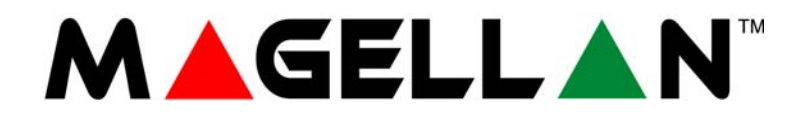

# **Sistem de securitate radio cu 32 zone**

**MG5000 • MG5050 Versiunea 4.5**

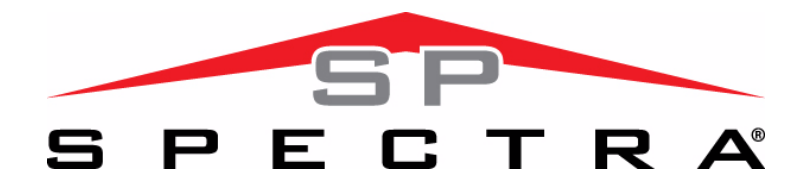

# **Sistem de securitate expandabil - 4 la 32 zone**

**SP5500 • SP6000 • SP7000**

**Versiunea 4.5**

**SP4000 • SP65**

**Versiunea 4.7**

# **Ghid de programare**

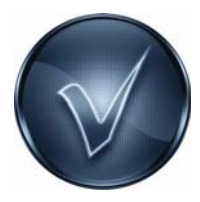

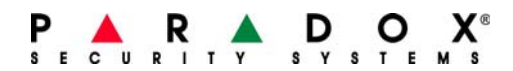

## **Garanţie**

Pentru informații complete privind privind garanția acestor produse, accesati **Limited Warranty Statement** - (Declarația de Garanţie Limitată) pe care o gasiţi pe site-ul de internet **www.paradox.com/terms**. Utilizarea produselor Paradox constituie acceptarea de către dv. a tuturor prevederilor şi condiţiilor privind garanţia.

## **Limitări ale Sistemelor de Alarma:**

Cu toate că sistemele de alarmă Paradox oferă cele mai avansate caracteristici de securitate, ele nu oferă garanţia protecţiei împotriva efracţiei, incendiului sau altor situaţiii de urgenţă . Aceasta se datorează multor motive, printre care pot fi enumerate: instalarea/poziţionarea incorectă sau neadecvată scopului, limitele senzorilor, performanţele bateriei, întreruperea semnalului radio, întreţinerea incorectă, potenţialul sistemului sau liniei telefonice de comunicare de a fi compromise sau sabotate. În consecinţă, Paradox nu garantează că sistemul de alarmă previne daunele materiale sau afectarea persoanelor, sau furnizeaza avertizare şi protecţie adecvate în toate cazurile.

Sistemul dv. de securitate poate fi considerat ca unul dintre multiplele mijloace de reducere a riscului şi/sau consecinţelor efracţiei, incendiului sau altor situaţii de urgenţă. Aceste mijloace includ asigurarea, mijloace de prevenire şi stingere a incendiilor, etc. Recomandăm întreţinerea regulată a sistemului de alarmă şi deasemenea îmbunătăţirea lui continuă cu noile produse şi tehnologii de securitate Paradox.

## **Prevederi legale**

© 2008 Paradox Security Systems Ltd. Toate drepturile rezervate. Specificaţiile din prezentul manual pot fi schimbate fără notificarea prealabilă. Unul sau mai multe dintre următoarele patente SUA pot fi aplicabile: 7046142, 6215399, 6111256, 6104319, 5920259, 5886632, 5721542, 5287111, 5119069, 5077549 şi RE39406. Deasemenea pot fi aplicabile şi patente Canadiene sau internaţionale. Magellan şi Spectra SP sunt mărci sau mărci înregistrate ale Paradox Security Systems Ltd. sau ale filialelor din Canada, Statele Unite sau alte ţări.

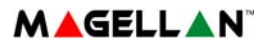

## **Lucruri pe care trebuie să le cunoaşteţi**

## **Despre acest ghid de programare**

Utilizaţi acest ghid de programare ptr. a întegistra programările sistemului dv. Magellan sau Spectra SP. Acest ghid de programare trebuie utilizat împreună cu Manualul de referință și instalare Magellan și Spectra SP (disponibil online), oricând instalați sau programaţi sistemul dv. Magellan sau Spectra SP.

## **Convenţii**

Următoarele convenţii sunt folosite în acest manual:

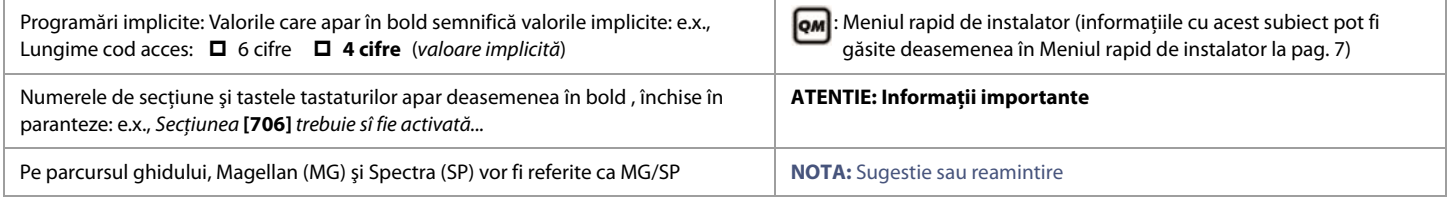

## **Codul de instalator**

Codul implicit este **0000** sau **000000**. El vă permite să intraţi în modul de programare, unde puteţi să programaţi toate opţiunile, caracteristicile și comenzile centralei, exceptând codurile de utilizator. Ptr. a schimba a cest cod, vedeți [Codurile de sistem](#page-28-0) la pag. 29.

## **Codul de întreţinere**

Similar cu codul de instalator, codul de întreținere vă permite să programați toate secțiunile cu excepția codurilor de utilizatori și a comunicaţiei (secţiunile **[395]**, **[397]**, **[398]**, **[815]**, **[816]**, **[817]**, **[910]**, **[911]**, **[970]** şi **[975]**) – aceste secţiuni pot fi accesate numai cu codul de instalator. Deoarece nu există cod implicit, vedeți [Codurile de sistem](#page-28-0) la pag. 29 ptr. a programa un cod implicit.

## **Codul Master de sistem**

Codul master de sistem implicit este **1234** sau **123456**. Acest cod vă permite să utilizaţi orice metodă de armare şi să programaţi codurile de utilizator. Ptr. a schimba codul implicit, vedeți [Codurile de sistem](#page-28-0) la pag. 29.

## **Resetarea centralei**

Realizând resetarea centralei se vor aduce toate programările ei la valorile implicite.

### **Centralele SP4000 / SP65**

Ptr. a realiza resetarea centralei la SP4000 sau SP65 , procedaţi după cum urmează:

- 1. Verificaţi ca blocarea codului de instalator să fie dezactivată.
- 2. Înlăturaţi alimentarea centralei de CA şi de la baterie.
- 3. Înlăturaţi firele conectate la zona 1 a centralei şi la PG1.
- 4. Utilizând un fir, scurtcircuitaţi zona 1 cu PG1.
- 5. Reconectaţi alimentarea centralei de la CA şi de la baterie. Odată conectate, apar următoarele: 1) LED-ul **STATUS** clipeşte; 2) Ledul **STATUS** rămâne aprins, indicând resetarea în curs de realizare; 3) LED-ul **STATUS** clipeşte, indicând terminarea resetaării.
- 6. Înlăturaţi firul de scurtcircuitare.

### **Restul centralelor MG/SP**

Ptr. arealiza resetarea altor centrale MG/SP :

- 1. Apăsaţi şi ţineţi butonul **RESET** până ce LED-ul **STATUS** clipeşte (5 sec.).
- 2. Eliberaţi butonul **RESET** şi apoi apăsaţi-l încă o dată, în interval de două sec.

Ptr. resetarea centralei la programările implicite prin secţiunile de programare, vedeţi secţiunea **[950]** in [Secţiuni utilitare](#page-50-0), la pag. 51.

## **Intrarea în modul de programare**

Ptr. a intra în modul de programare, procedaţi după cum urmează:

- 1. Apăsaţi **[ENTER]**.
- 2. Introduceţi codul de instalator sau de întreţinere. La introducerea codului, LED-urile **[ARM]** şi **[STAY]** clipesc. Ptr. modificarea codurilor, vezi [Codurile de sistem](#page-28-0) la pag. 29.
- 3. Introduceţi secţiunea din trei cifre pe care vreţi să o programaţi. LED-urile **[ARM]** şi **[STAY]** rămân aprinse.
- 4. Introduceţi datele cerute.

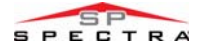

## **ATENTIE: Ptr. a intra în modul de programare, toate zonele trebuie să fie dezarmate si modul StayD dezactivat. Ptr. a dezactiva StayD, apăsaţi [OFF], introduceţi codul master sau de utilizator şi apoi apăsaţi din nou [OFF].**

## **Introducerea şi afişarea datelor**

Ptr. a accesa modul de afişare al datelor, accesaţi secţiunea dorită şi apăsaţi **[ENTER]** înainte de a introduce orice dată. Depinzând de tastatura(urile) din sistem, LED-urile sau pictogramele vor clipi, indicând că vă aflaţi în modul de afişare al datelor. De fiecare dată când este apăsat **[ENTER]**, tastatura va afişa următoarea cifră din secţiunea curentă şi va continua să o facă trecând prin toate secțiunile rămase, cifră cu cifră, fără să schimbe valorile programate; nu este valabil ptr. secțiunile utilizând metoda selecției caracteristicilor. Apăsaţi **[CLEAR]** oricând, ptr. a ieşi din modul de afişare.

Există două metode care pot fi utilizate ptr. introducerea datelor în modul de programare: introducerea datei cifră cu cifră și programarea prin selectarea caracteristicii.

### **Metoda introducerii unei date cifră cu cifră**

După intrarea în modul de programare, unele secţiuni necesită introducerea de valori zecimale intre 000 şi 255. Alte secţiuni cer introducerea de date hexazecimale, cu valori între 0 şi F. Datele care se cer sunt indicate clar în acest ghid. Când se introduce cifra finală intr-o secțiune, centrala salvează automat și trece la secțiunea următoare. Vezi Programarea zecimală și hexazecimală ptr. detalii privind tastele şi echivalentul lor zecimal şi hexazecimal.

### **Metoda de programare prin selectarea caracteristicii**

În anumite secţiuni sunt afişate opt opţiuni. În aceste cazuri, fiecare opţiune (de la 1 la 8) reprezintă o anumită caracteristică. Ptr. a activa caracteristica, apăsaţi tasta corespunzătoare opţiunii dorite. Apăsaţi din nou tasta ptr. a înlătura cifra, dezactivând caracteristica. Apăsaţi **[SLEEP]** ptr. a dezactiva toate opt opţiunile. Când opţiunile sunt programate, apăsaţi **[ENTER]** ptr. a salva programările şi atrece la secţiunea următoare.

## **Vizualizarea numerelor versiunii**

### **Tabelul 1: Vizualizarea numerelor de serie ale centralei şi tastaturii**

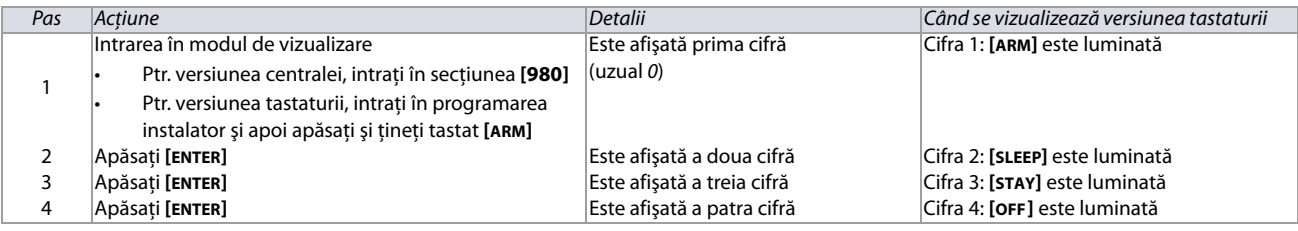

$$
\overbrace{\qquad \qquad }^{\text{Exemplu: Versionea}}01.42_{\text{Cifrele 1-4}}
$$

 **NOTA:** Ptr. tastaturile K10V/H şi K636, numerele versiunii nu pot fi vizualizate.

## <span id="page-3-0"></span>**Programarea zecimală şi hexazecimală**

**Tabelul 2: Valori zecimale şi hexazecimale ptr tastaturile 10 şi 32-zone LED** 

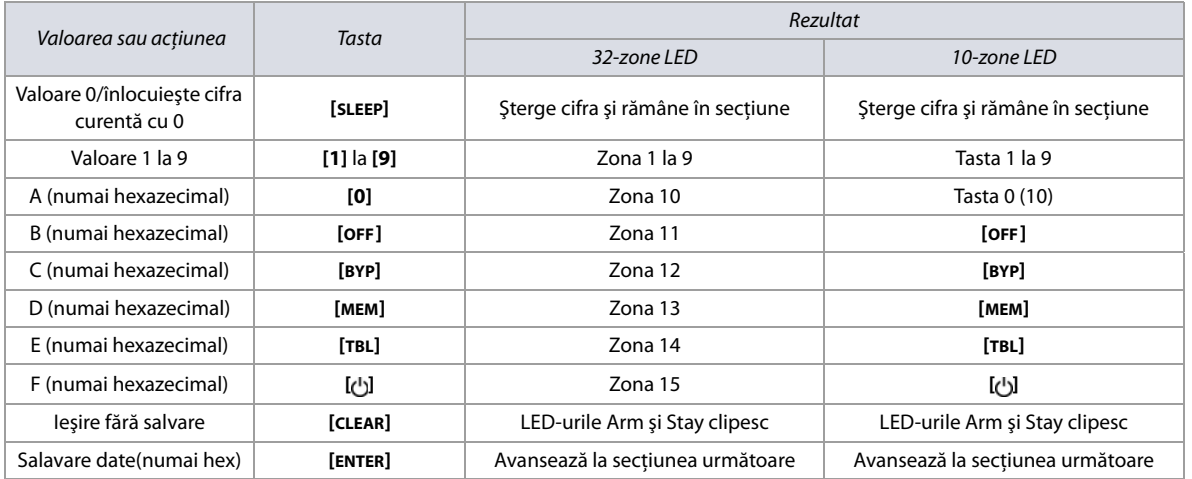

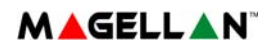

## **Conţinut**

## **[Meniul rapid de instalator ................................... 7](#page-6-0)**

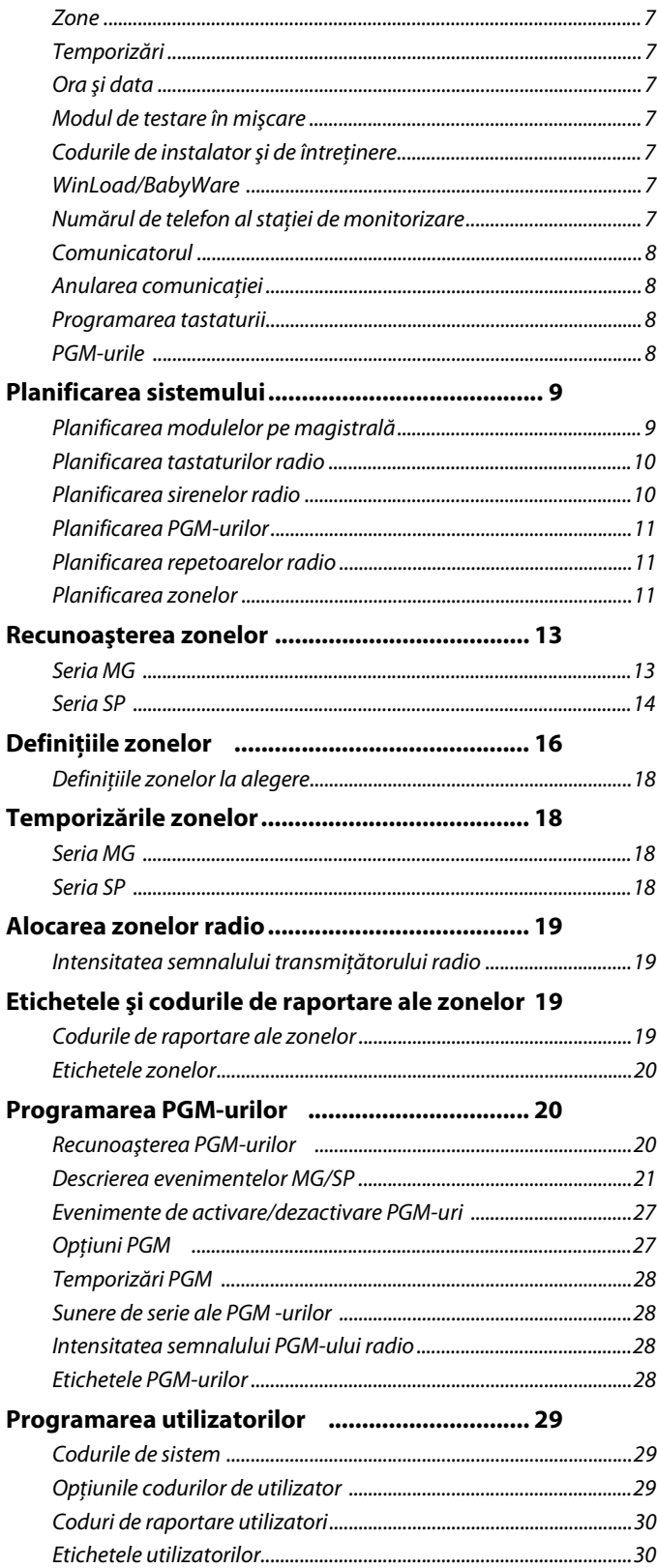

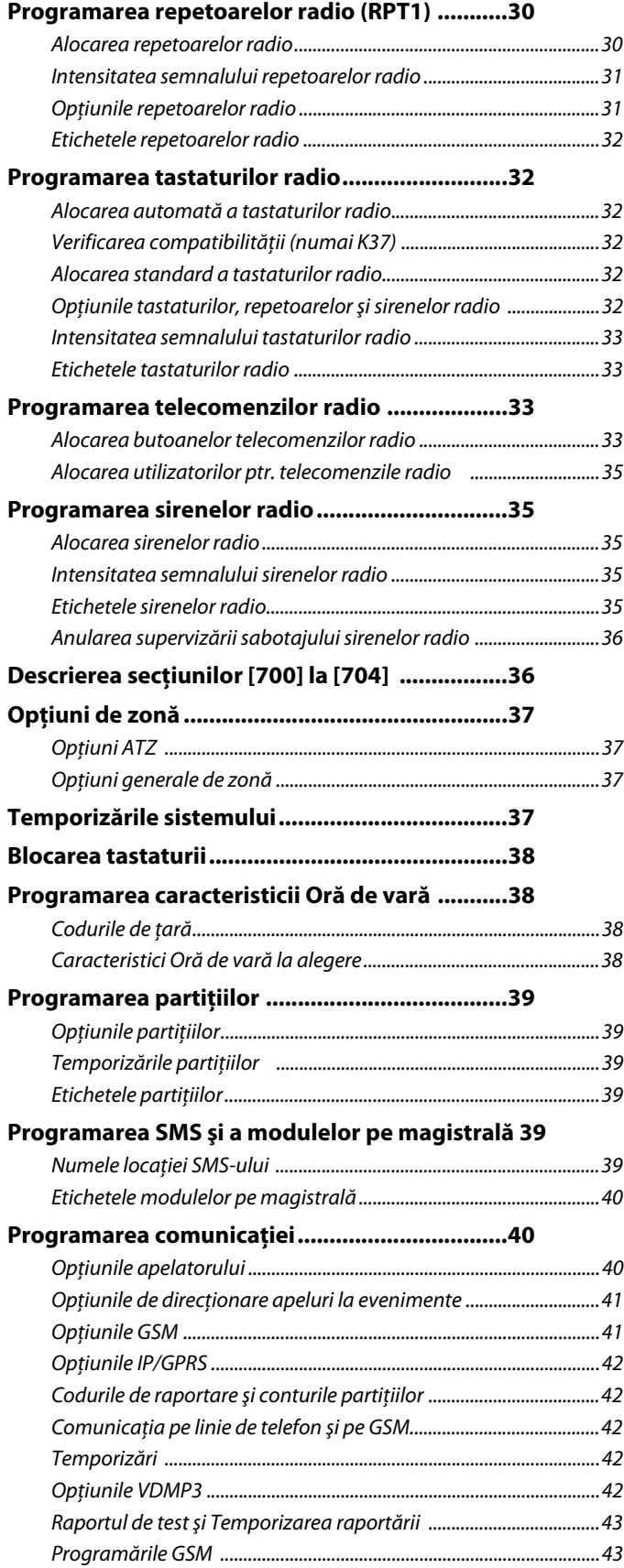

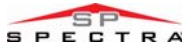

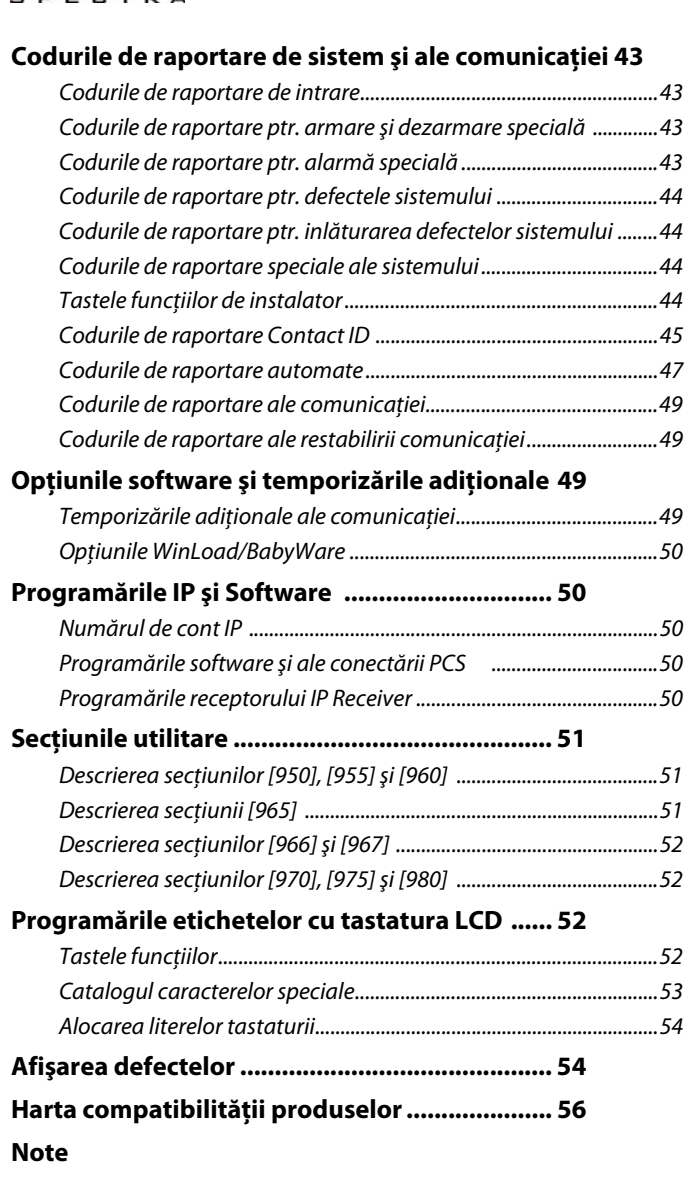

## **Lista foilor de lucru**

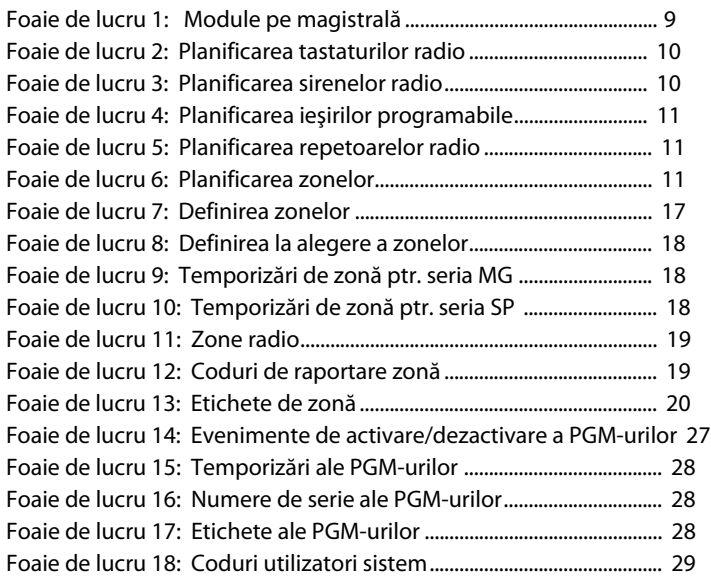

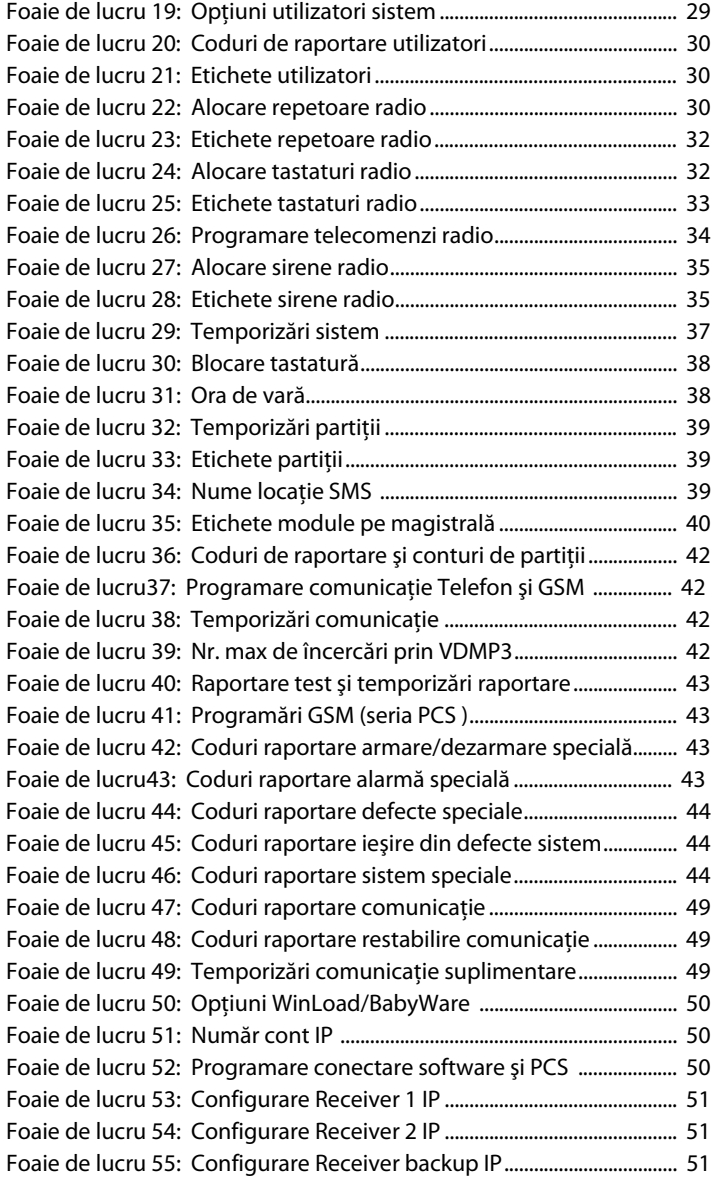

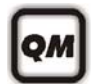

## <span id="page-6-0"></span>**Meniul rapid de instalator**

### <span id="page-6-1"></span>**Zone**

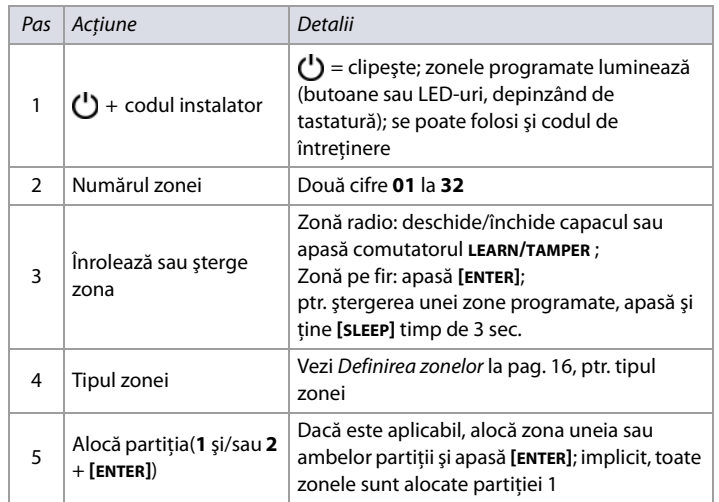

**NOTA:** Dacă este aplicabil, LED-urile de stare ale partiţiei 2 afişează intensitatea semnalului zonei radio selectate (4 LED-uri = semnal maxim; 1 LED = semnal slab; nici-un LED = zonă pe fir centrală/tastatură).

### <span id="page-6-2"></span>**Temporizări**

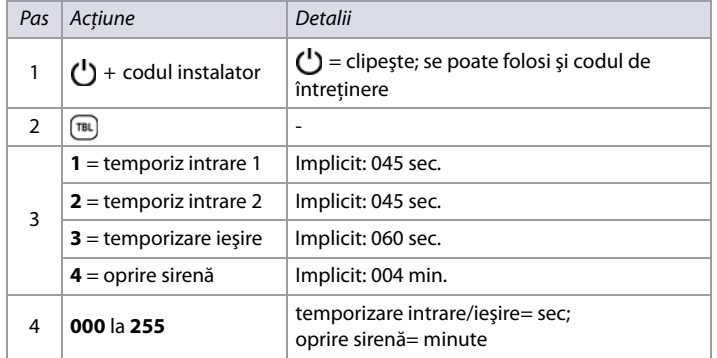

## **Ora şi data**

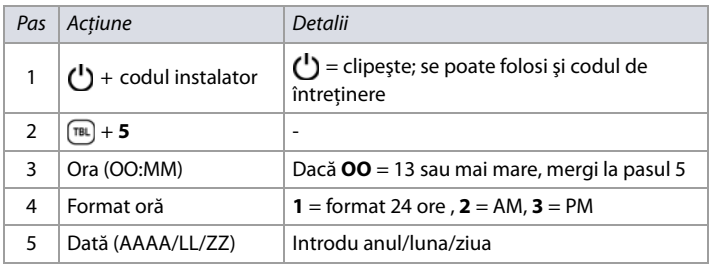

**NOTA:** Ptr. sistemele SP4000 şi SP65, ora trebuie introdusă în format 24 ore, omiteţi pasil 4.

### **Modul testare în mers**

<span id="page-6-3"></span>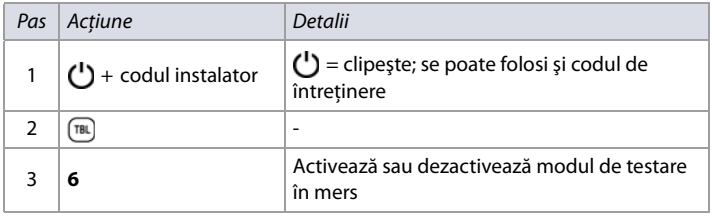

### **Codurile de instalator şi de întreţinere**

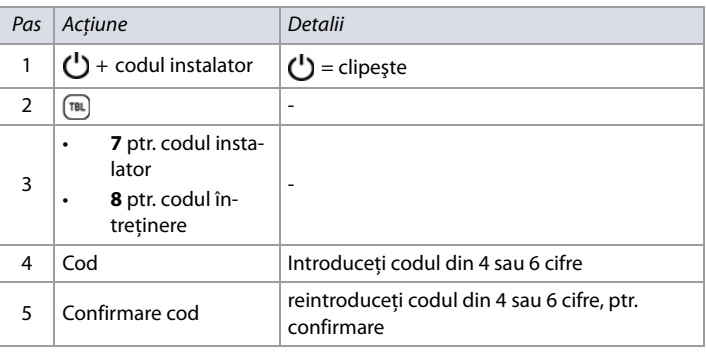

**NOTA:** Ptr a şterge un cod, apăsaţi şi ţineţi **[SLEEP]** timp de 3 sec.

## **WinLoad/BabyWare**

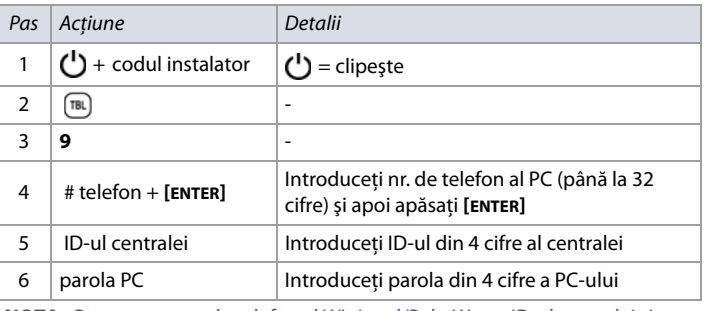

**NOTA:** Ptr. a şterge nr. de telefon al WinLoad/BabyWare , ID-ul centralei şi parola PC-ului, apăsaţi şi ţineţi **[SLEEP]** timp de 3 sec.

### **Nr. de telefon al staţiei de monitorizare**

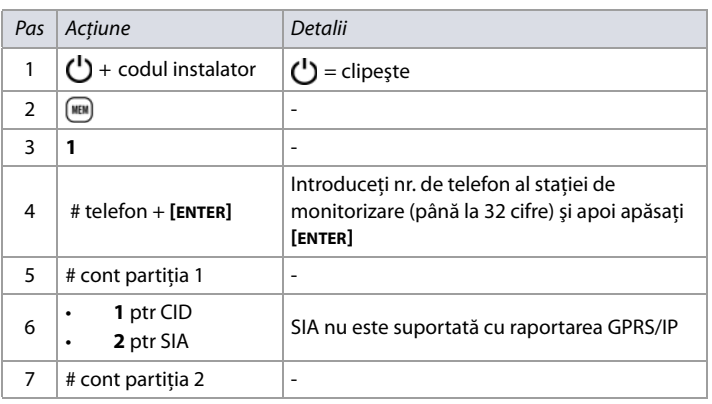

**NOTA:** Ptr. a şterge nr. de telefon al staţiei de monitorizare, formatul de raportare şi nr. de cont, apăsaţi şi ţineţi **[SLEEP]** timp de 3 sec.

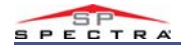

### <span id="page-7-0"></span>**Comunicare**

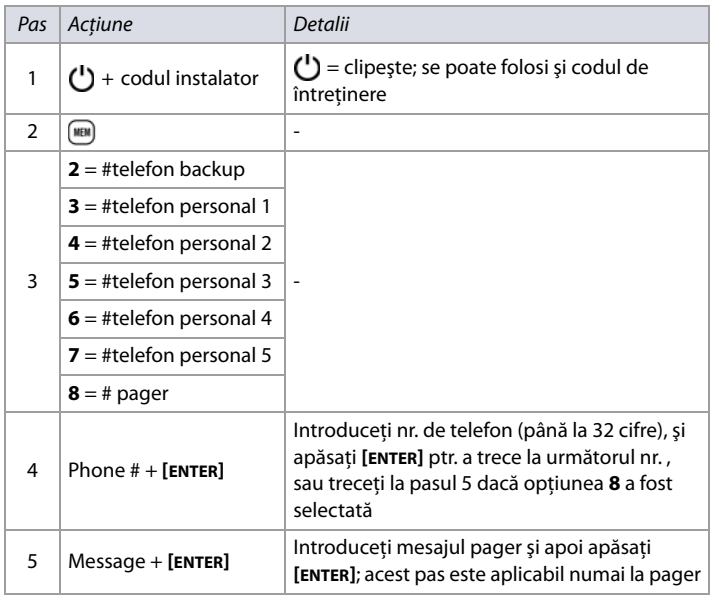

**NOTE:** Ptr. a şterge mesajul pager, apăsaţi şi ţineţi **[SLEEP]** timp de 3 sec.

### <span id="page-7-1"></span>**Anulare comunicaţie**

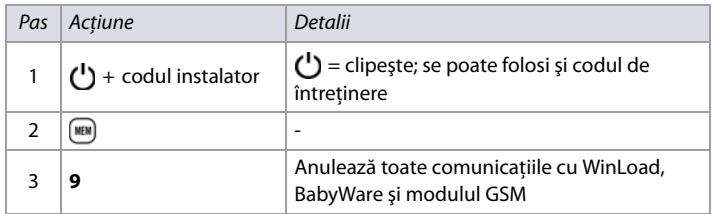

## <span id="page-7-2"></span>**Programare tastatură**

### **Alocare nr. zonă tastatură**

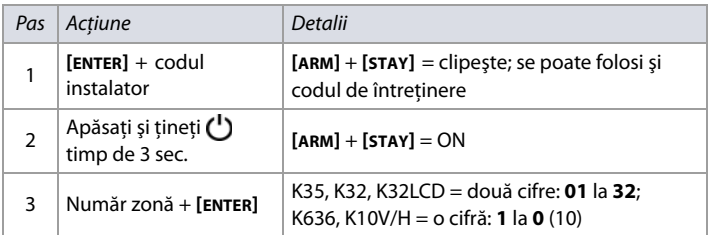

**NOTA:** Ptr. a şterge nr. de zonă al tastaturii, apăsaţi **[CLEAR]**, şi apoi **[ENTER]**.

### **Alocarea zonei punctului de intrare (StayD)**

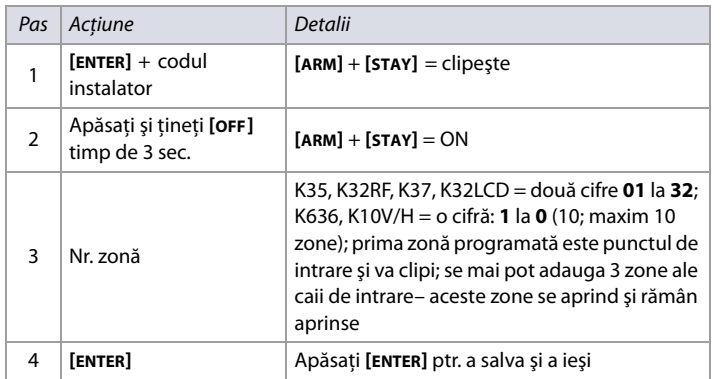

### **Configurare intrare/ieşire tastatură (K636 V2.0 şi mai sus)**

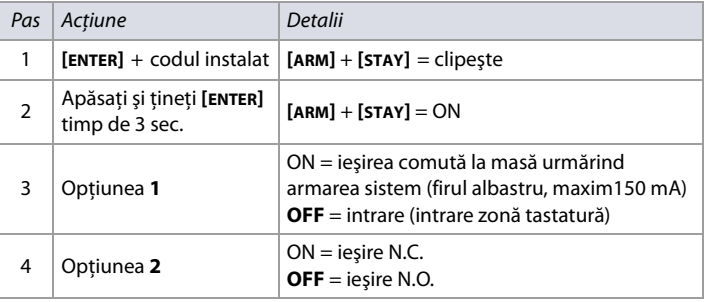

**NOTA:** Când se configurează ca ieşire, ştergeţi întâi zona alocată tastaturii.

### <span id="page-7-3"></span>**PGM-uri**

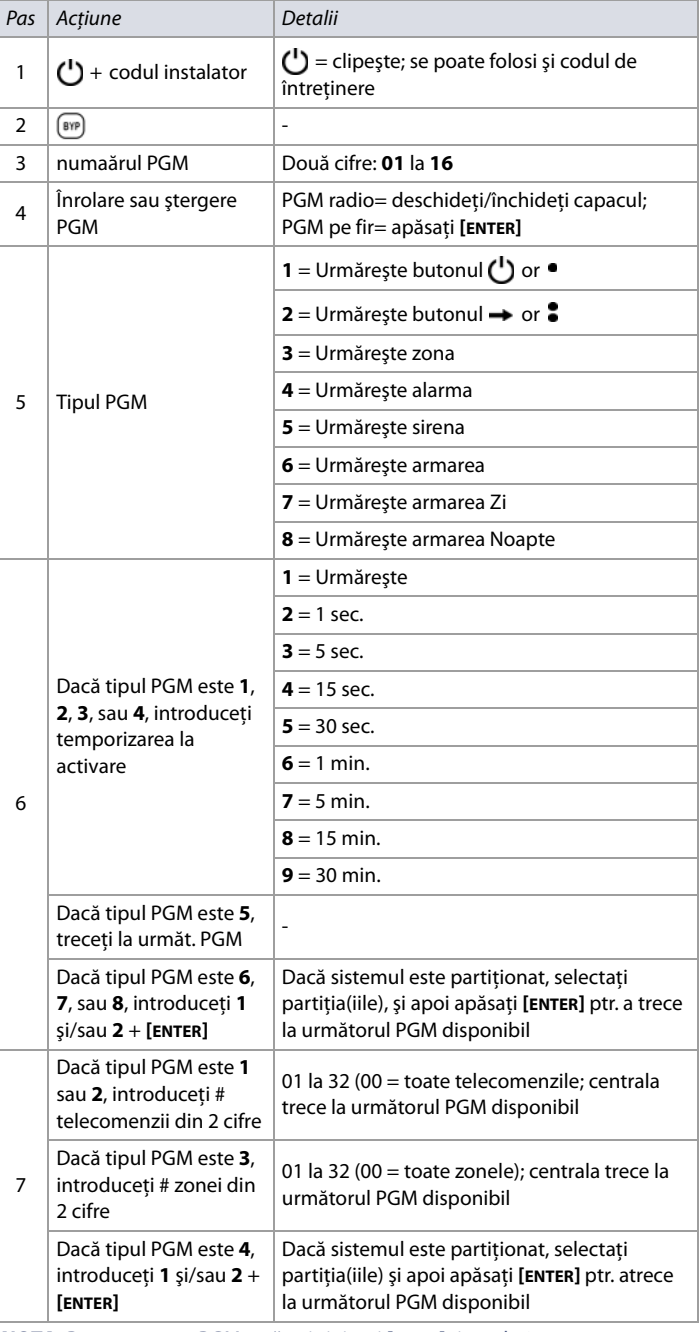

**NOTA:** Ptr. aşterge un PGM, apăsaţi şi ţineţi **[SLEEP]** timp de 3 sec..

## <span id="page-8-0"></span>**Planificarea sistemului**

## <span id="page-8-1"></span>**Planificarea modulelor pe magistrală**

### **Foaie de lucru 1: Planificarea modulelor pe magistrală**

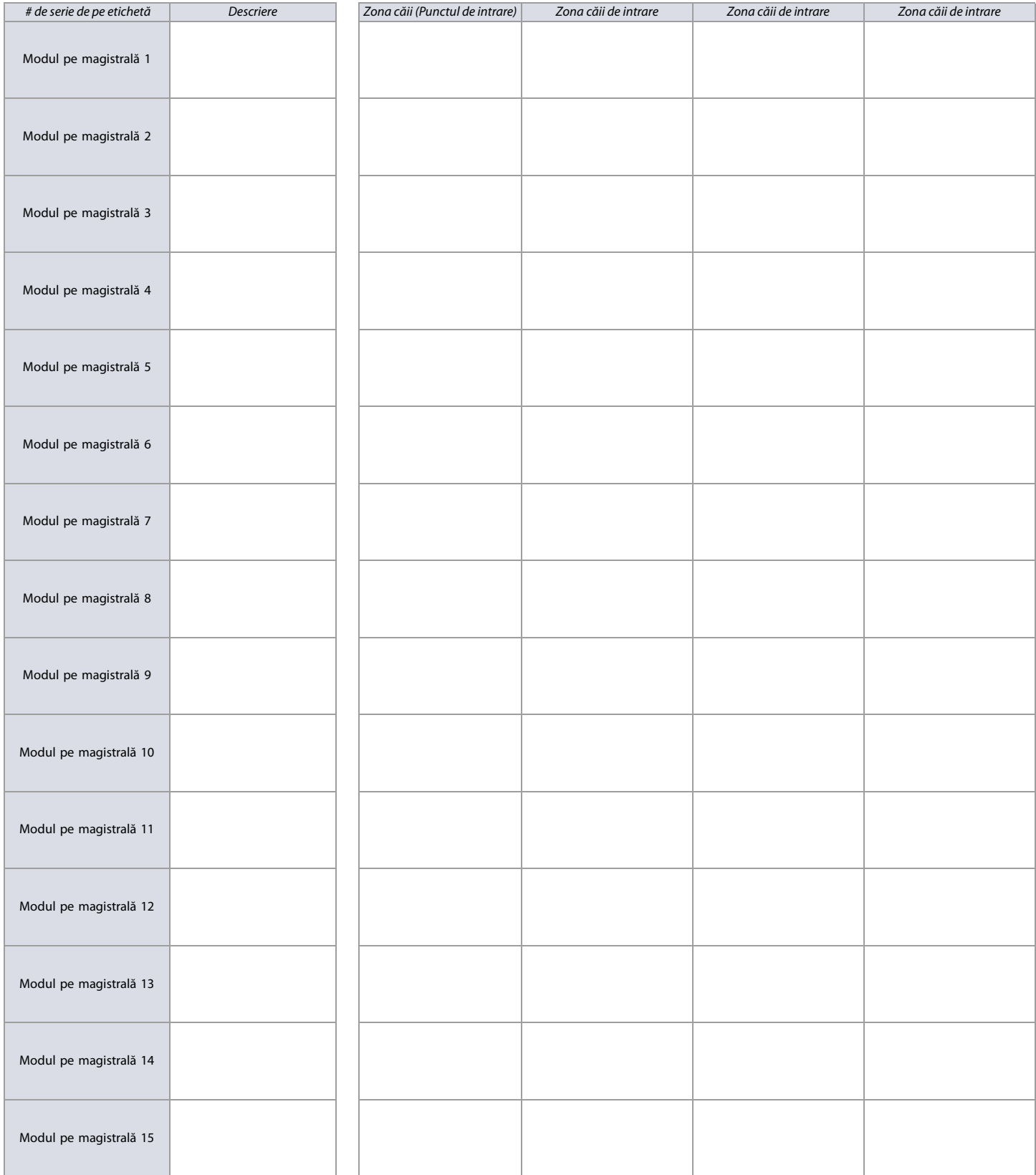

<span id="page-8-2"></span>**NOTE:** Calea de intrare este aplicabilă numai când este activată StayD.

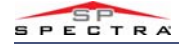

## **Planificarea tastaturilor radio**

### <span id="page-9-1"></span>**Foaie de lucru 2: Planificarea tastaturilor radio**

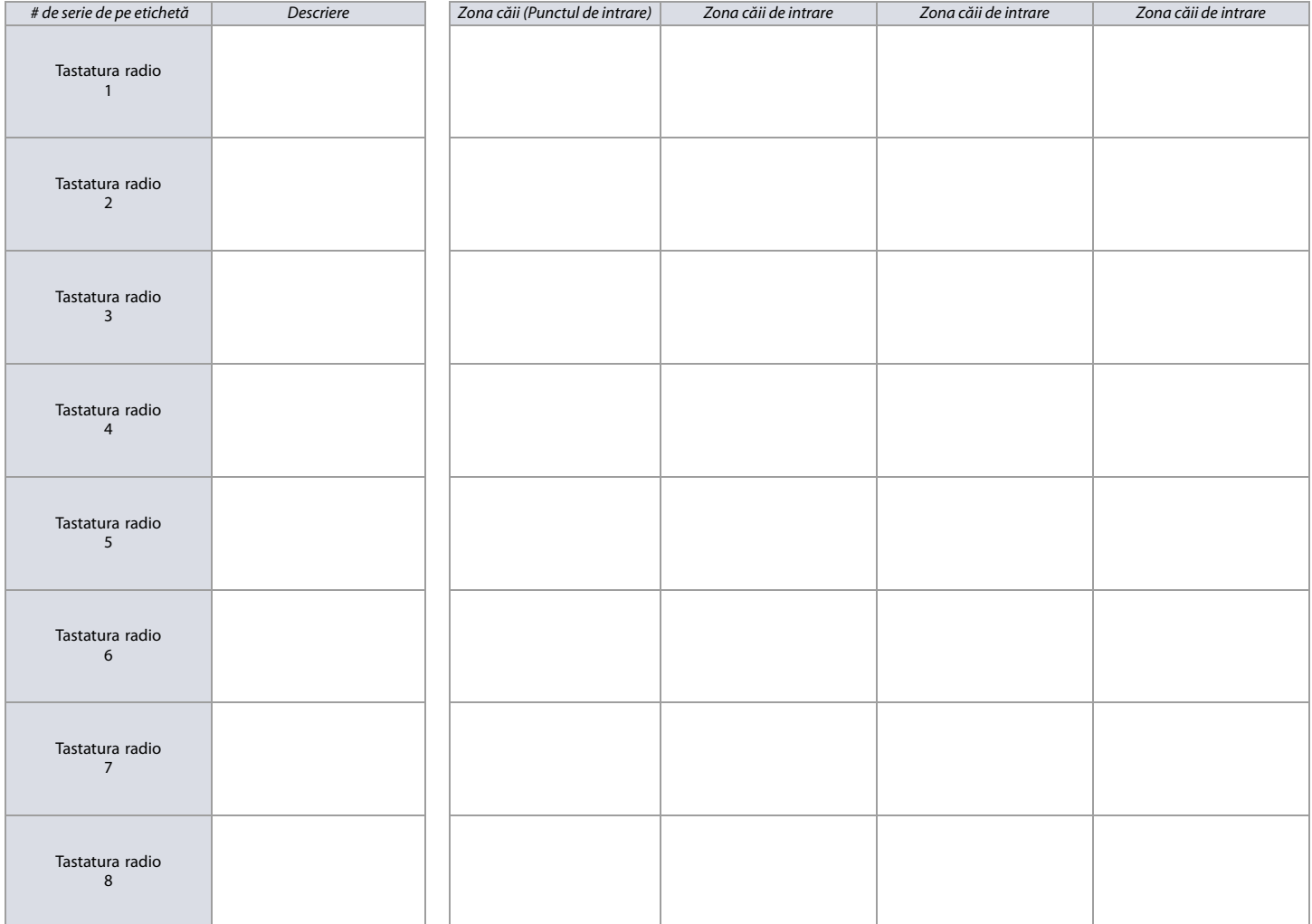

**NOTA:** Când se şterge o tastatură radio (K32RF/K37) din sistem, zona corespunzătoare din calea de intrare StayD va fi deasemenea ştearsă.

### <span id="page-9-0"></span>**Planificarea sirenelor radio**

<span id="page-9-2"></span>**Foaie de lucru 3: Planificarea sirenelor radio**

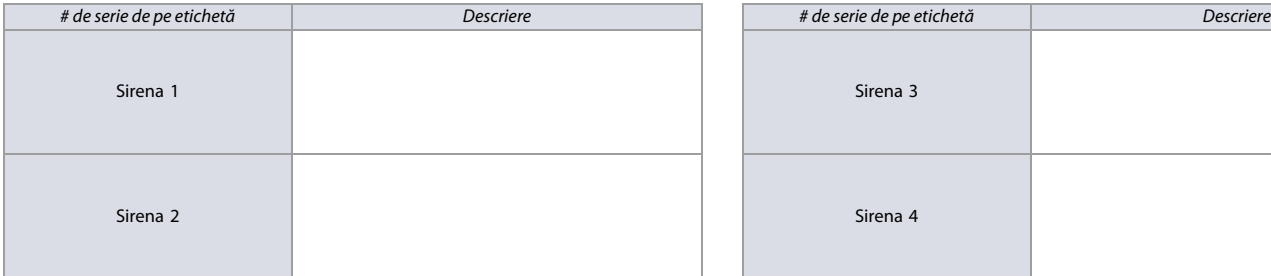

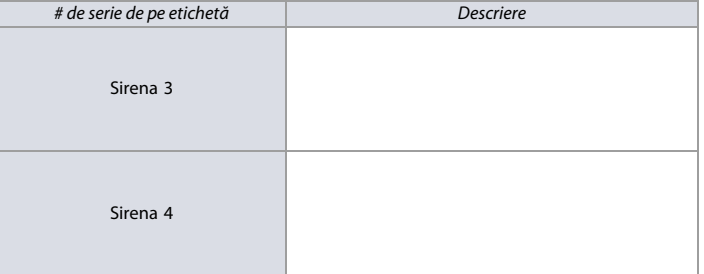

## <span id="page-10-0"></span>**Planificarea ieşirilor programabile (PGM)**

<span id="page-10-3"></span>**Foaie de lucru 4: Planificarea ieşirilor programabile**

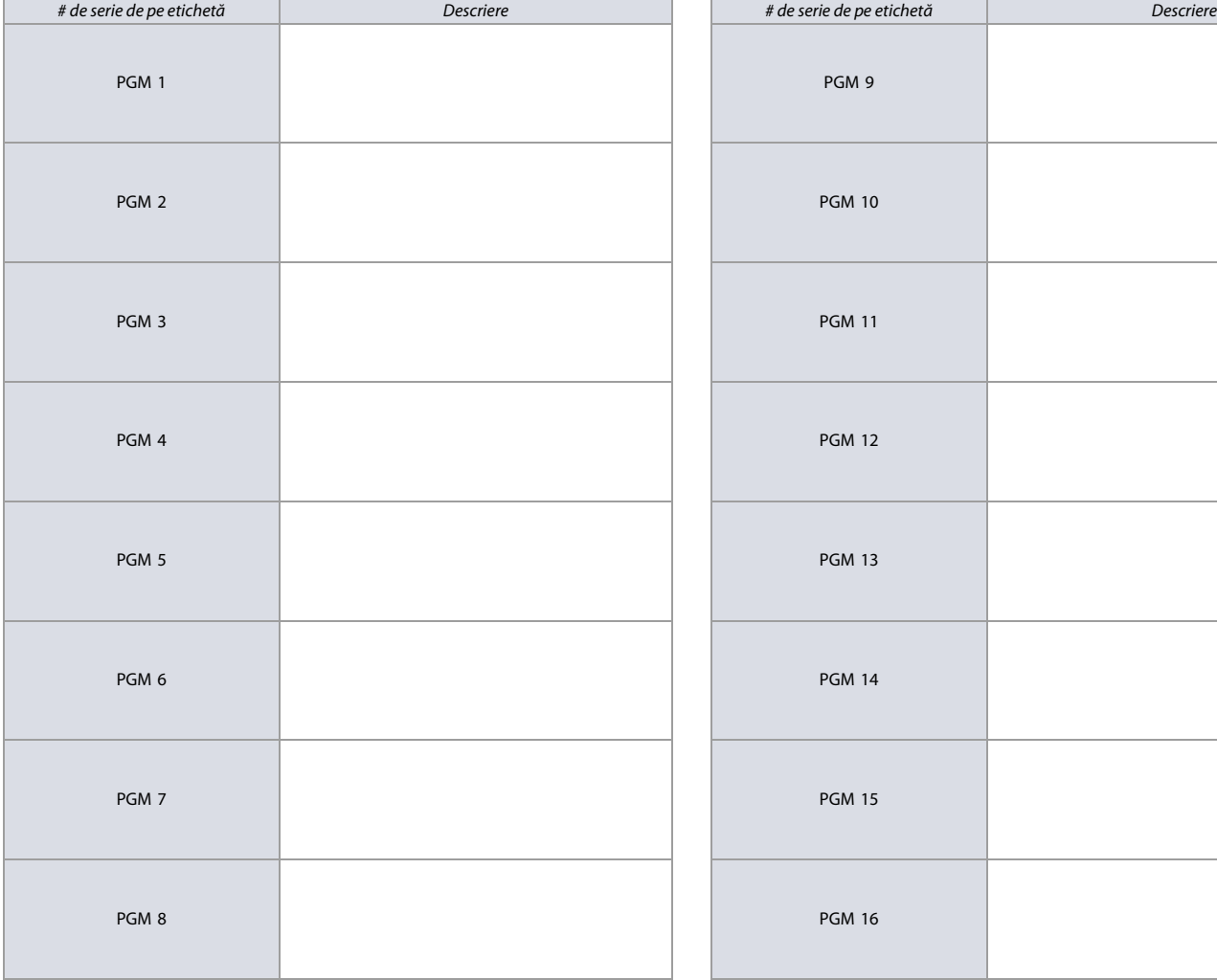

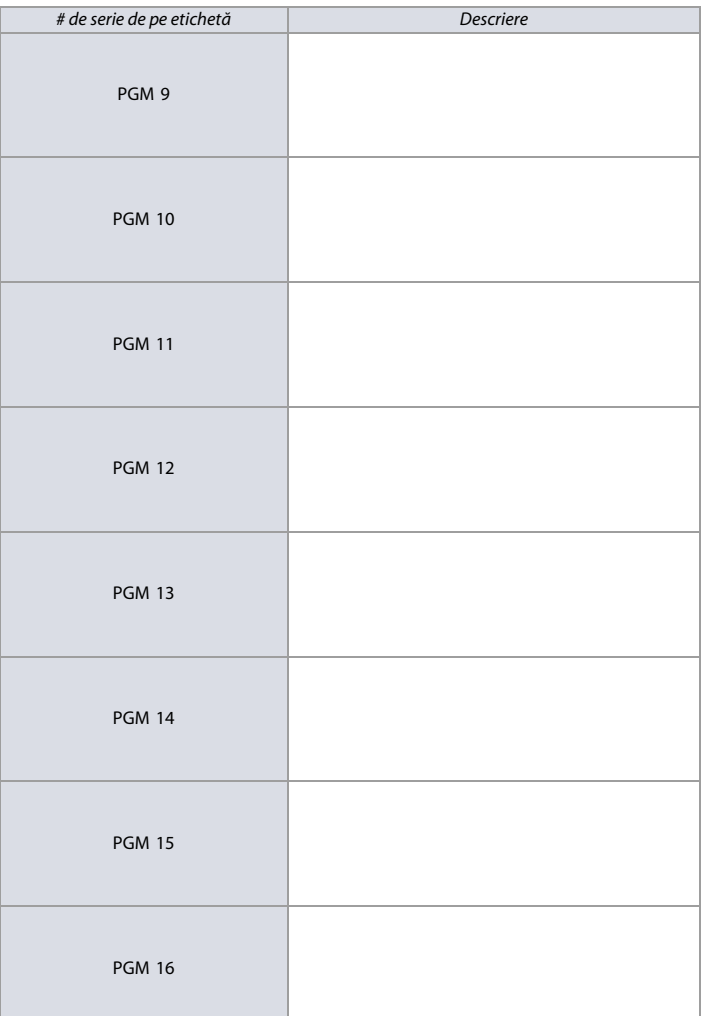

### <span id="page-10-1"></span>**Planificarea repetoarelor radio**

<span id="page-10-4"></span>**Foaie de lucru 5: Planificarea repetoarelor radio**

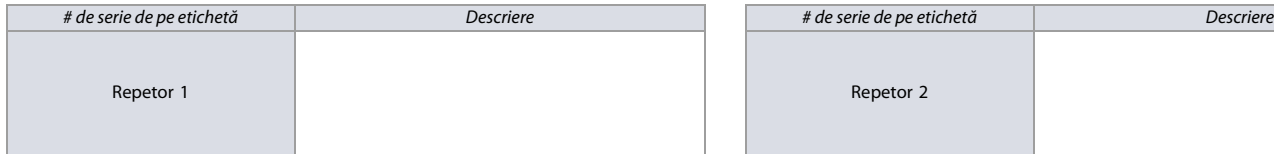

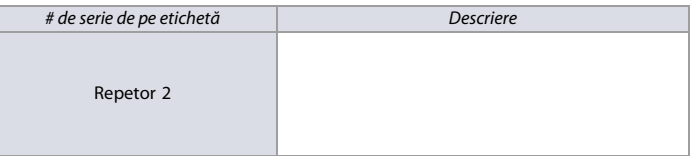

### <span id="page-10-2"></span>**Planificarea zonelor**

<span id="page-10-5"></span>**Foaie de lucru 6: Planificarea zonelor**

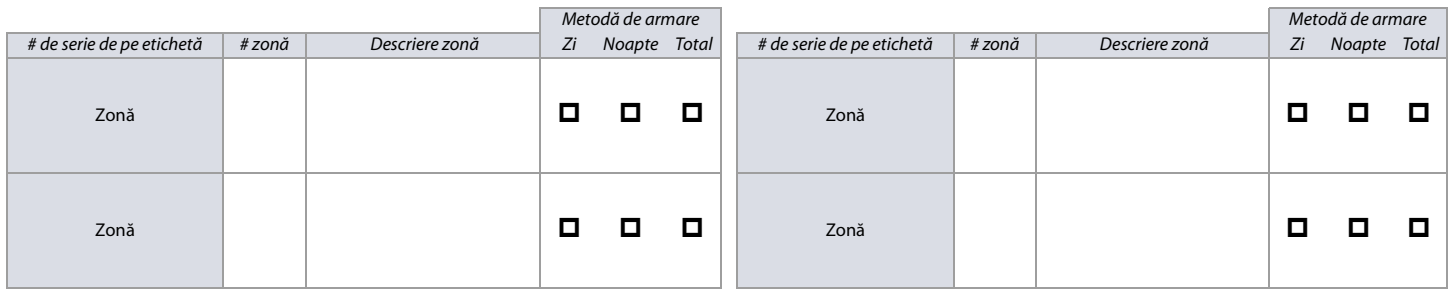

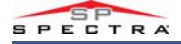

### **Foaie de lucru 6: Planificarea zonelor (Continuare)**

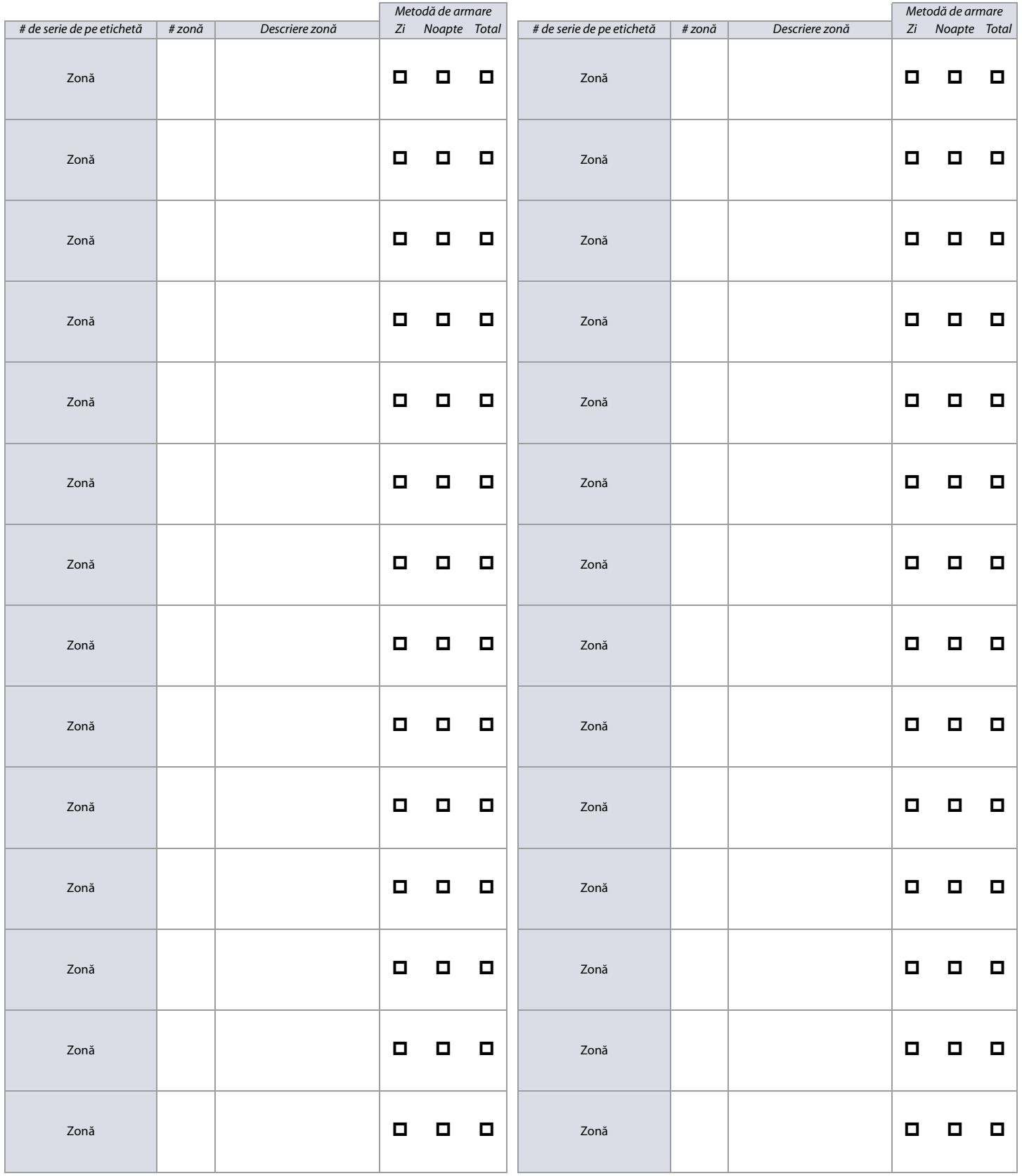

## <span id="page-12-0"></span>**Recunoaşterea zonelor**

**NOTA:** Ptr. programarea zonelor tastaturii, vezi [Programare tastatură](#page-7-2) la pag. 8.

### <span id="page-12-1"></span>**Seria MG**

Când se extind zonele prin ZX8, până la 3 module ZX8 pot fi adăugate sistemului şi ele sunt identificate prin călăreţii cu trei poziţii de pe ZX8s: +1, +9, şi +17. Tabela 3 afişează informaţiile despre recunoaşterea zonelor la centralele MG.

### **Tabelul 3: Informaţii despre recunoaşterea zonelor la seria MG**

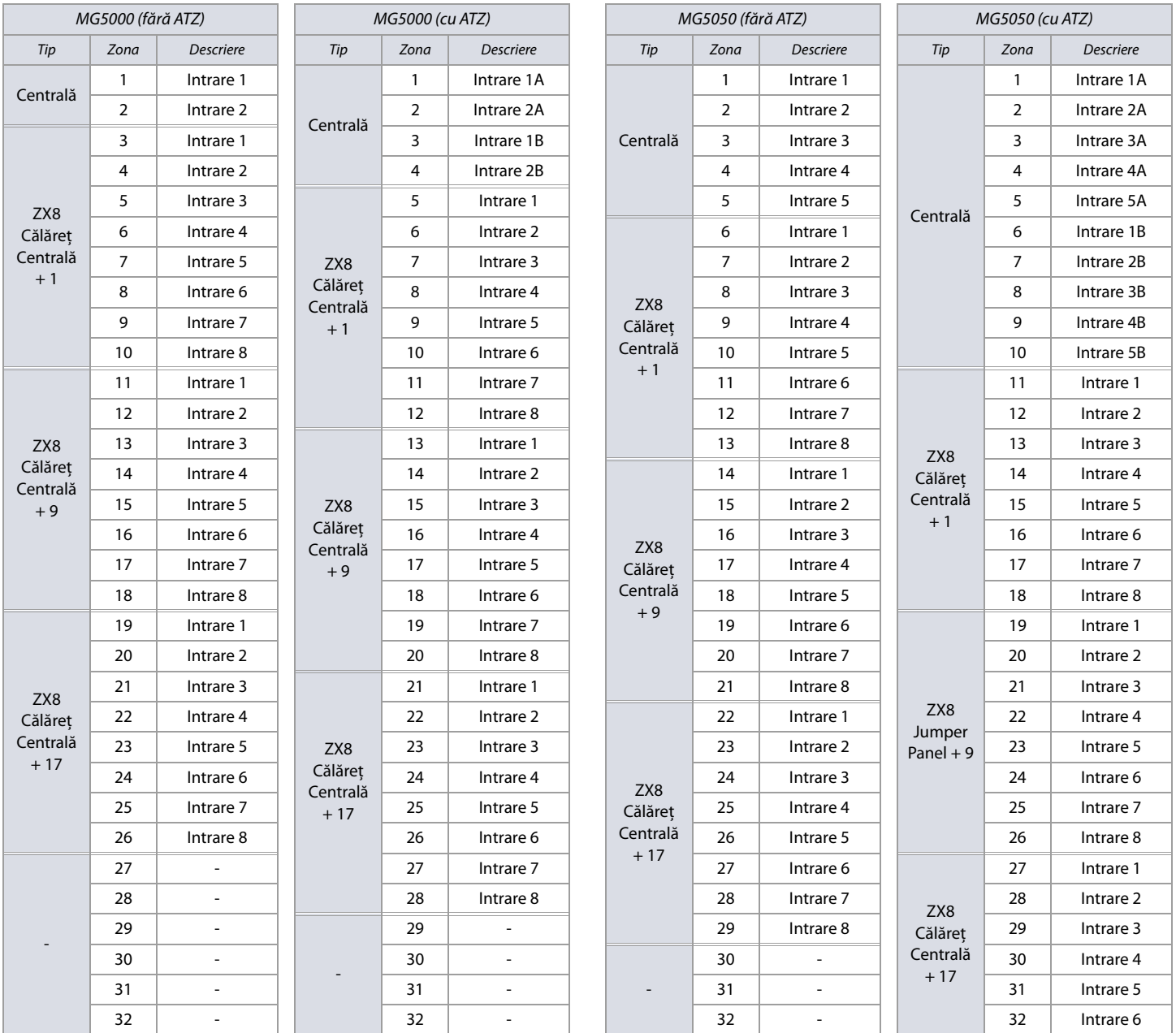

**NOTA:** Dacă un dispozitiv este alocat unei zone care este deja programată, o zonă radio va avea prioritate asupra unei zone de tastatură şi o zonă de tastatură va avea prioritate asupra unei zone pe fir de pe centrală.

**14 | Recunoaşterea zonelor**

<span id="page-13-0"></span>

ī  $\overline{a}$ 

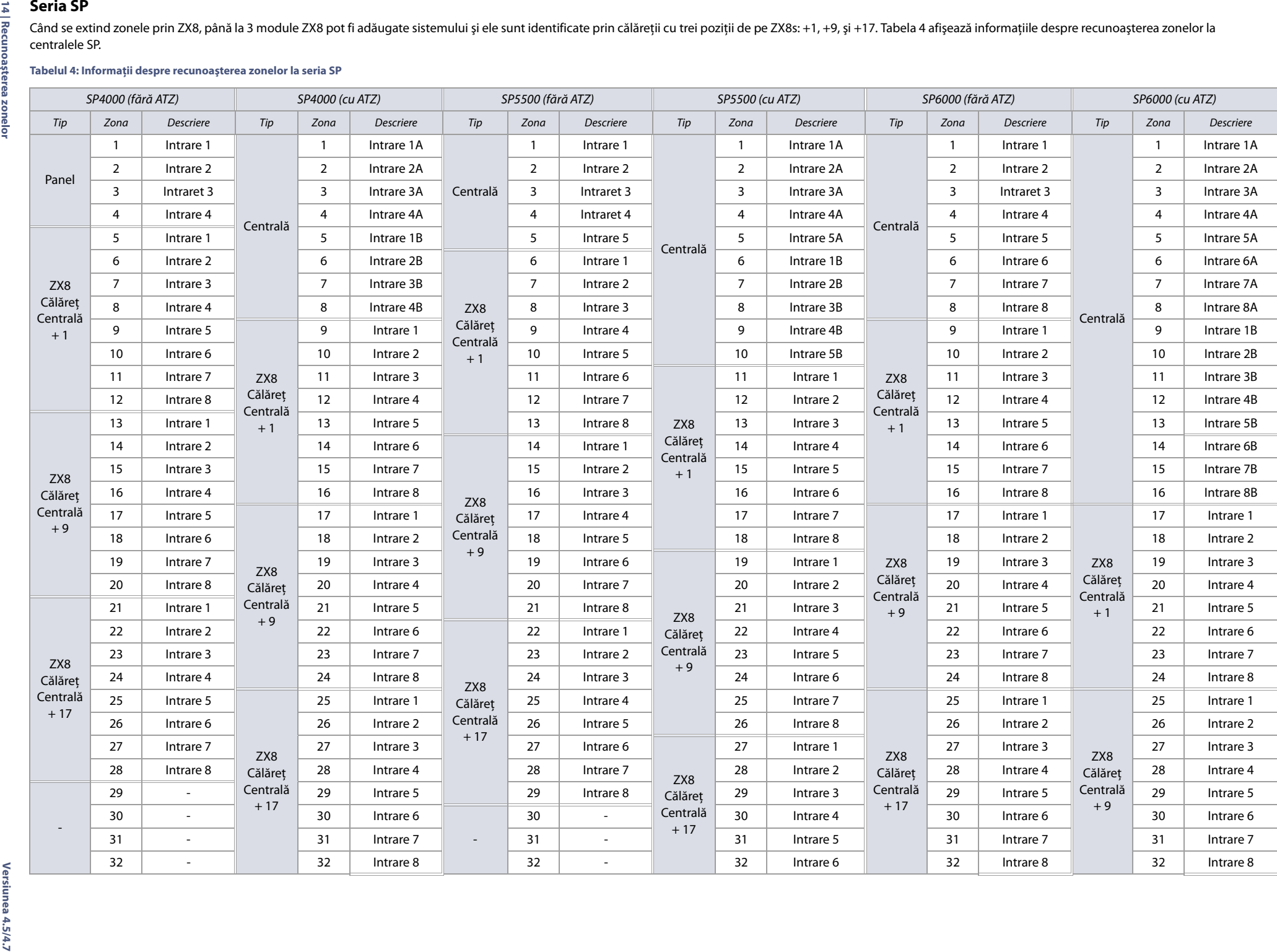

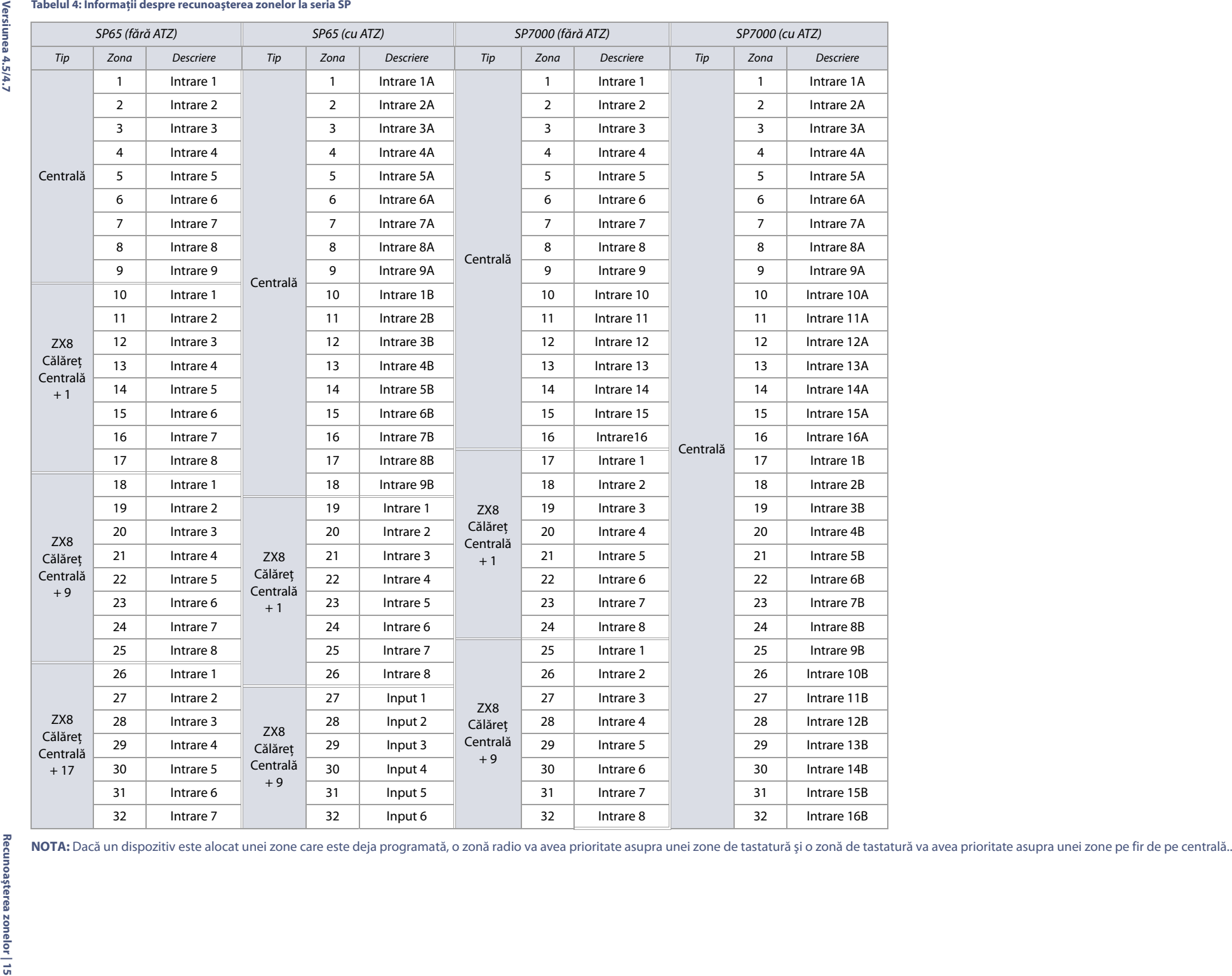

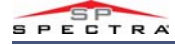

## <span id="page-15-0"></span>**Definirea zonelor**

Ptr. definirea zonelor în centralele MG/SP:

- 1. Apăsați **[ENTER]**, și apoi introduceți codul de instalator (poate fi folosit și codul de întreținere). Funcțiile [ARM] și [STAY] vor clipii.
- 2. Introduceţi numărul din 3 cifre al zonei pe care doriţi să o programaţi (e.x., **001** la **032**). Funcţiile **[ARM]** şi **[STAY]** rămân aprinse.
- 3. Introduceţi definiţia din două cifre a zonei, conform Tabelul 5.
- 4. Alocați o partiție, conform Tabelul 6. Implicit, toate zonele sunt alocate partiției 1.
- 5. Selectaţi sau deselectaţi opţiunile de zonă, utilizând butoanele **[1]** la **[8]** (vezi tabel 7 şi [8](#page-15-1)).
- 6. Apăsaţi **[ENTER]** ptr. a salva şi a trece la următoarea zonă.
- 7. Repetati pașii 3 la 6 ptr. toate zonele rămase

### **Tabelul 5: Definiţiile zonelor ptr. centralele MG/SP**

### **Tabelul 6: Alocarea partiţiei ptr. centralele MG/SP**

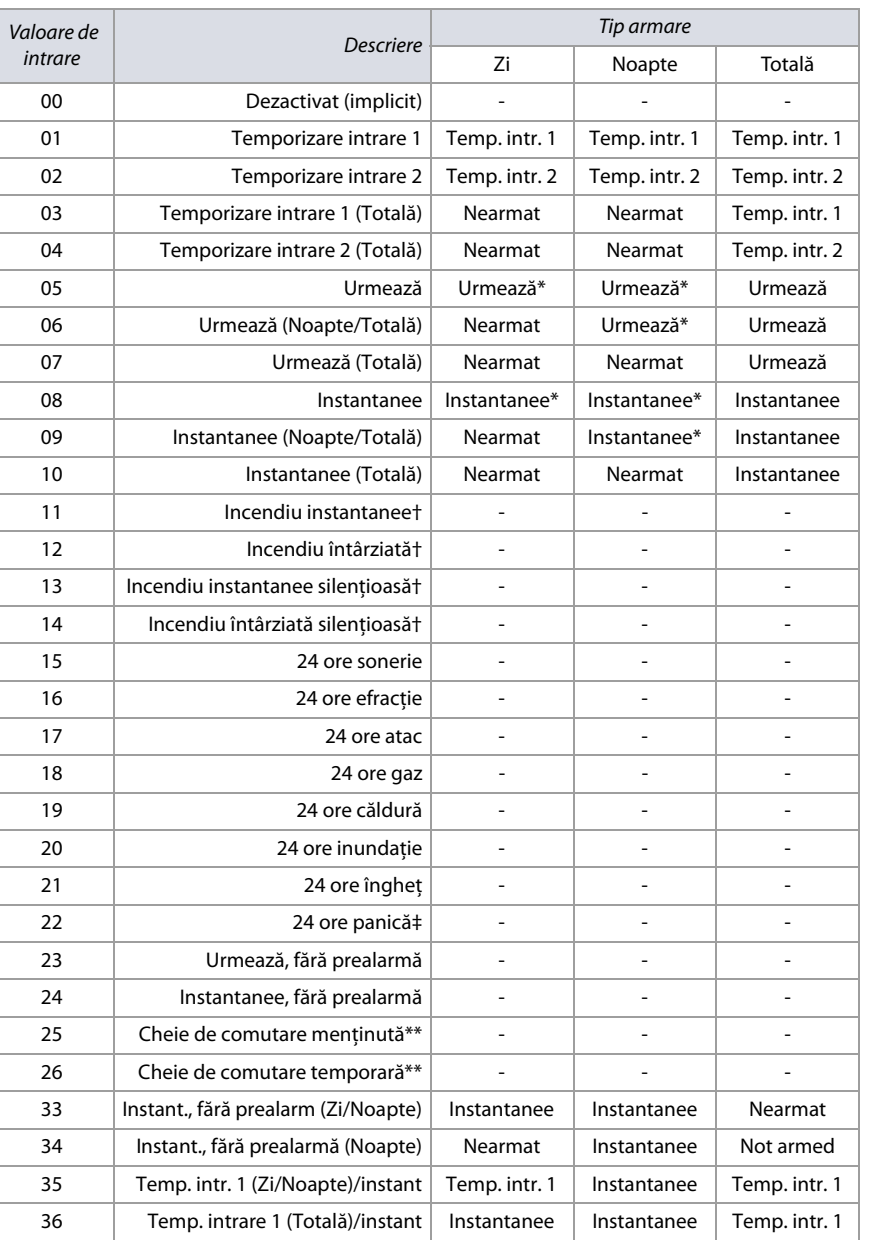

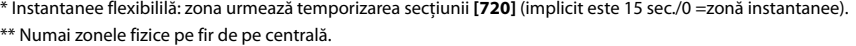

† Intrările ZX8 nu suportă zonele de incendiu. Ptr. detectorii de fum pe 2 fire (nesuportaţi de SP4000/SP5500/ SP65), definiţia se aplică numai zonei 1. Opţiunea 3 din secţiunea **[706]**, trebuie să fie activată. Ptr. detectorii de fum pe 4 fire, puteţi folosi orice intrare de zonă fizică de pe centrală.

‡Această alarmă urmează opţiunea panică 1 (secţiunea **[702]**, opţiunea 1).

**NOTA:** Definiţiile de zonă 33 până la 36 (inclusiv) nu sunt disponibile pe SP4000 şi SP65.

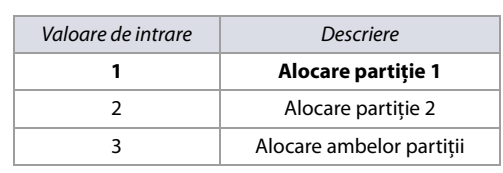

**NOTA:** La tastatura K636 numai partiţia 1 este disponibilă.

### **Tabelul 7: Opţiuni de zonă ptr. centralele MG/SP**

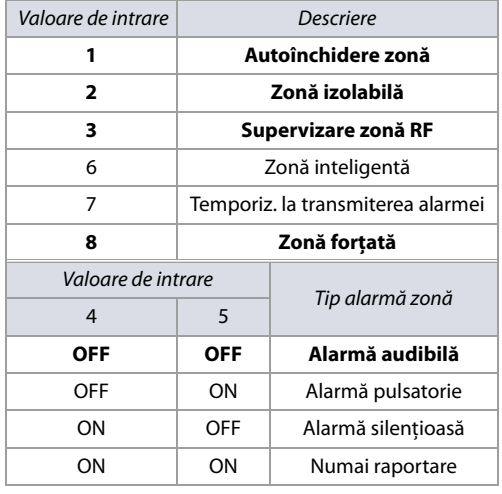

**NOTA:** Ptr. opţiuni suplimentare de zonă, vezi [Opţiuni](#page-36-0)  de zone [la pag. 37](#page-36-0).

### <span id="page-15-1"></span>**Tabelul 8: Opţiuni cheie de comutare ptr. centralele MG/SP**

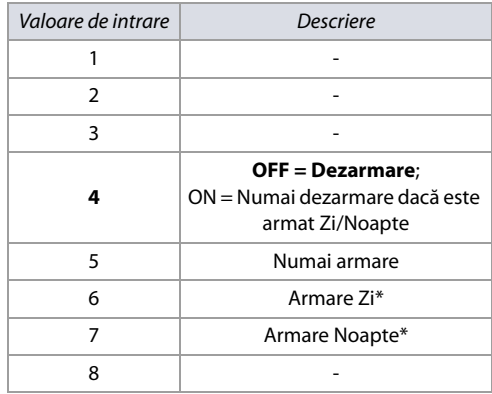

\* Selectaţi numai una. Dacă toate sunt OFF, cheia de comutare va arma normal.

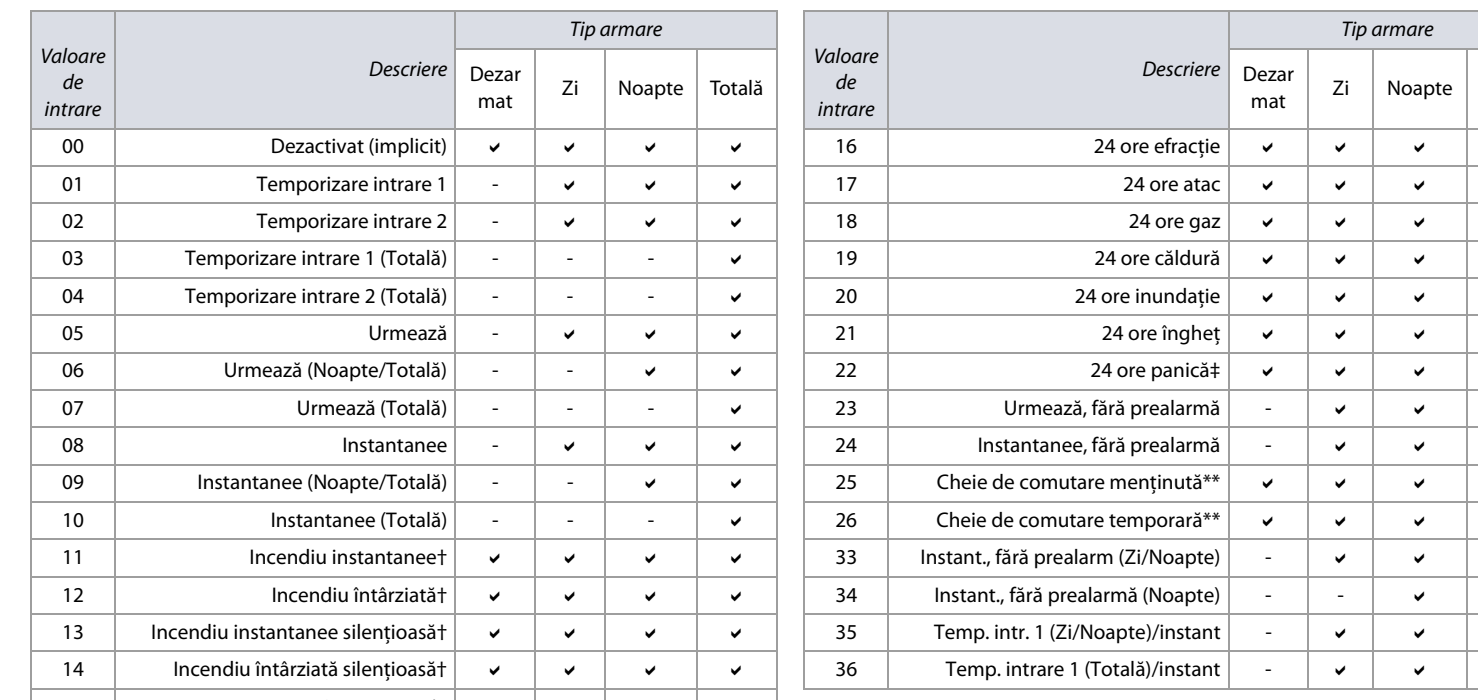

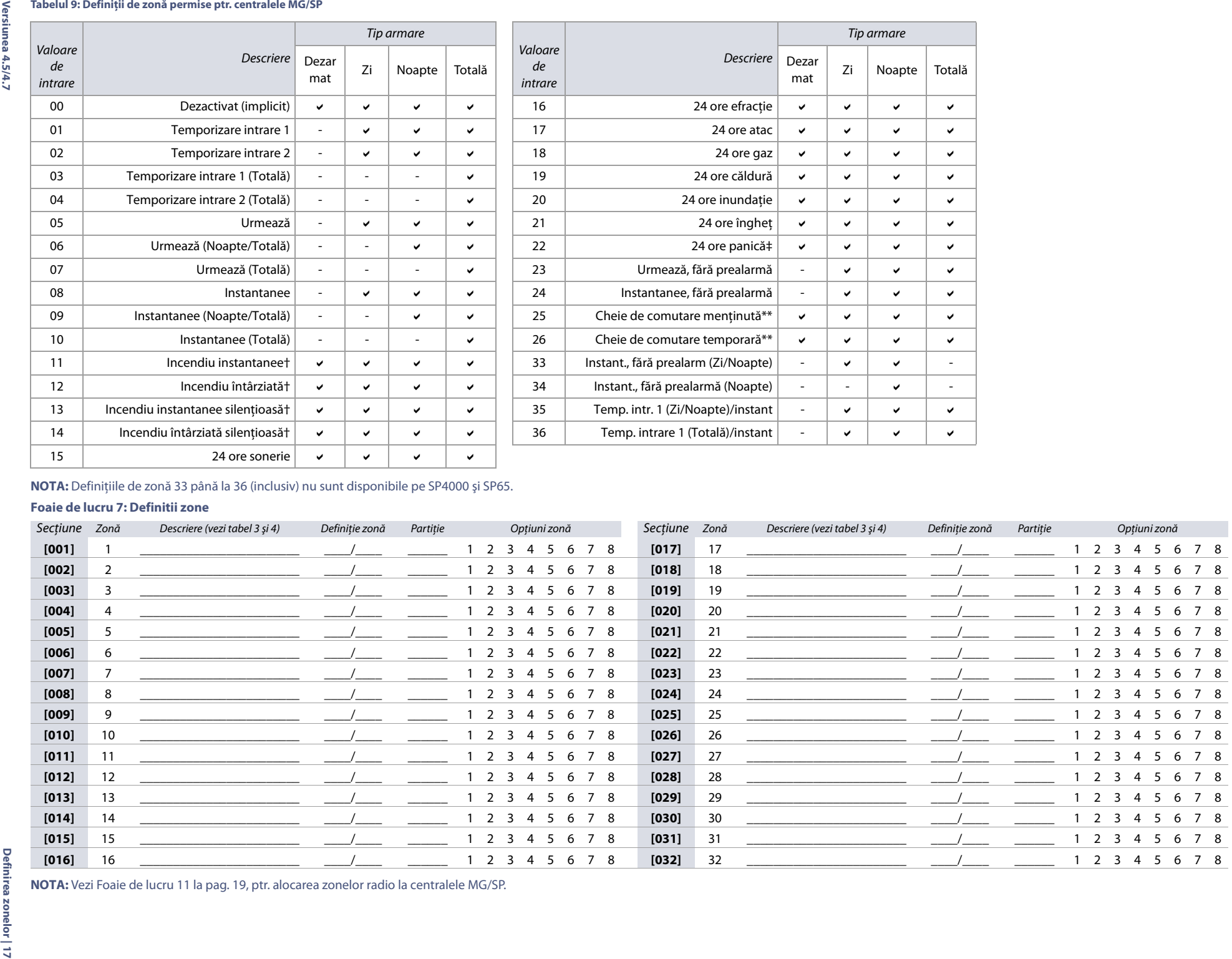

<span id="page-16-1"></span><span id="page-16-0"></span>

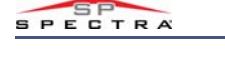

### <span id="page-17-0"></span>**Definiţii la alegere ptr. zone**

Cu o parte din centralele MG/SP (excluzând SP4000 şi SP65), puteţi crea până la 4 şabloane la alegere ptr. definiţiile de zonă (utilizaţi [Foaie de lucru 8\)](#page-17-2). Şabloanele la alegere ptr. definiţia zonelor (secţiunile **[033]** la **[036])** au prioritate asupra definiţiilor 33 la 36 din tabelul 5 la pag. 16. Modificările trebuie făcute în concordanţă cu tabelul 9 ([Definiţii de zonă permise ptr. centralele MG/SP\),](#page-16-1) la pag. 17.

### <span id="page-17-2"></span>**Foaie de lucru 8: Definiţii la alegere ptr. zone**

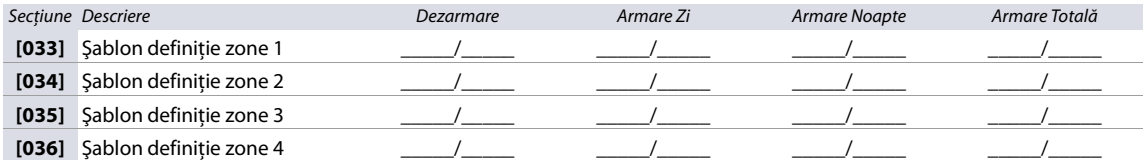

### <span id="page-17-1"></span>**Vitezele zonelor**

Utilizaţi următoarea secţiune ptr. a aprograma vitezele zonelor ptr. centralele MG/SP. Utilizaţi worksheets 9 şi [10](#page-17-3) ptr. a ănregistra programările dv..

**NOTA:** Când amîndouă ATZ şi EOL sunt activate, viteza zonelor nu trebuie să fie sub 300 msec.

### **MG Series**

### **Foaie de lucru9: Viteze zone ptr. seria MG**

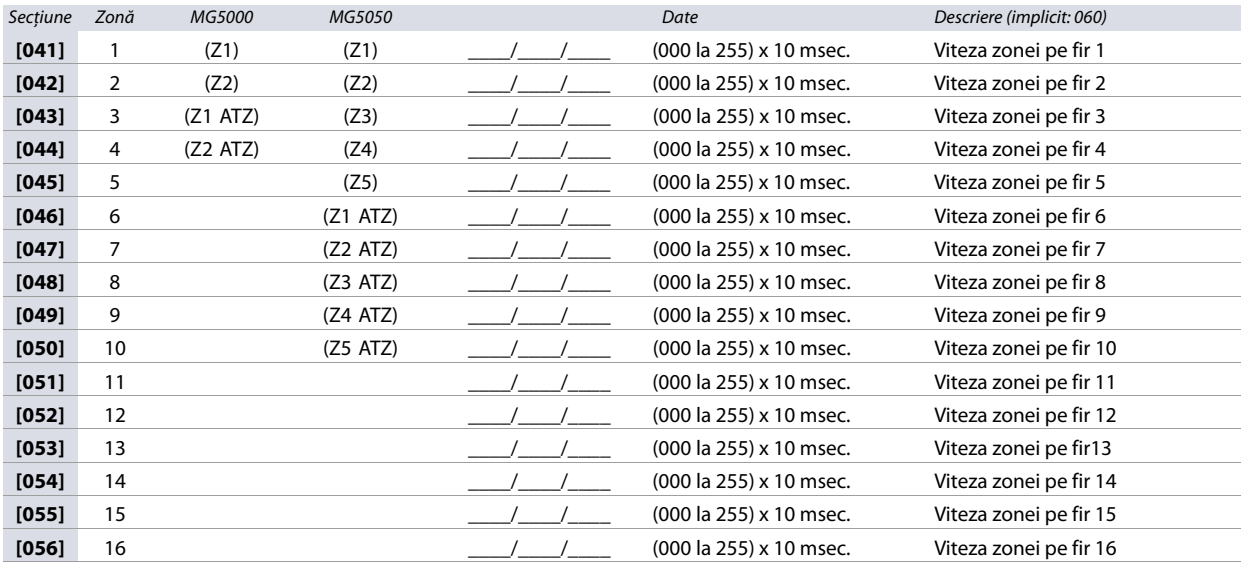

### **SP Series**

### <span id="page-17-3"></span>**Foaie de lucru 10: Viteze zone ptr. seria SP**

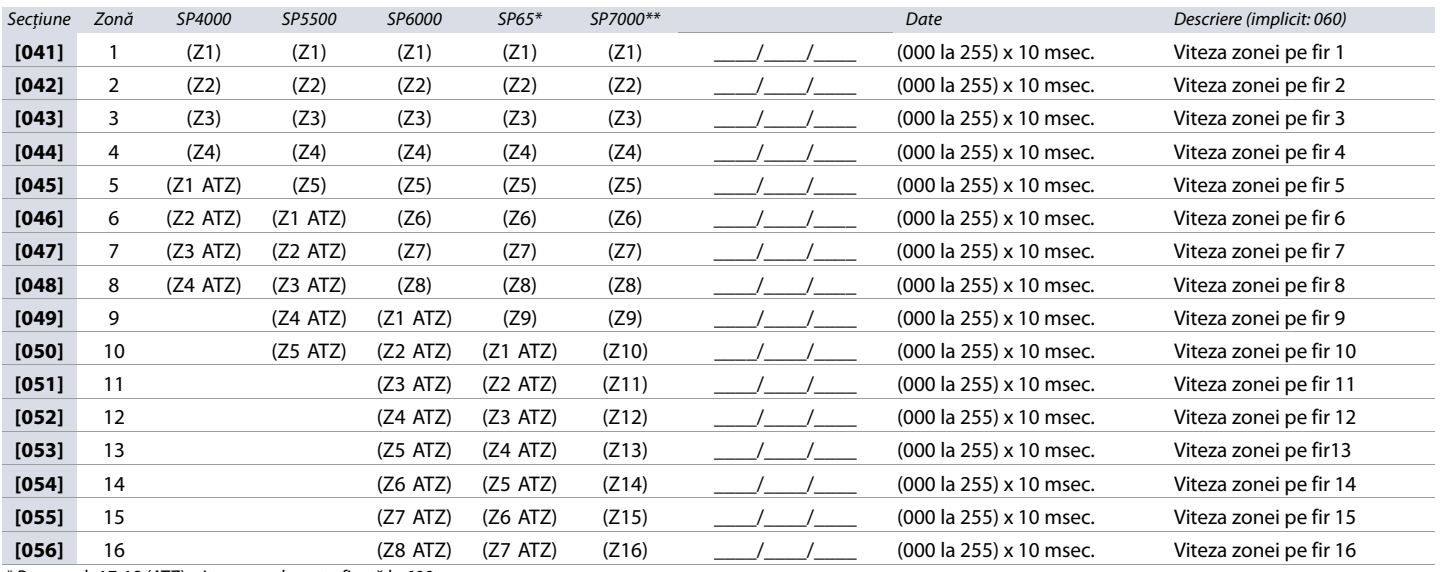

\* Ptr. zonele17-18 (ATZ), viteza zonelor este fixată la 600 msec.

\*\* Ptr. zonele 17-32 (ATZ), viteza zonelor este fixată la 600 msec.

## <span id="page-18-6"></span><span id="page-18-0"></span>**Alocarea zonelor radio**

Utilizaţi secţiunea următoare ptr. a programa zonele radio pe centralele MG/SP . Utilizaţi [Foaie de lucru 11](#page-18-4) ptr. a înregistra programările dv..

### <span id="page-18-4"></span>**Foaie de lucru11: Zone radio**

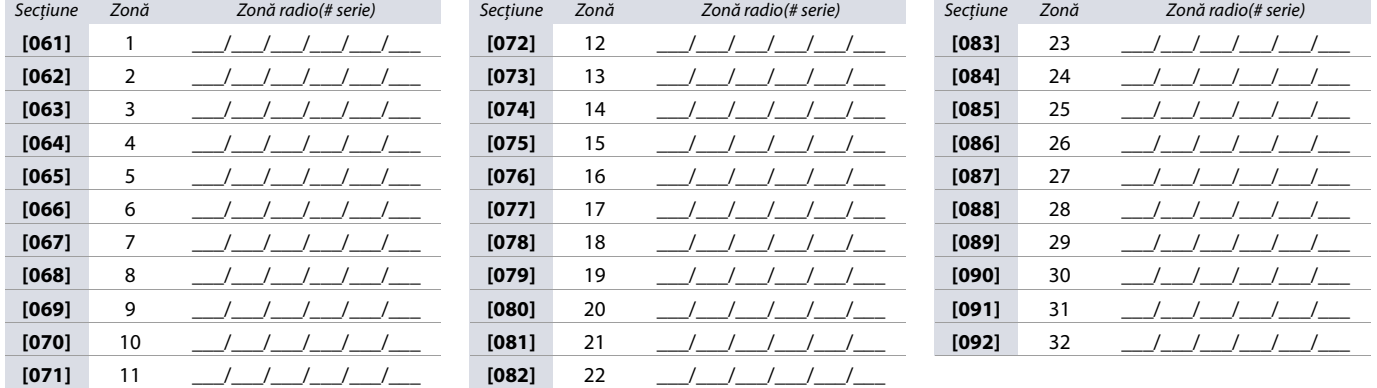

**NOTA:** Când se alocă zonele radio, introduceţi numărul de serie sau apăsaţi **TAMPER/LEARN**. Ptr. a şterge nr. de serie, introduceţi **000000**.

### <span id="page-18-1"></span>**Intensitatea semnalului transmiţătorului radio**

Testarea intensității semnalului transmițătorului radio este realizată în secțiunile 101] la [132]; aceste secțiuni reprezintă zonele 1 la 32. Ptr. a testa intensitatea semnalului radio a diferitelor echipamente radio, procedaţi după cum urmează:

- 1. Introduceţi zona, respectiv secţiunea (ex., ptr. zona1, intraţi în secţiunea **[101]**).
- 2. Apăsaţi contactul antisabotaj al transmiţătorului şi notaţi nr. de beep-uri care sunt emise. După cum se arată în [Tabelul 10,](#page-18-7) numărul de beep-uri corespunde la o intensitate a semnalului prestabilită.

<span id="page-18-7"></span>**Tabelul 10: Indicarea intensităţii semnalului transmiţătoarelor radio**

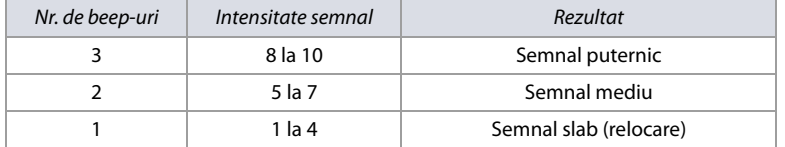

**NOTA:** Reprezentarea vizuală a intensităţii semnalului transmiţătorului este dependentă de tipul tastaturii. Ptr. tastatura LED keypads, zonele 1 până la 10 vor ilumina, depinzând de intensitatea semnalului. De ex. o intensitate a semnalului de 8 va rezulta în iluminarea zonelor de la 1 până la 8 to . Ptr. tastatura LCD, va apărea o bară compusă din săgeţi (max 10) urmată de valoarea numerică. De ex. o intensitate a semnalului de 8, va afişa o bară 8 săgeţi urmată de cifra 8.

## <span id="page-18-2"></span>**Coduri de raportare zone şi etichete**

Utilizaţi secţiunile următoare ptr. a programa codurile de raportare zone şi etichetele ptr. centralele MG/SP

### <span id="page-18-3"></span>**Codurile de raportare zone**

Utilizaţi [Foaie de lucru 12](#page-18-5) ptr. a înregistra programările codurilor de raportare zone.

<span id="page-18-5"></span>**Foaie de lucru12: Coduri de raportare zone**

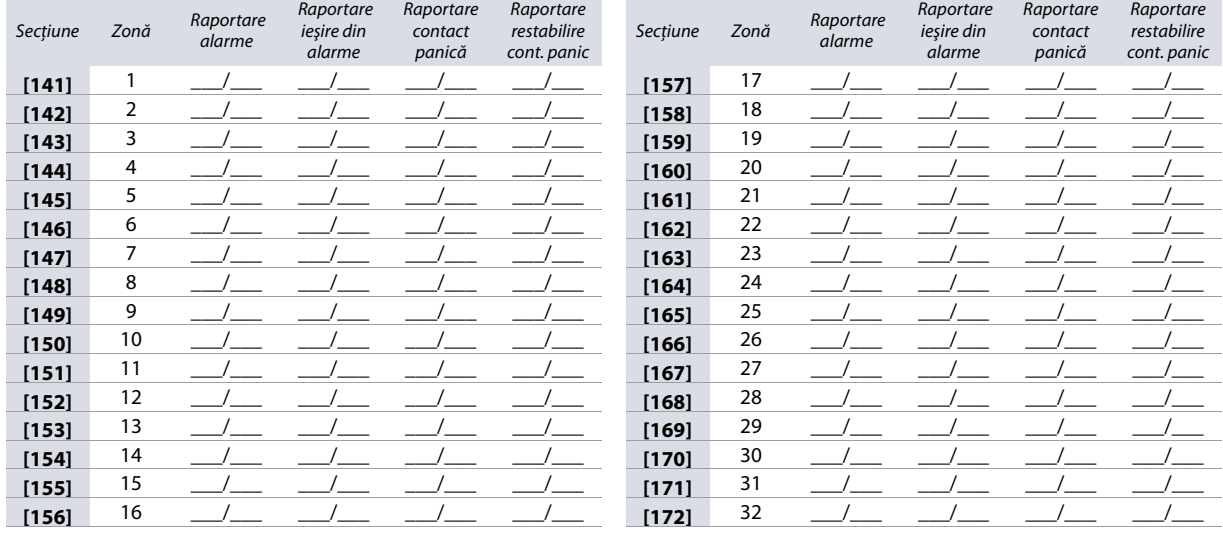

### <span id="page-19-0"></span>**Etichetele zonelor**

Utilizaţi [Foaie de lucru 13](#page-19-3) ptr. a înregistra programările etichetelor zonelor.

### <span id="page-19-3"></span>**Foaie de lucru13: Etichetele zonelor**

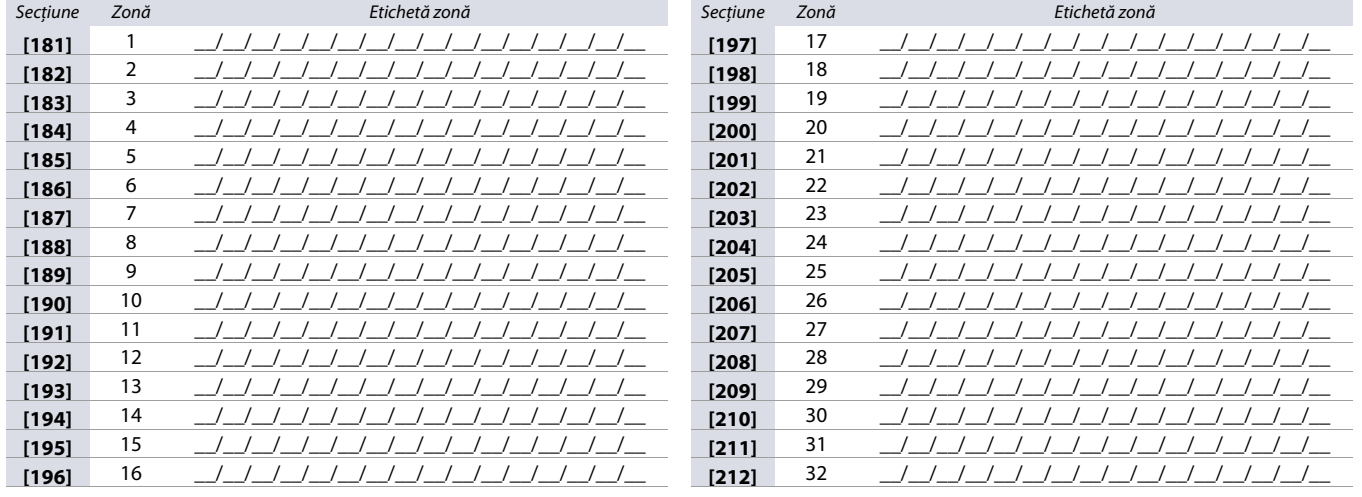

## <span id="page-19-1"></span>**Programarea PGM-urilor**

Utilizaţi următoarele secţiuni ptr. a programa ieşirile programabile (PGMs la centralele MG/SP.

### <span id="page-19-2"></span>**Recunoaşterea ieşirilor programabile**

**Tabelul 11: Ieşiri programabile ptr. centralele MG/SP** 

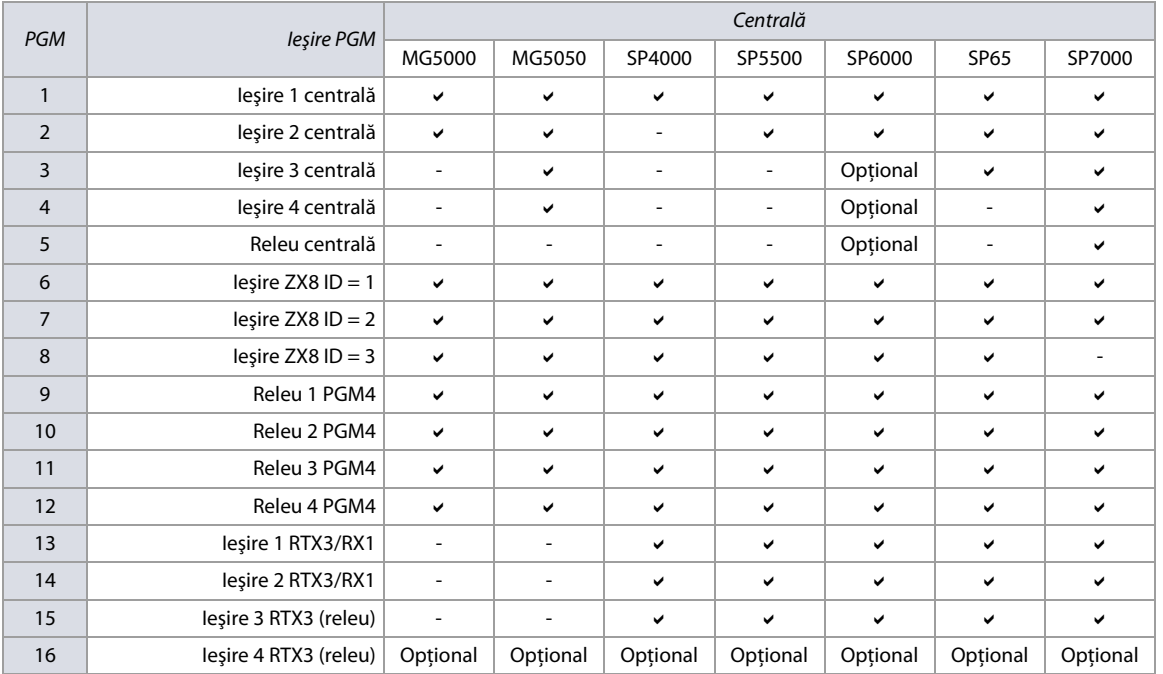

**NOTA:** Modulul radio PGM poate fi alocat oricărui PGM. Aceste module vor lucra în paralel cu ieşirile centralei (nu se aplică la centrala SP4000).

## <span id="page-20-0"></span>**Descrierea evenimentelor centralelor MG/SP**

**Tabelul 12: Lista evenimentelor ptr. centralele MG/SP** 

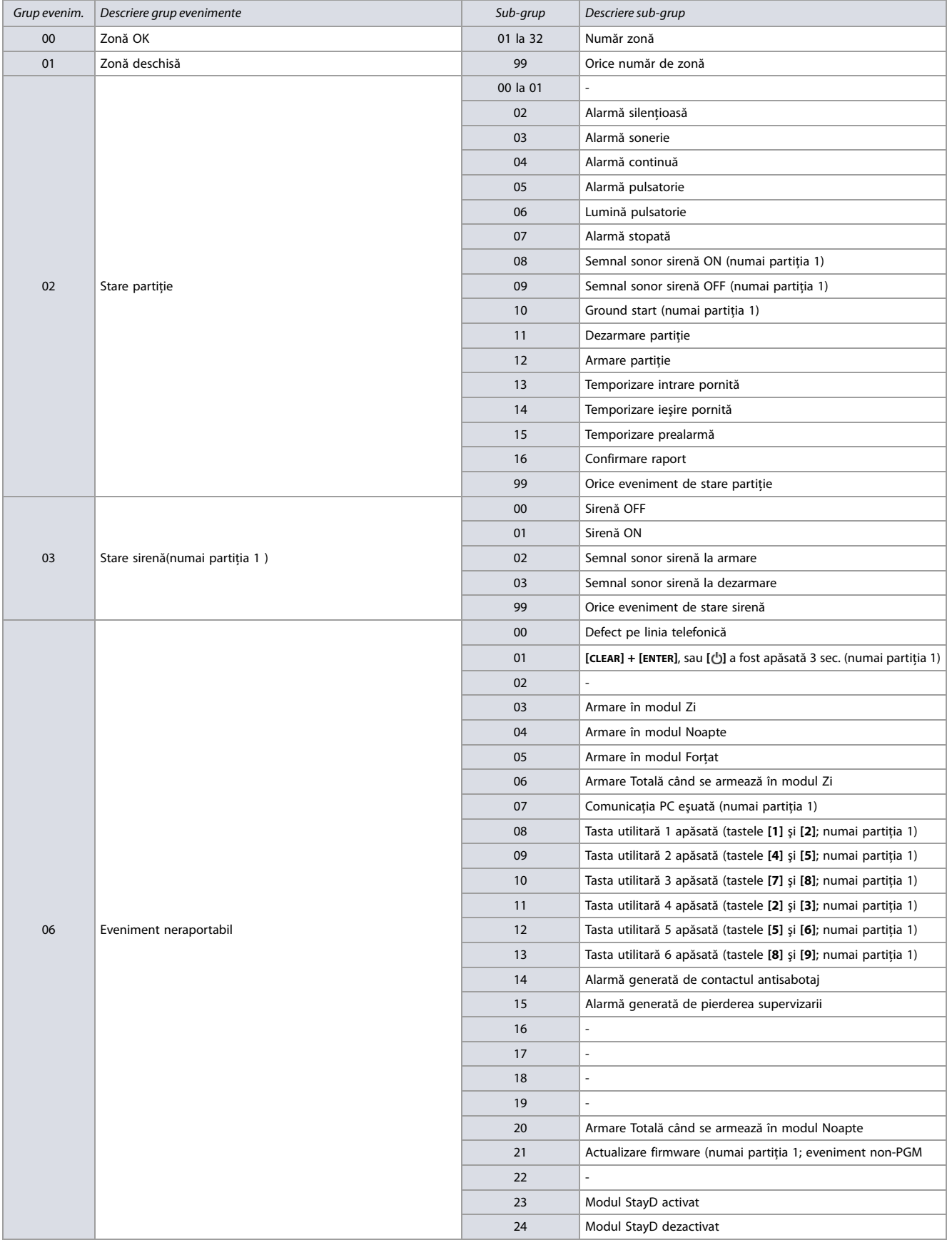

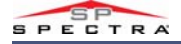

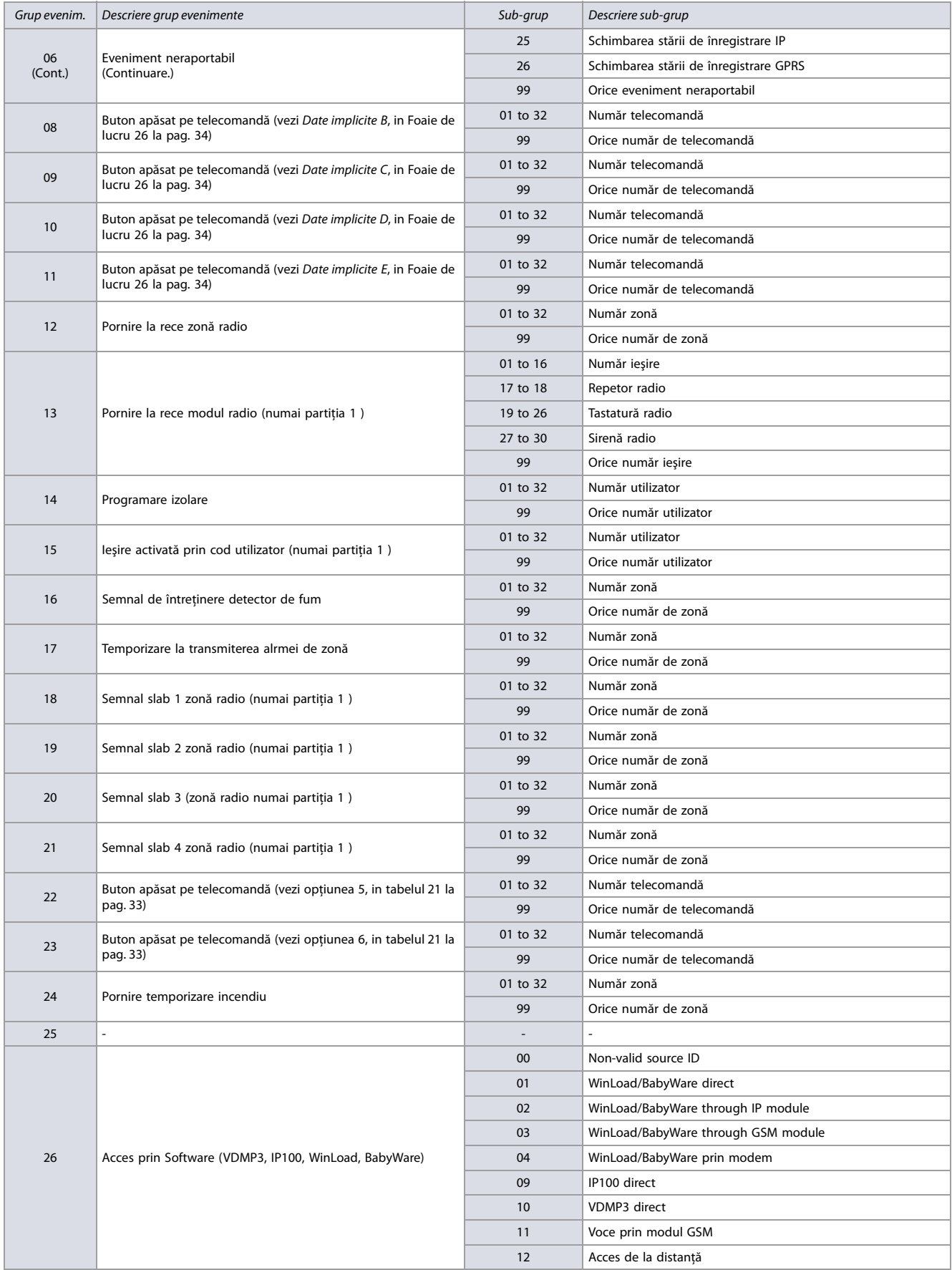

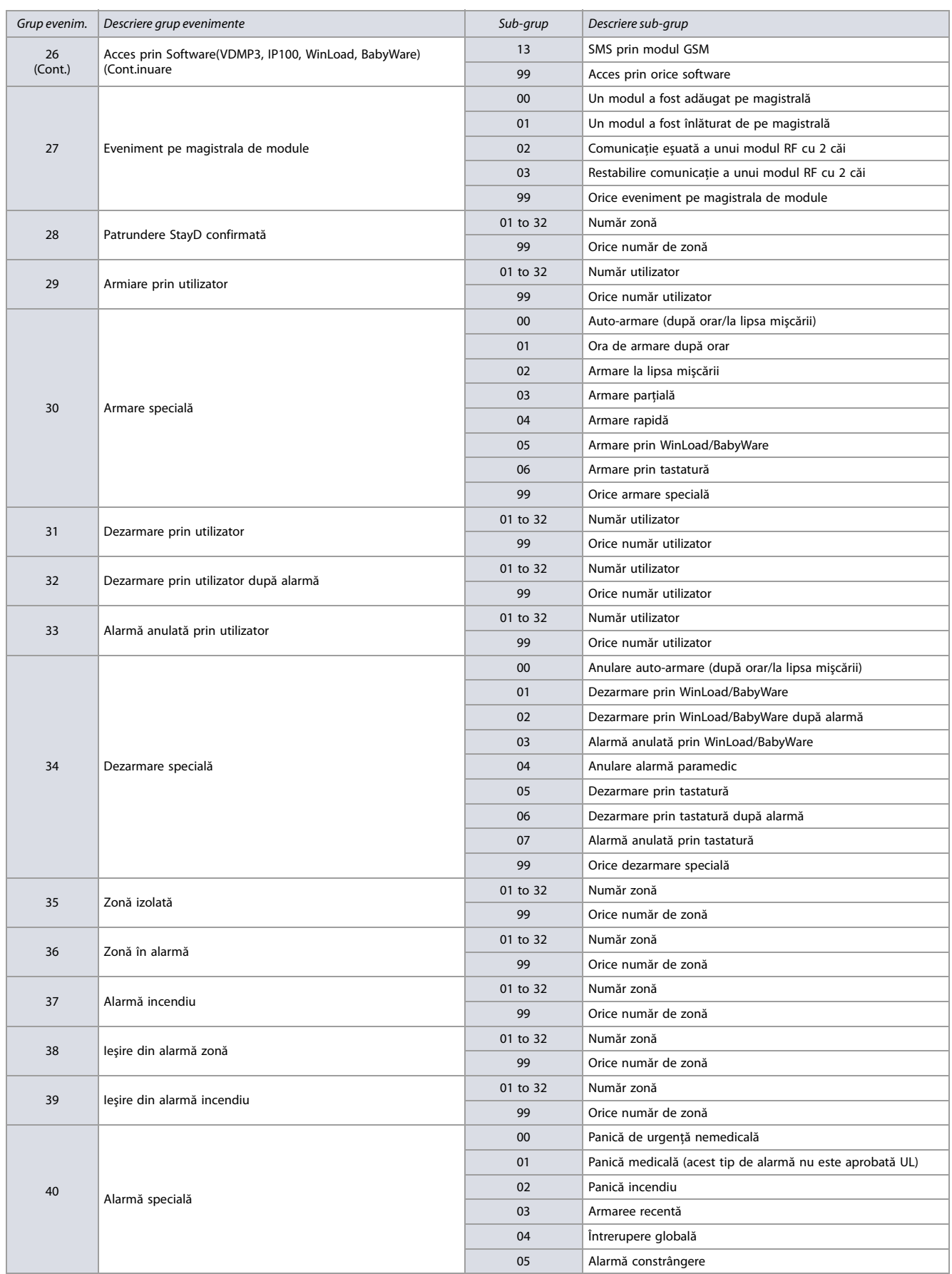

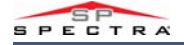

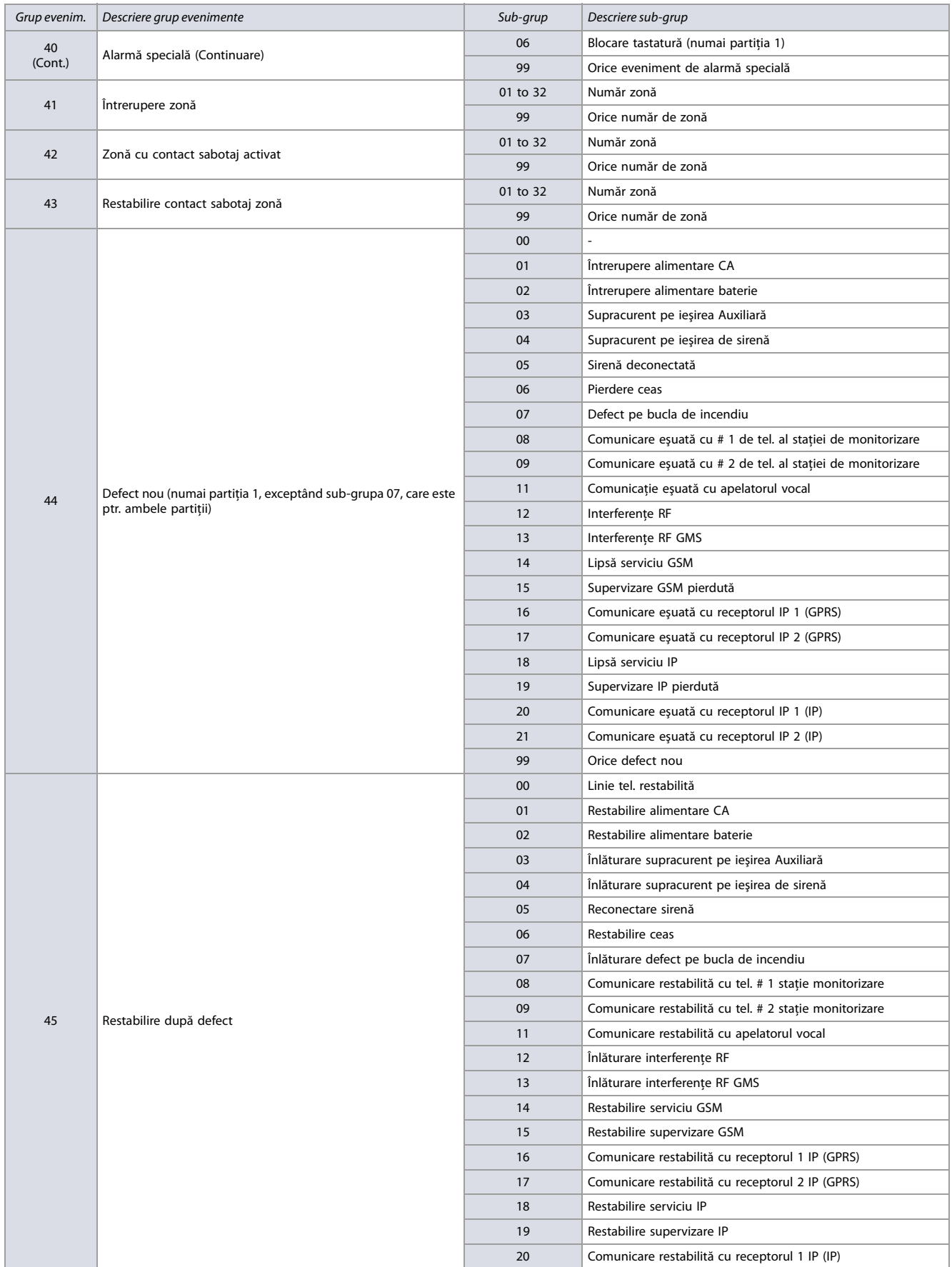

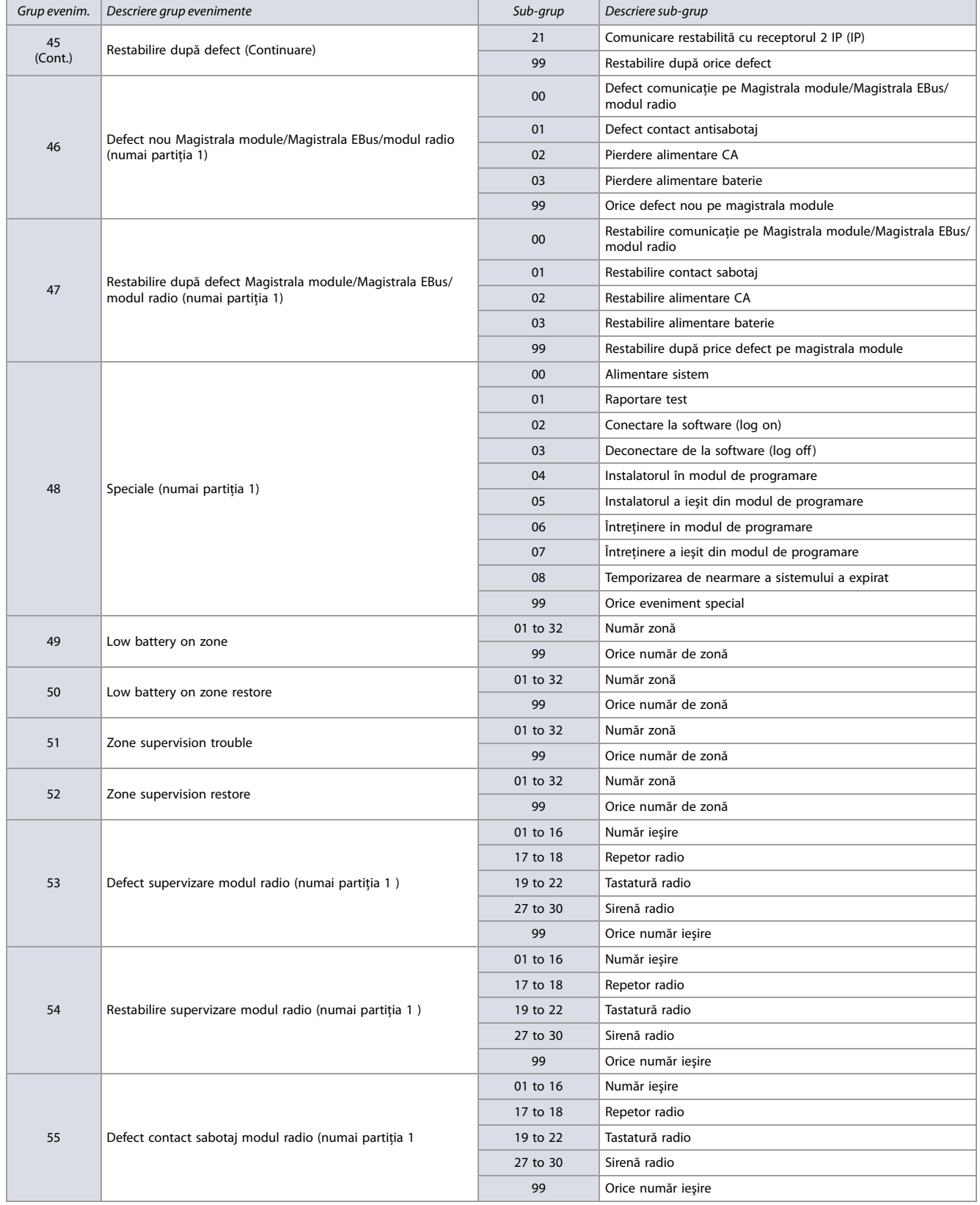

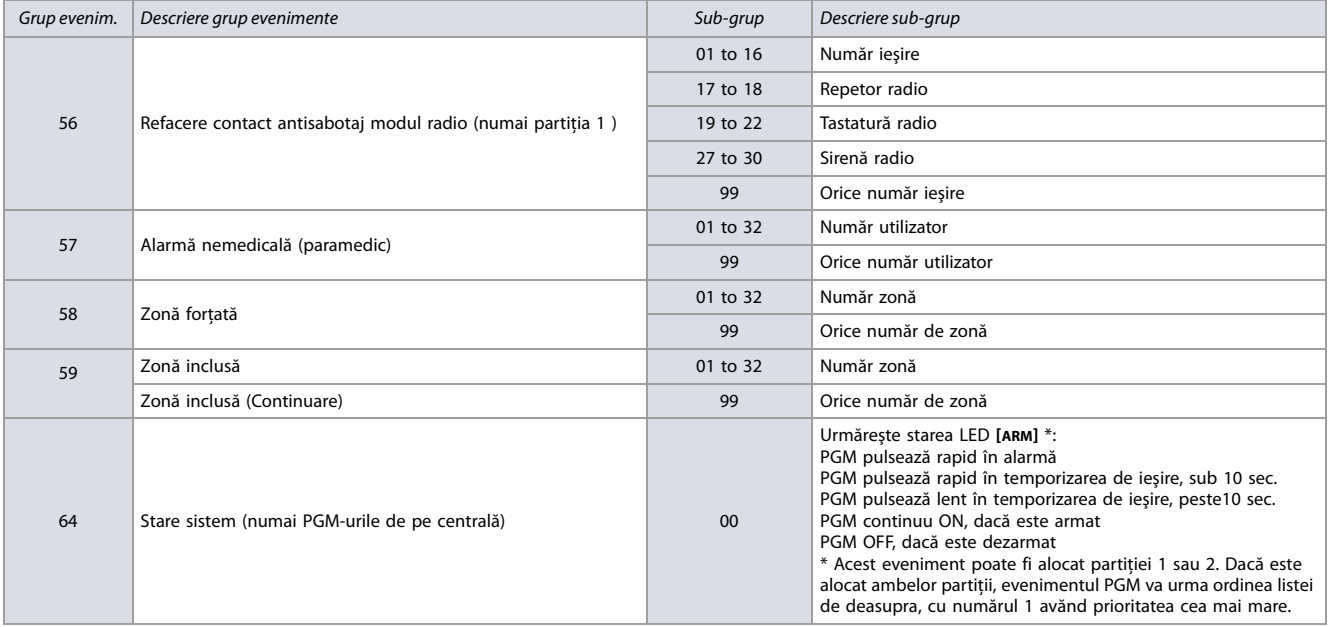

### **Evenimente de activare-dezactivare PGM**

Utilizaţi [Foaie de lucru 14](#page-26-1) ptr. a înregistra programările evenimentelor centralelor MG/SP PGM. Vezi tabelul 12 la pag. 21, ptr. lista acestor evenimente.

### <span id="page-26-1"></span>**Foaie de lucru 14: Evenimente de activare-dezactivare PGM**

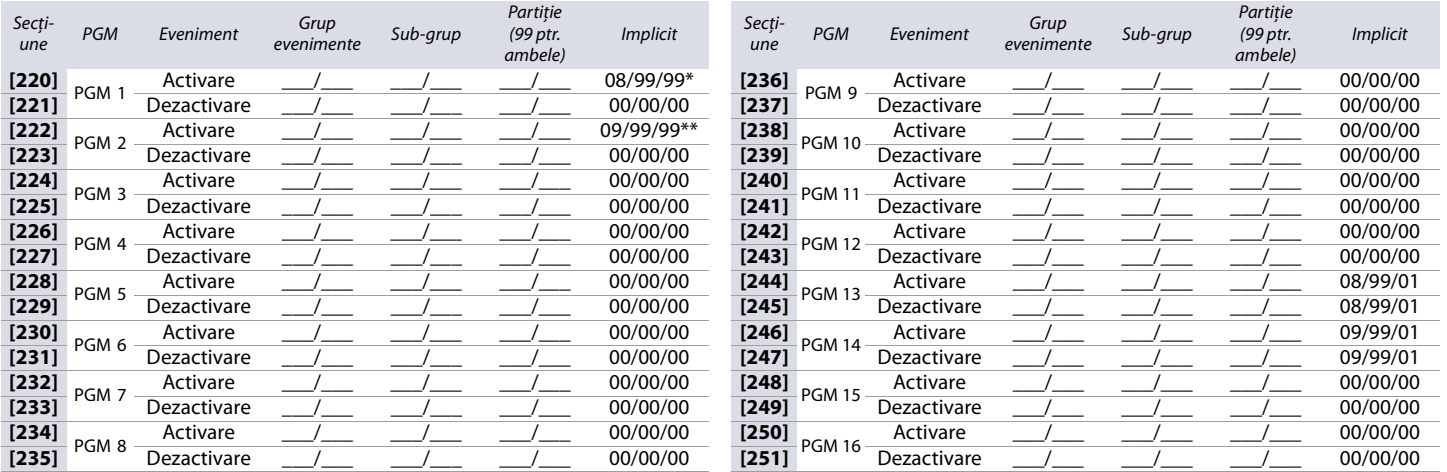

\* Secţiunea **[220]**, Eveniment activare PGM 1 : implicit = alocare telecomandă opţiunea B . Buton apăsat pe orice telecomandă/aorice partiţie (vezi [tabelul 21 la pag. 33](#page-32-4)).

\*\* Secţiunea **[222]**, Eveniment activare PGM 2 : implicit = alocare telecomandă opţiunea C . Buton apăsat pe orice telecomandă/aorice partiţie (vezi [tabelul 21 la pag. 33](#page-32-4)).

### <span id="page-26-0"></span>**Opţiuni PGM**

### **Tabelul 13: Descrierea opţiunilor PGM**

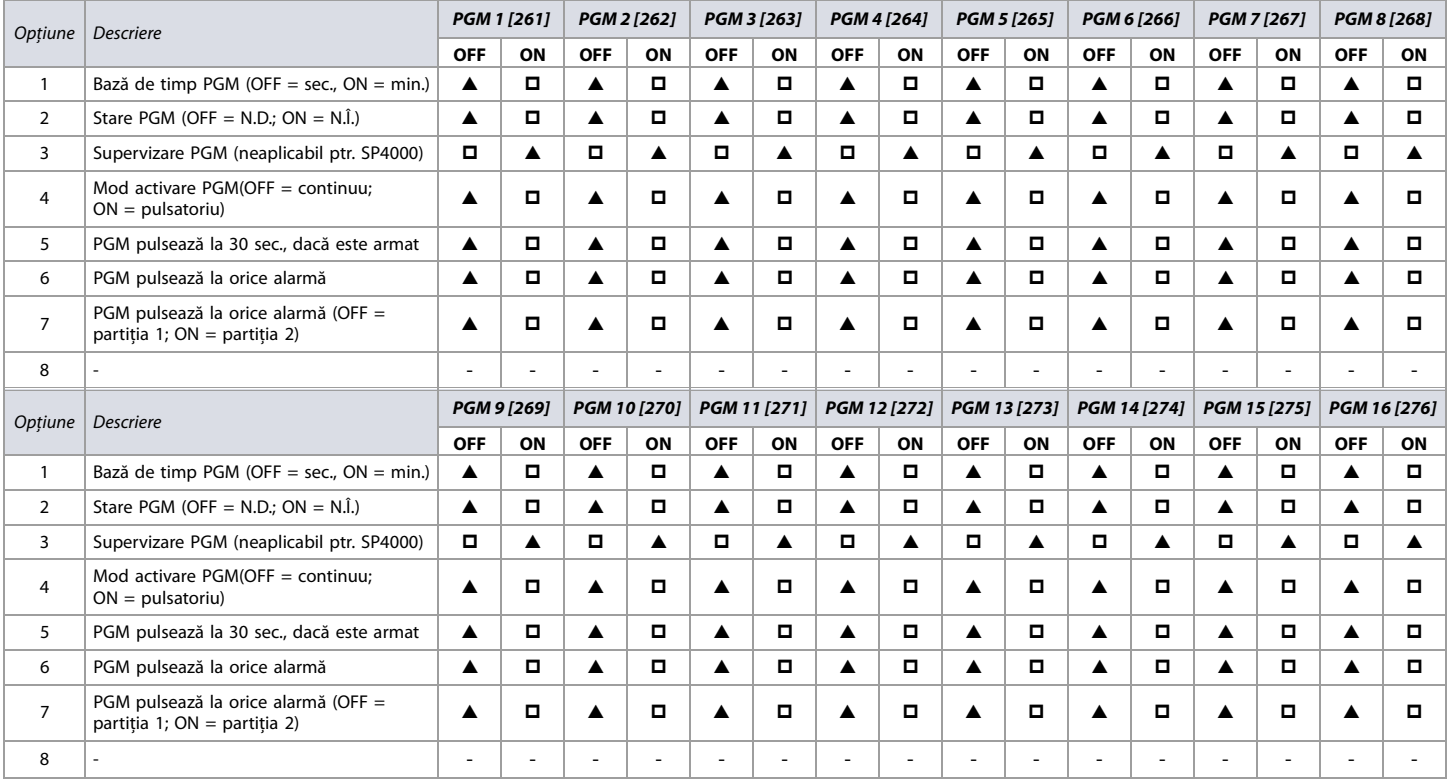

 $\triangle$ = Programări implicite

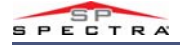

### <span id="page-27-0"></span>**Temporizări PGM**

Utilizaţi [Foaie de lucru 15](#page-27-3) ptr. a înregistra programările temporizărilor PGM la centralele MG/SP .

### <span id="page-27-3"></span>**Foaie de lucru15: Temporizări PGM**

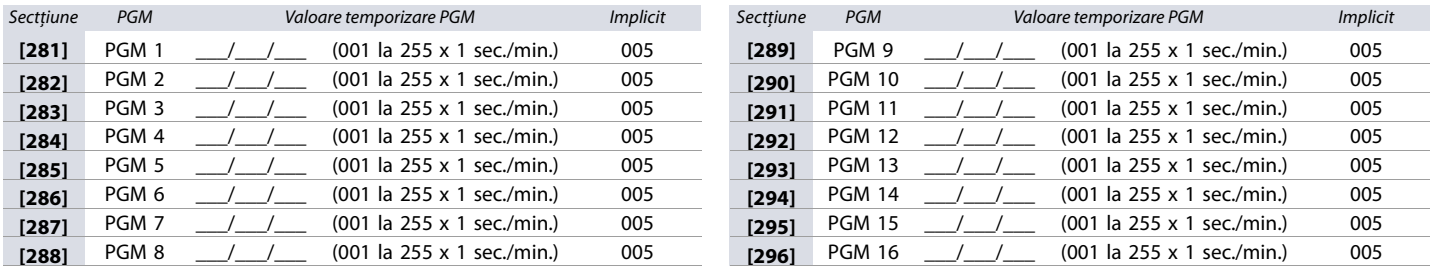

**NOTA:** Ptr a schimba baza de timp (minute sau secunde), vezi [Opţiuni PGM](#page-26-0) la pag. 27.

### <span id="page-27-1"></span>**Numere serie PGM**

Utilizaţi [Foaie de lucru 16](#page-27-4) ptr. a înregistra programările numerelor de serie PGM ale centralelor MG/SP . Ptr. a şterge un PGM radio, introduceţi **000000** când sunteţi în secţiunea PGM-ului respectiv. Ptr. alocarea automată, apăsaţi contactul antisabotaj al PGM, câns sunteţi în secţiunea PGM-ului respectiv.

<span id="page-27-4"></span>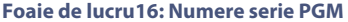

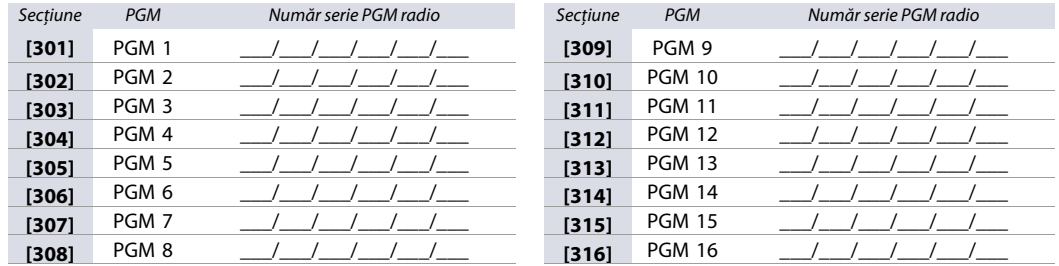

**NOTA:** Ptr. vizualizarea nr. de serie al PGM, vezi secţiunea **[960]** în [Descrierea secţiunilor \[950\], \[955\] şi \[960\]](#page-50-4) la pag. 51.

### **Intensitatea semnalului PGM-ului radio**

Intensitatea semnalului PGM-ului radio este vizibilă în secţiunile **[321]** la **[336]**; aceste secţiuni reprezintă PGM-urile 1 la 16. Ptr. a vedea intensitatea semnalului, procedaţi după cum urmează:

- 1. Intraţi ăn secţiunea PGM-ului respectiv (ex., ptr PGM1, intraţi în secţiunea **[321]**).
- 2. Apăsaţi contactul antisabotaj al PGM-ului. După cum se vede în Tabelul 14, numărul de beep-uri corespunde cu intensitatea prestabilită a semnalului.

### **Tabelul 14: Indicatorul intensităţii semnalului ptr. PGM-urile radio**

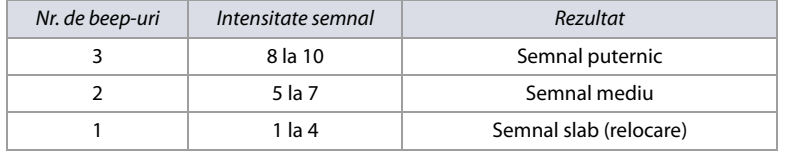

**NOTA:** Reprezentarea vizuală a intensităţii semnalului PGM-ului radio este dependentă de tipul tastaturii. Ptr. tastatura LED, zonele 1 până la 10 vor fi luminate, depinzând de intensitatea semnalului. de ex., o intensitate a semnalului de 8, va rezulta în iluminarea zonelor de la 1 la 8. Ptr. tastatura LCD, o bară indicatoare compusă din 10 săgeţi va arăta intensitatea, urmată de valoarea numerică. Ptr. o intensitate a semnalului de 8, vor fi aprinse 8 săgeţi, urmate de cifra 8.

### <span id="page-27-2"></span>**Etichete PGM**

Utilizați [Foaie de lucru 17](#page-27-5) ptr. a înregistra programările etichetelor PGM-urilor centralelor MG/SP. Ptr. resetarea etichetelor, vezi Descrierea secțiunii [965] la pag. 51.

### <span id="page-27-5"></span>**Foaie de lucru17: Etichetele PGM**

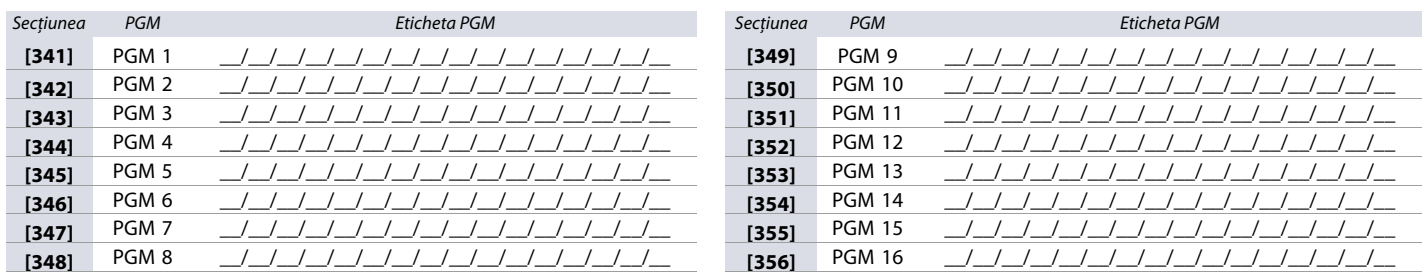

**NOTA:** Ptr. alocarea caracterelor speciale şi a literelor tastaturii, vezi [Programarea etichetelor cu tastatura LCD](#page-51-2) la pag. 52.

## **Programarea utilizatorilor**

Utilizaţi secţiunile următoare ptr. programarea caracteristicilor utilizatorilor la centralele MG/SP.

### <span id="page-28-0"></span>**Codurile de sistem**

Utilizaţi [Foaie de lucru 18](#page-28-2) ptr. a înregistra programările codurilor de sistem ale MG/SP . Ptr. aceste opţiuni, vezi secţiunea **[701]**, în tabelul 24 la pag. 36.

**NOTA:** Codul de întreţinere nu poate accesa următoarele secţiuni: **[395]** (blocarea codului de instalator); **[397]** (Icodul de instalator); **[398]** (codul de întreţinere); **[815]** (Nr. de telefon 1 al staţiei de monitorizare); **[816]** (Nr. de telefon 2 al staţiei de monitorizare); **[817]** (Nr. de telefon back-up al staţiei de monitorizare); **[910]** ( IDul centralei); **[911]** (parola PC); **[970]** (Copierea cheii de memorie în centrală); **[975]** (Copierea centralei în cheia de memorie).

<span id="page-28-2"></span>**Foaie de lucru 18: Codurile utilizatorilor sistemului**

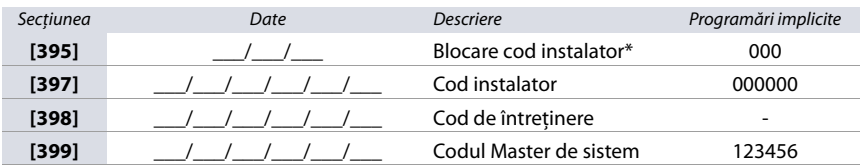

\* Introduceţi 147 ptr. a bloca întreaga centrală. Odată blocată, introduceţi orice alte 3 cifre ptr. a o debloca.

**ATENTIE: Codurile de Instalator şi Master de sistem pot fi din 4 sau 6 cifre (vezi opţiunea 1 a secţiunii [701], in tabelul 24 la pag. 36). Centrala înlătură automat ultimele 2 cifre ale codului, dacă lungimea lui se schimbă de la 6 la 4 cifre. Dacă lungimea codului se schimbă de la 4 la 6 cifre, centrala adaugă automat primele 2 cifre la sfârşitul codului.**

### <span id="page-28-1"></span>**Opţiuni cod utilizator**

Utilizaţi [Foaie de lucru 19](#page-28-3) ptr a înregistra programările opţiunilor codurilor de utilizator la centralele MG/SP . Vezi Tabelul 15 ptr. detalii ale acestor opţiuni.

**Tabelul 15: Opţiunile codurilor de utilizator ptr. centralele MG/SP**

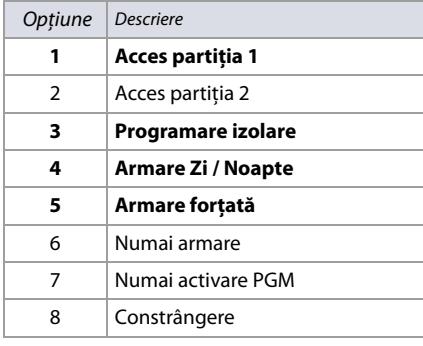

**ATENTIE: Când este accesată secţiunea [400] , centrala va copia valorile salvate în această secţiune în toate secţiunile opţiunilor ( [404] la [432]).**

### <span id="page-28-3"></span>**Foaie de lucru 19: Opţiuni coduri utilizator**

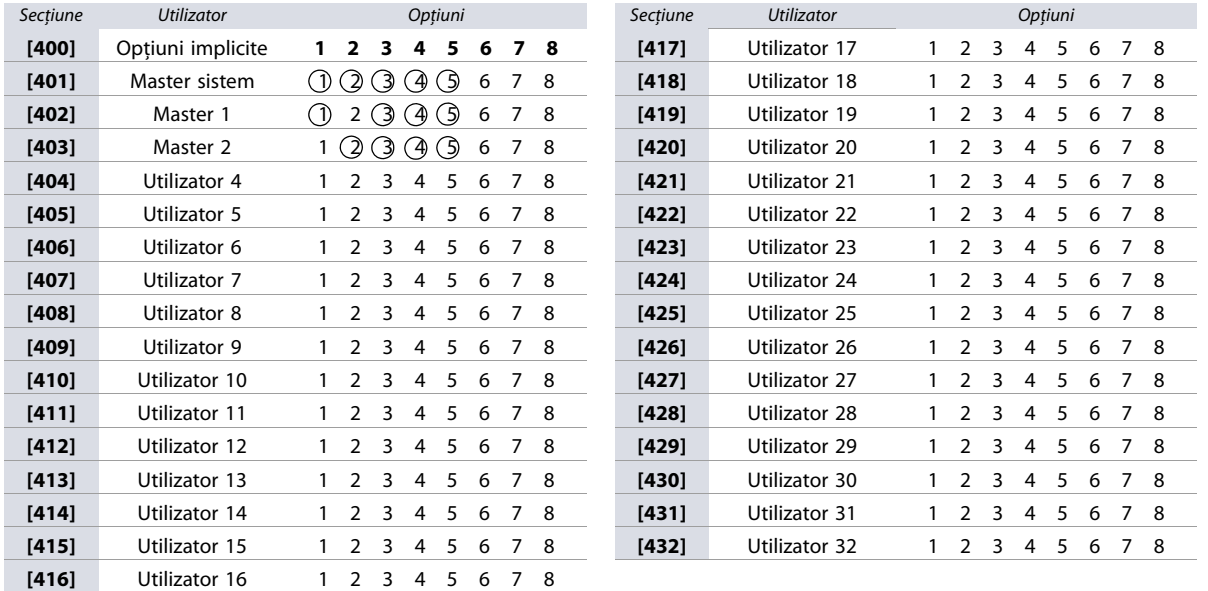

**NOTA:** Opţiunile utilizatorilor master de sistem, master 1 şi master 2 nu pot fi modificate. Oricum, dacă partiţionarea nu este activată, opţiunile codului de utilizator master 2 vor fi cele ale master 1.

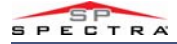

### <span id="page-29-0"></span>**Coduri de raportare utilizator**

Utilizaţi [Foaie de lucru 20](#page-29-3) ptr. a înregistra programările codurilor de raportare utilizator ale centralelor MG/SP codurile implicite sunt **FF**). Ptr. a şterge şi a reseta aceste coduri vezi [Descrierea secţiunilor \[966\] şi \[967\]](#page-51-0) la pag. 52.

<span id="page-29-3"></span>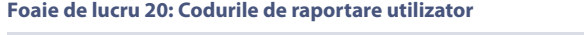

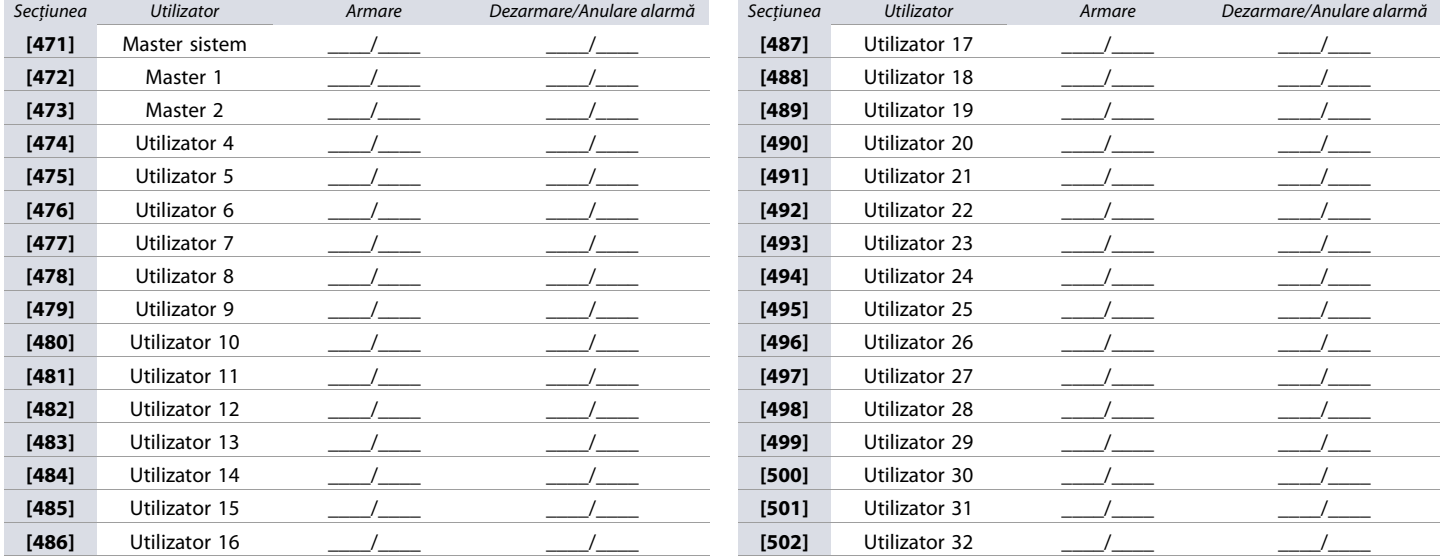

**NOTA:** Ptr. instrucţiuni privind formatarea codurilor de raportare, vezi [Introducerea codurilor de raportare](#page-42-8) la pag. 43.

### **Etichete utilizatori**

Utilizați Foaie de lucru 21 ptr. a înregistra programările etichetelor utilizatorilor centralelor MG/SP. Ptr. resetarea etichetelor vezi Descrierea secțiunii [965] la pag. 51.

### <span id="page-29-4"></span>**Foaie de lucru 21: Etichete utilizatori**

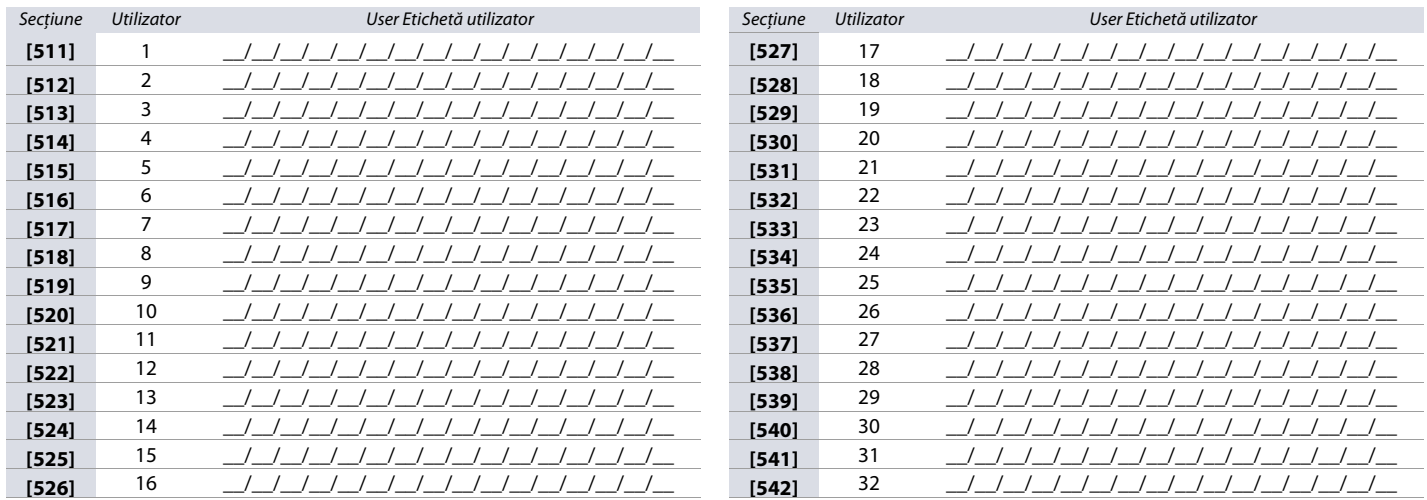

**NOTA:** Ptr. alocarea caracterelor speciale şi ale literelor tastaturii vezi [Programarea etichetelor cu tastatura LCD](#page-51-2) la pag. 52.

## <span id="page-29-1"></span>**Programarea repetoarelor radio (RPT1)**

Utilizaţi următoarele secţiuni ptr. programarea repetoarelor radio ale centralelor MG/SP .

### <span id="page-29-2"></span>**Alocarea repetoarelor radio**

Utilizați [Foaie de lucru 22](#page-29-5) ptr. a înregistra programările când alocați repetoarele radio la centralele MG/SP. Ptr. resetarea repetoarelor radio, vezi Descrierea secțiunii [965] [la pag. 51.](#page-50-5)

<span id="page-29-5"></span>**Foaie de lucru 22: Alocarea repetoarelor radio**

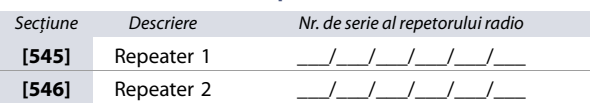

**NOTA:** Ptr. alocarea automată, apăsaţi contactul antisabotaj al repetorului radio, cănd este în secţiunea repetorului respectiv.

- 
- <span id="page-30-2"></span>

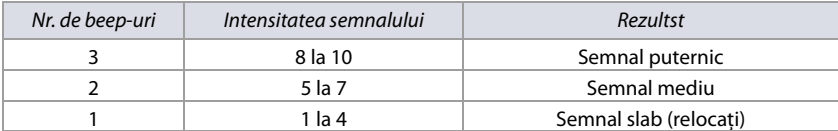

<span id="page-30-0"></span>

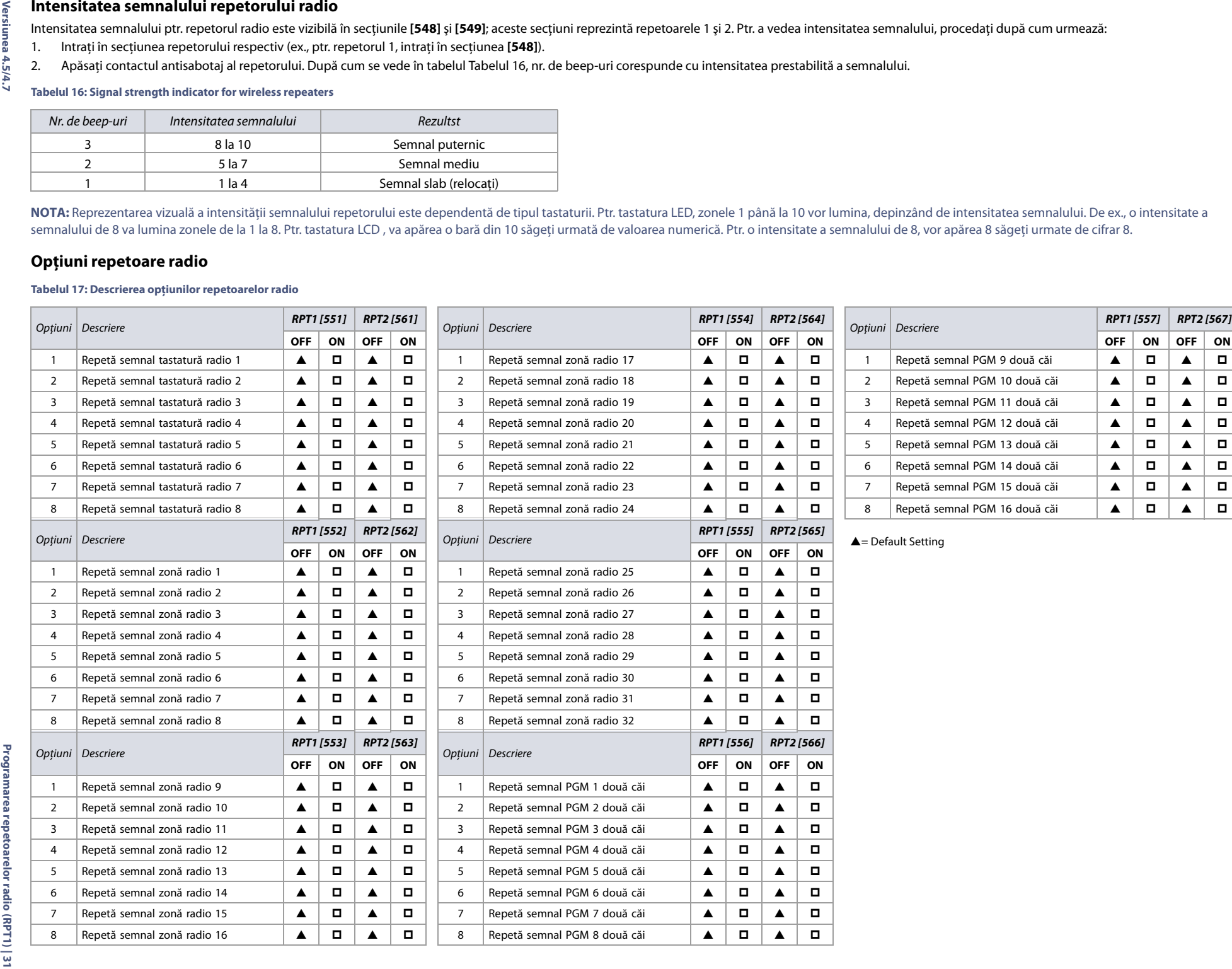

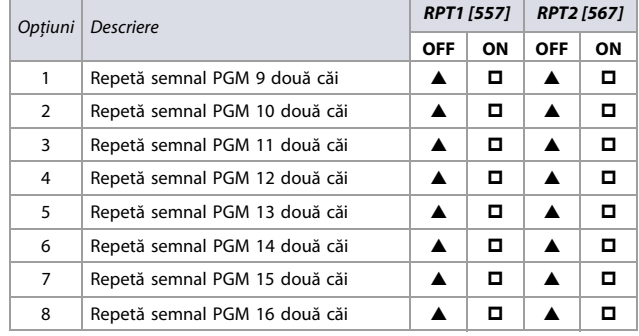

<span id="page-30-1"></span>

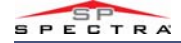

### <span id="page-31-0"></span>**Etichetele repetoarelor radio**

Utulizați [Foaie de lucru 23](#page-31-5) ptr. a înregistra programările etichetelor repetoarelor radio. Ptr. resetarea acestor etichete, vezi Descrierea secțiunii [965] la pag. 51.

### <span id="page-31-5"></span>**Foaie de lucru 23: Etichetele repetoarelor radio**

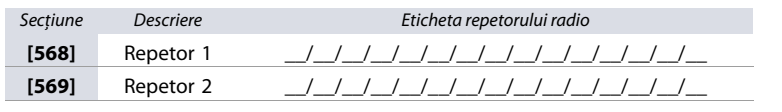

**NOTA:** Ptr. alocarea caracterelor speciale şi a literelor tastaturilor, vezi [Programarea etichetelor cu tastatura LCD](#page-51-2) la pag. 52.

### <span id="page-31-1"></span>**Programarea tastaturilor radio**

### <span id="page-31-2"></span>**Alocarea utomată a tastaturilor radio**

După alimentare, centrala va deschide o fereastră de 10 minute ptr. alocarea automată. Ptr. a aloca o tastatură radio centralei MG/SP, apăsaţi şi ţineţi tastele **[ ]** şi **[BYP]** de pe respectiva tastatură timp de 3 sec. Până la opt tastaturi radio pot fi alocate în intervalul de 10 min..

### <span id="page-31-3"></span>**Verificarea compatibilităţii (numai K37 )**

Dacă tastatura K37 nu este compatibilă cu versiunea curentă a centralei MG/SP , va fi afişat următorul defect : **[TROUBLE: FLASH] [17: ON]**. Dacă apare acest defect, actualizaţi centrala MG/SP la versiunea 3.2 sau mai sus.

### **Alocarea standard a tastaturii radio**

Utilizaţi [Foaie de lucru 24](#page-31-6) ptr. a înregistra programăriles, când se alocă tastaturile radio centralelor MG/S.Ptr. a aloca tastaturile radio, introduceţi numărul de serie sau apăsaţi şi ţineţi tastele **[ ]** şi **[BYP]** timp de 3 sec.

### <span id="page-31-6"></span>**Foaie de lucru 24: Alocarea tastaturii radio**

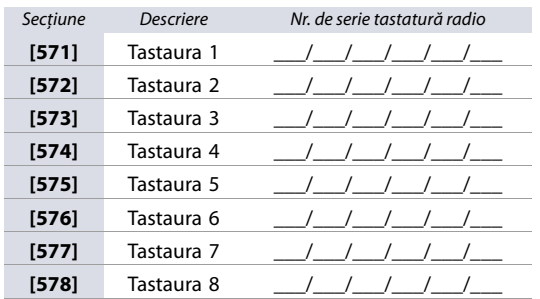

### <span id="page-31-4"></span>**Opţiuni tastatură radio, repetor radio şi sirenă radio**

### **Tabelul 18: Descrierea secţiunii [587]**

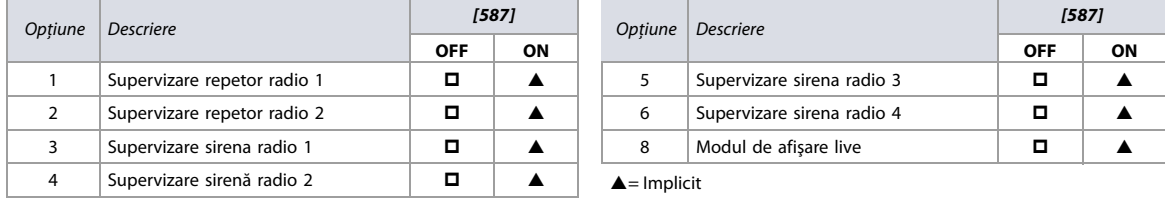

<span id="page-31-7"></span>**NOTA:** Ptr. a anula supervizarea contactului antisabotaj al sirenei radio, vezi [Ptr. a anula supervizarea contactului antisabotaj al sirenei radio, vezi .](#page-31-7) la pag. 32.

### **Opţiuni tastatură radio**

**Tabelul 19: Descrierea secţiunii[588]**

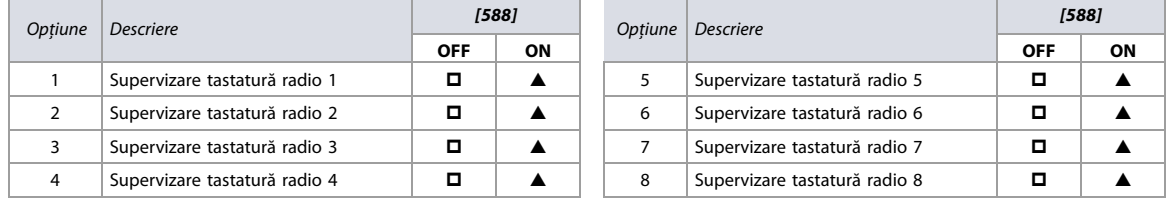

 $\triangle$  = Implicit

### <span id="page-32-0"></span>**Intensitatea semnalului tastaturii radio**

Intensitatea semnalului ptr. tastaturile radio se poate vedea în secţiunile **[591]** la **[598]**; acste secţiuni reprezintă tastaturile 1 până la 8. Ptr. a vedea intensitatea semnalului, procedaţi după cum urmează:

- 1. Intrţi în secţiunea tastaturii radio respective (ex., ptr. tastatura1, intraţi în secţiunea **[591]**).
- 2. Apăsați tasta [ c ] de pe tastatură. După cum se vede în [Tabelul 20,](#page-32-5) nr. de beep-uri corespunde cu intensitatea prestabilită a semnalului

<span id="page-32-5"></span>**Tabelul 20: Indicarea intensităţii semnalului ptr. tastatura radio**

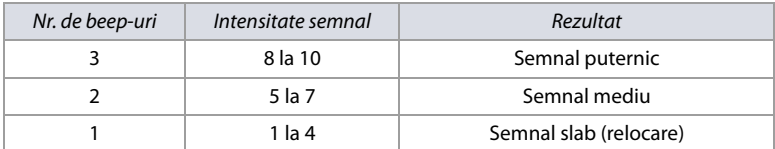

**NOTA:** Reprezentarea vizuală a intensităţii semnalului tastaturii radio este dependentă de tipul tastaturii. Ptr. tastatura LED, zonele 1 la 10 vor lumina, depinzând de intensitatea semnalului. De ex. un semnal de intensitatea 8 va duce la luminarea zonelor de la 1 la 8. Ptr. tastatura LCD, va apărea o bară compusă din 10 săgeţi, urmată de valoarea numerică. Ptr. un semnal de intensitate 8, vor apărea 8 săgeţi ,urmate de valoarea numerică 8.

### <span id="page-32-1"></span>**Etichetele tastaturilor radio**

Utilizați [Foaie de lucru 25](#page-32-3) ptr. a înregistra programările etichetelor tastaturilor radio. Ptr. resetarea etichetelor, vezi Descrierea secțiunii [965] la pag. 51.

<span id="page-32-3"></span>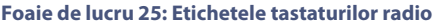

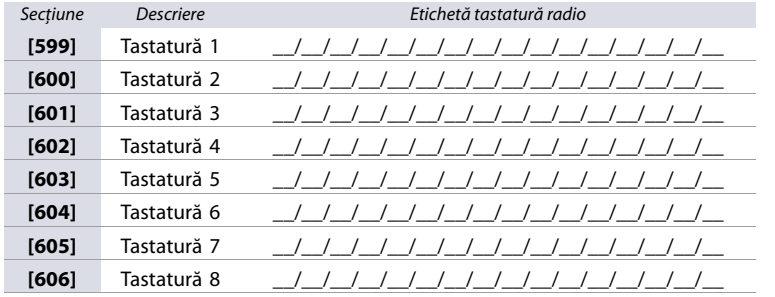

**NOTA:** Ptr. alocarea caracterelor speciale şi a literelor tastaturii, vezi [Programarea etichetelor cu tastatura LCD](#page-51-2) la pag. 52.

### **Programarea telecomenzilor radio**

Utilizaţi următoarea secţiune ptr. a programa o telecomandă ptr. centralele MG/SP .

### <span id="page-32-2"></span>**Alocarea butoanelor telecomenzii radio**

Utilizați [Foaie de lucru 26 la pag. 34](#page-33-0) ptr. a înregistra programările când alocați o telecomandă radio centralelor MG/SP. Vezi [Tabelul 21](#page-32-4) ptr. detalii privind opțiunile butoanelor ptr. aceste telecomenzi.

### **WARNING: Telecomenzile radio suportate de centralele MG/SP sunt următoarele: REM1, REM2, RAC1, RAC2, REM3 şi REM15.**

<span id="page-32-4"></span>**Tabelul 21: Opţiunile butoanelor telecomenzilor ptr. centraleler MG/SP (vezi [Programarea zecimală şi hexazecimală](#page-3-0) la pag. 4)**

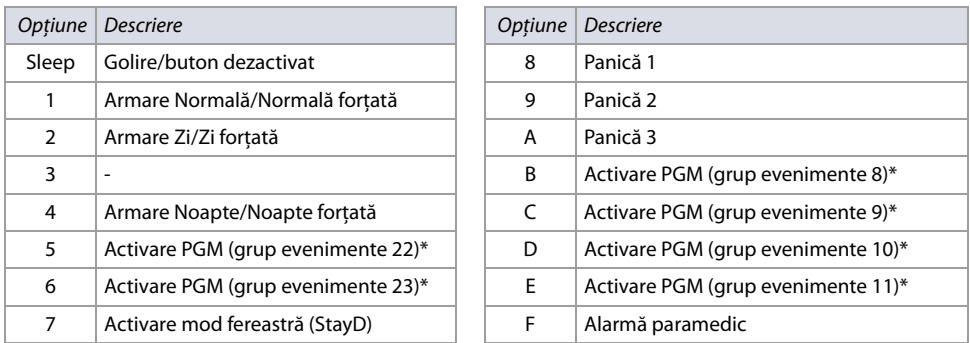

\* Ptr. descrierea grupurilor de evenimente, vezi [Descrierea evenimentelor centralelor MG/SP](#page-20-0) la pag. 21.

**NOTA**: Butonul de dezarmare ( $\cap$  ) nu poate fi modificat.

## Foaie de lucru 26: Programarea telecomenzilor radio

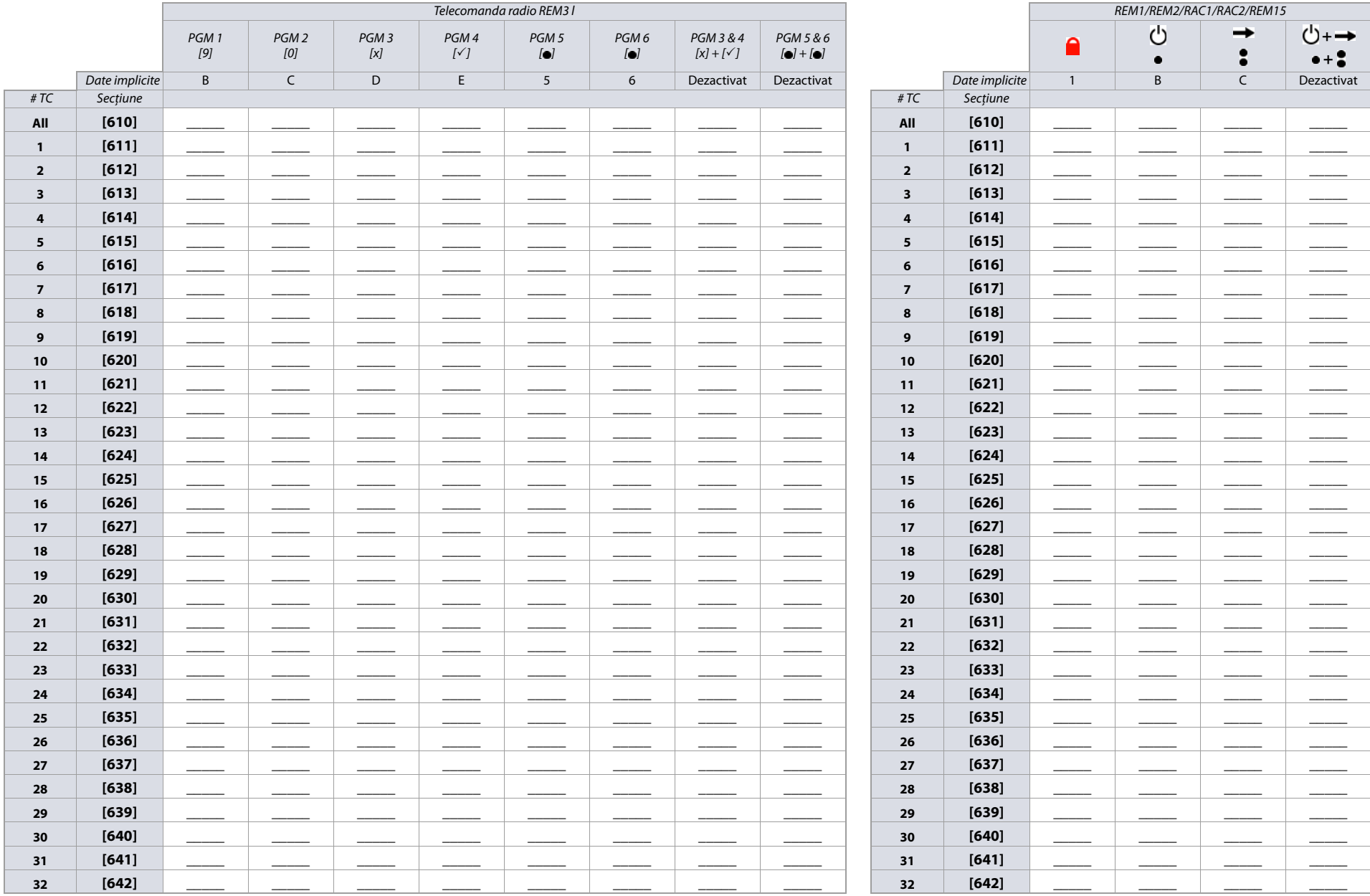

<span id="page-33-0"></span>ATENTIE: Când este accesată secțiunea [610], centrala va copia valorile salvate în această secțiune, în toate telecomenzile.

## <span id="page-34-0"></span>**Alocarea utilizatorilor t ptr. telecomenzi**

<span id="page-34-4"></span>**Tabelul 22: Alocarea utilizatorului pe telecomandă**

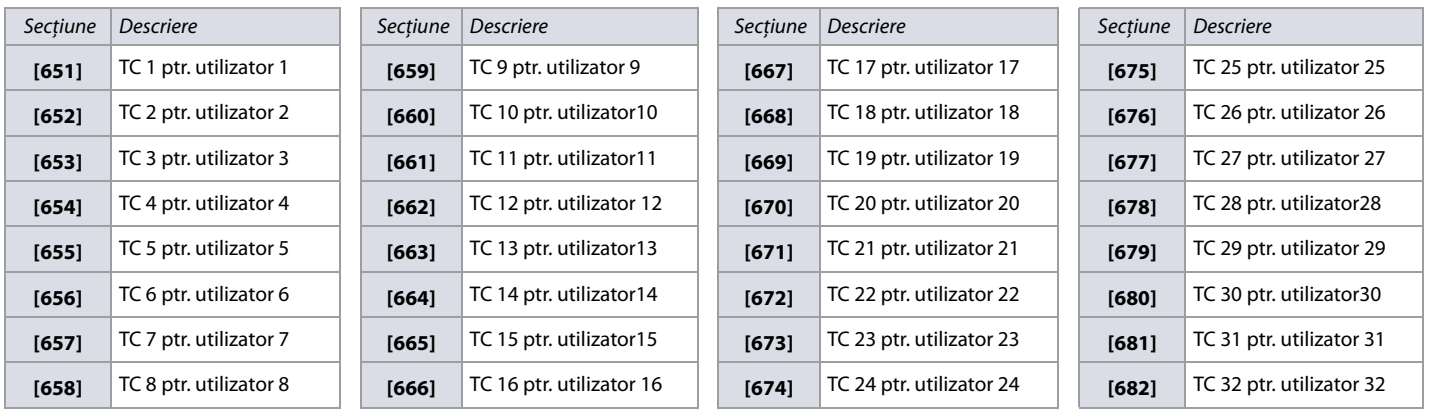

### **Alocarea unei telecomenzi**

1. Intraţi în secţiunea respectivei telecomenzi (vezi [Tabelul 22\)](#page-34-4).

2. Apăsați un buton pe telecomanda de alocat.

### **Ştergerea unei telecomenzi**

1. Intraţi în secţiunea respectivei telecomenzi (vezi [Tabelul 22\)](#page-34-4).

2. Introduceţi **000000**.

**NOTA:** Ptr. a vedea nr. de serie al telecomenzii, vezi secţiunea **[960]** în [Descrierea secţiunilor \[950\], \[955\] şi \[960\]](#page-50-4) la pag. 51.

## **Programarea sirenelor radio**

Utilizaţi secţiunea următoare ptr. a programa o sirenă radio ptr. centralele MG/SP.

### <span id="page-34-1"></span>**Alocarea unei sirene radio**

Utilizati [Foaie de lucru 27](#page-34-3) p6tr. a înregistra programările cănd alocati o sirenă radio.

### <span id="page-34-3"></span>**Foaie de lucru 27: Alocarea sirenei radio**

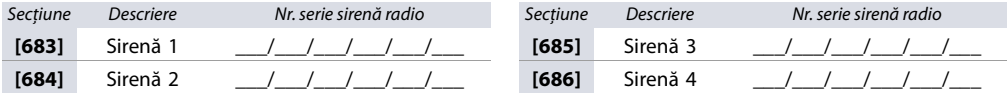

### <span id="page-34-2"></span>**Intensitatea semnalului sirenei radio**

Intensitatea semnalului ptr. sirenele radio este vizibilă în secțiunile [687] la [690]; aceste secțiuni reprezintă sirenele 1 până la 4. Ptr. a vedea intensitatea semnalului:

- 1. Intraţi în secşiunea respectivei sirene radio (ex., ptr. sirena1, intraţi în secţiunea **[687]**).
- 2. Notaţi nr. de beep-uri emise. Cum se arată în[Tabelul 20,](#page-32-5) numărul de beep-uri corespunde cu o intensitate a semnalului prestabilită.

### **Tabelul 23: Indicatorul intensităţii semnalului ptr. sirena radio**

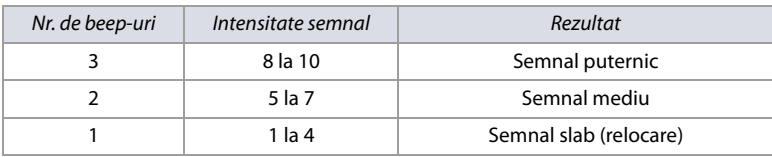

**NOTA:** Reprezentarea vizuală a intensităţii semnalului este dependentă de tipul de tastatură. Ptr. tastaturile LED, zonele 1 până la10 vor lumina, depinzând de intensitatea semnalului. De ex., un semnal de intensitate 8 va lumina zonele de la 1 la 8 . Ptr. tastaturile LCD, va apărea o bară compusă din 10 săgeţi, urmată de valoarea numerică. Ptr. un semnal de intensitate 8, vor apărea 8 săgeţi ,urmate de valoarea numerică 8.

### **NOTA:** Etichetele sirenelor radio

Utilizați [Foaie de lucru 28](#page-34-5) ptr. a înregistra programările etichetelor sirenelor radio. Ptr. reetarea acestor etichete, vezi Descrierea secțiunii [965] la pag. 51.

### <span id="page-34-5"></span>**Foaie de lucru 28: Etichetele sirenelor radio**

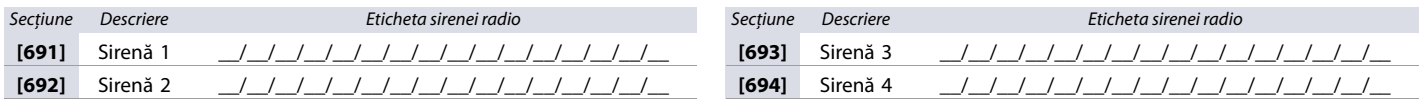

**NOTA:** Ptr. alocarea caracterelor speciale şi a literelor tastaturii, vezi [Programarea etichetelor cu tastatura LCD](#page-51-2) la pag. 52.

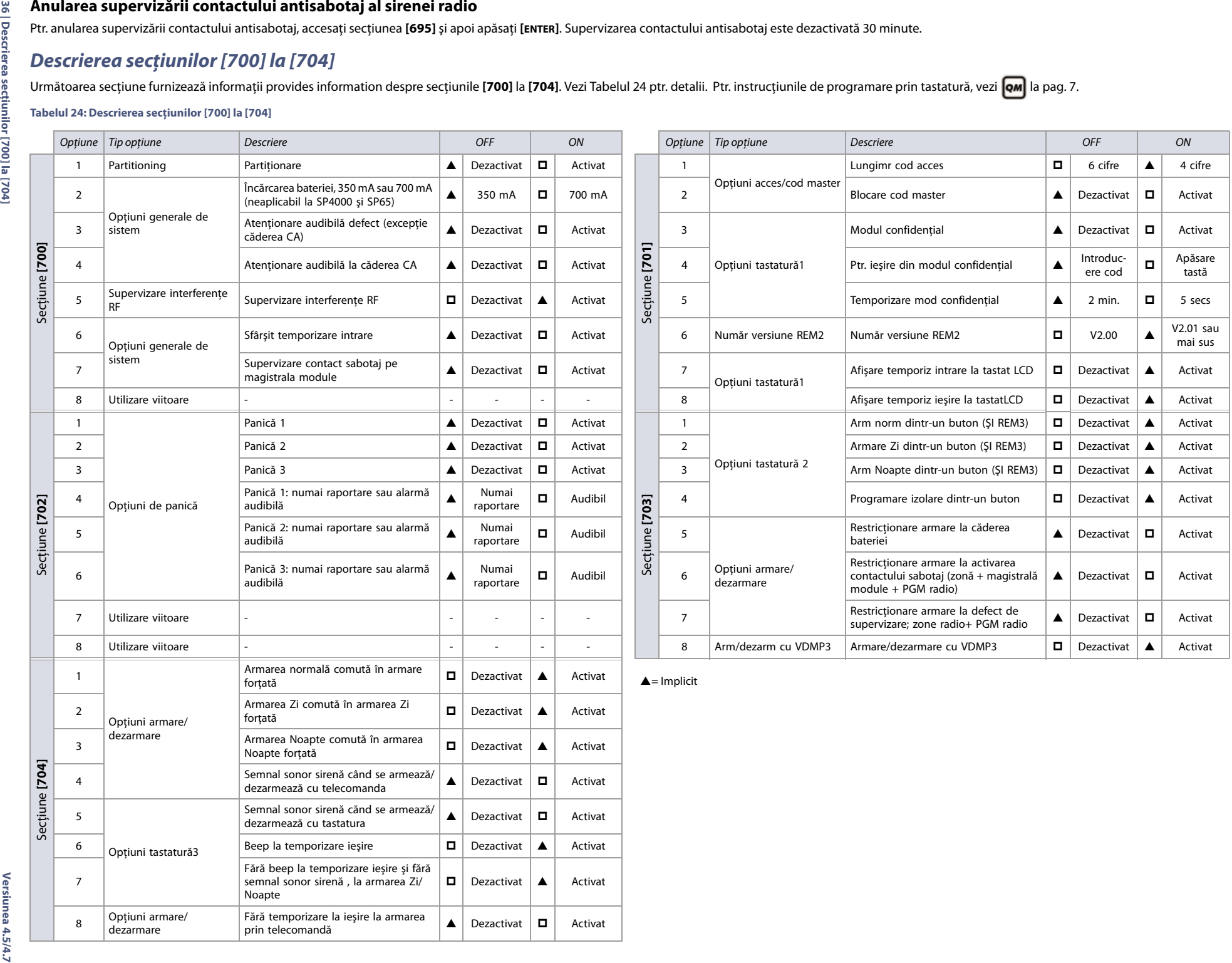

## <span id="page-36-0"></span>**Opţiuni de zone**

Utilizaţi următoarea secţiune ptr. programarea opţiunilor de zonă ale centralelor MG/SP.

## <span id="page-36-1"></span>**Opţiuni ATZ**

### **Tabelul 25: Descrierea secţiunii [705]**

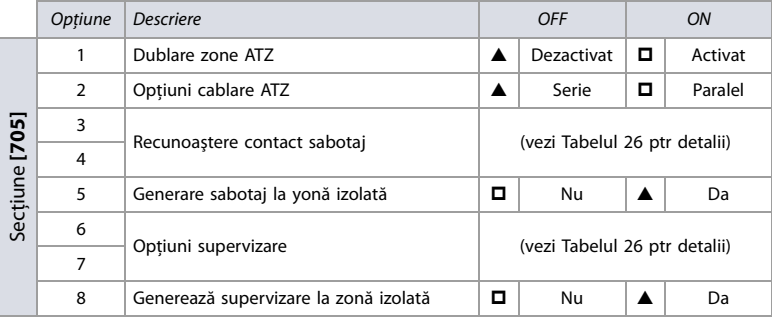

 $\triangle$  = Implicit

## <span id="page-36-5"></span>**Tabelul 26: Descrierea opţiunilor 3 & 4 şi 6 & 7, în secţiunea [705]**

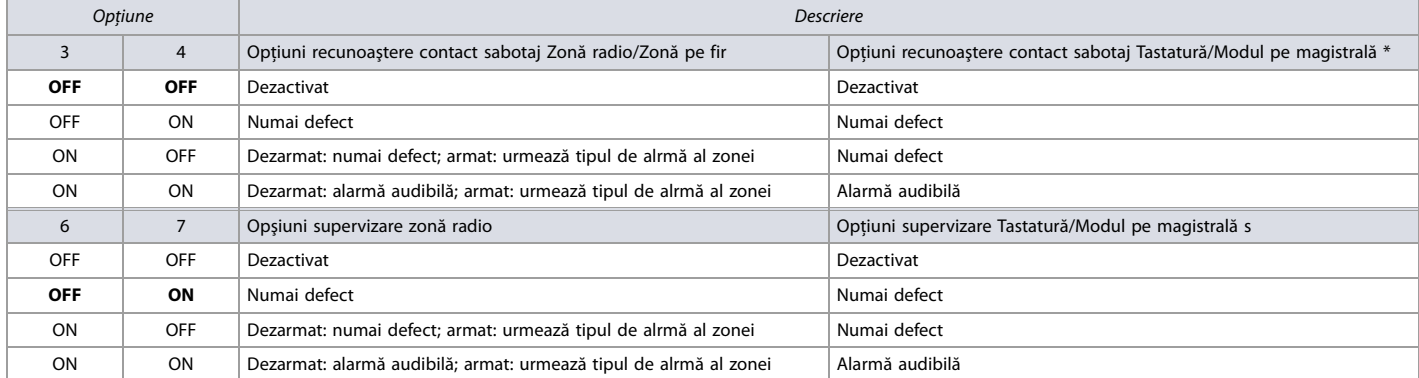

\*Recunoaştere contact sabotaj la tastatură/modul pe magistrală, numai dacă secţiunea **[700]**, opţiunea 7, este activată.

### <span id="page-36-2"></span>**Opţiuni generale de zonă**

### **Tabelul 27: Descriierea secţiunii [706]**

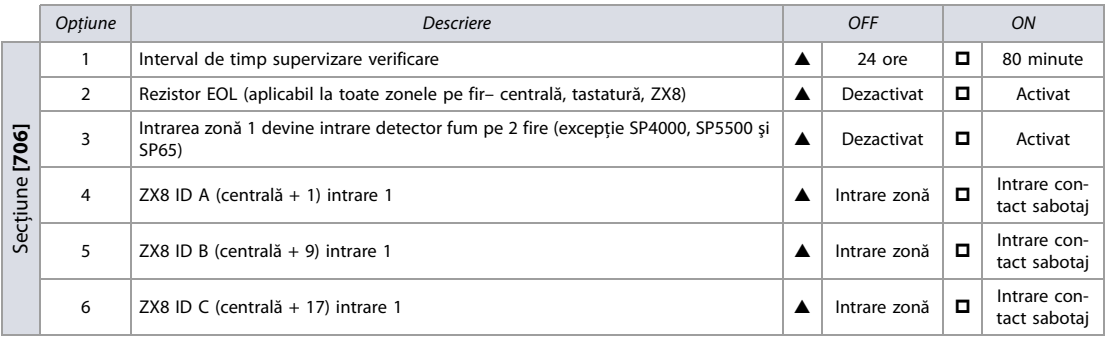

 $\triangle$  = Implicit

## <span id="page-36-3"></span>**Temporizările sistemului**

Utilizaţi secţiunea următoare ptr. programarea temporizărilor de sitem la centralele MG/SP. Utilizaţi Foaie de lucru 29 ptr. a înregistra programările.

### <span id="page-36-4"></span>**Foaie de lucru 29: Temporizări de sistem**

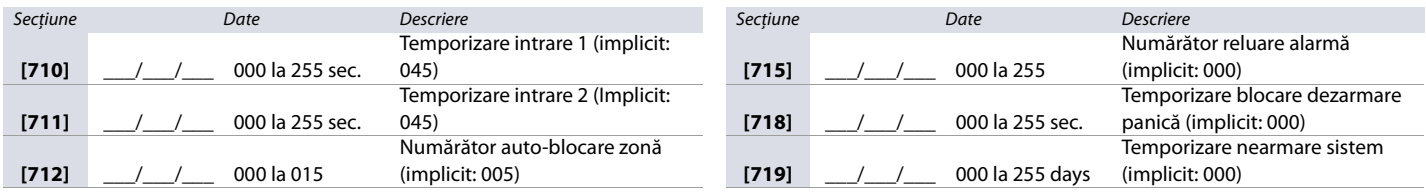

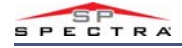

### **Foaie de lucru 29: Temporizări de sistem**

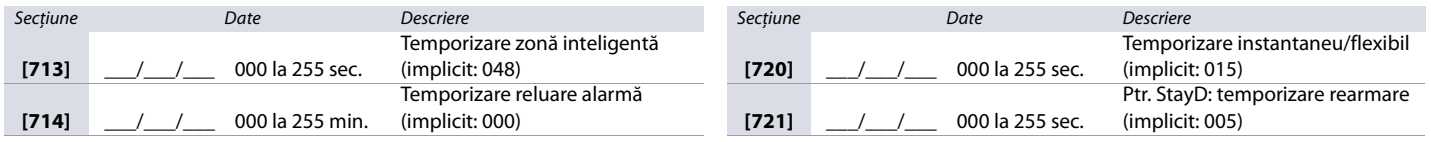

### <span id="page-37-0"></span>**Blocarea tastaturii**

Utilizaţi secţiunea următoare ptr. programarea blocării tastaturii la centralele MG/SP . Utilizaţi [Foaie de lucru 30](#page-37-2) ptr. a înregistra programările.

### <span id="page-37-2"></span>**Foaie de lucru 30: Blocarea tastaturii**

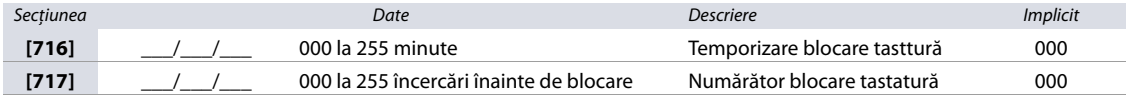

### **Programarea caracteristicii ora de vară**

Utilizaţi secţiunea următoare ptr. programarea orei de vară la centralele MG/SP control panel. Utilizaţi [Foaie de lucru 31](#page-37-1) ptr. a înregistra programările.

**Tabelul 28: Descrierea secţiunii [730]** 

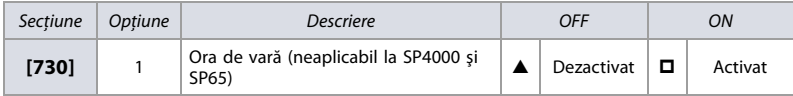

 $\triangle$  = Implicit

### **Codurile de ţară**

Tabela 29 listează ţările şi codurile lor. Informaţia este cerută când e programează secţiunea **[731]** (vezi [Foaie de lucru 31](#page-37-1) ptr detalii).

**Tabelul 29: Codurile de ţară ptr centralele MG/SP** 

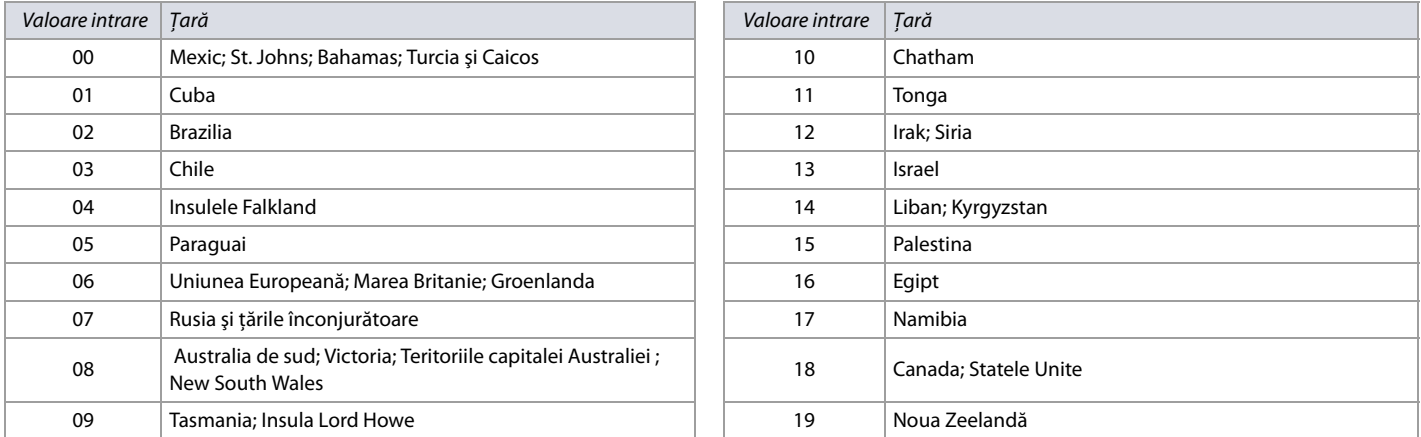

### **Caracteristici la alegere ptr. ora de vară**

În plus faţă de programările utilizării orei de vară implicite (DST) sîn secţiunea **[731]**, puteţi programa DST la alegere. În secţiunile **[732]** la **[733]**, puteţi programa perioada DST de început şi de sfârşit. Ambele secţiuni recunosc cinci intrări diferite, conţinând fiecare câte două cifre. Toate intrarile trebuie făcute în ordinea următoare

- 1. **Luna**: 01 la 12, unde 01 reprezintă Ianuarie
- 2. **Data**: 01 la 31, unde 01 reprezintă prima zi a lunii
- 3. **Ziua**: 00 la 07, unde 00 este programarea implicită şi 01 reprezintă Duminică
- 4. **Ora**: 00 la 23, unde 00 reprezintă 12:00 AM
- 5. **Minutele**: numai 00 , unde 00 reprezintă începutul orei (e.g., 12:**00** AM)

**NOTA** Dacă valoarea Ziua este programată 00, este ignorată şi schimbarea DST va respecta numai valoarea Dată . Dacă valoarea Ziua este programată la orice altă valoare decât 00 (ex., 03 ptr Marți), schimbarea DST va apărea în prima Marți de după valoarea programată în Dată.

### <span id="page-37-1"></span>**Worksheet 31: Ora de vară**

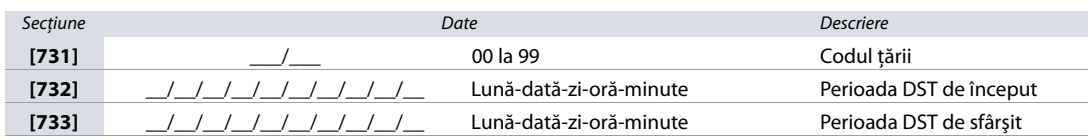

**NOTA:** Dacă secţiunile **[732]** şi **[733]** au fost modificate, dar vreţi să reveniţi la codul DST standard, schimbaţi toate valorile în secţiunile **[732]** şi **[733]** la 00.

## <span id="page-38-0"></span>**Programarea partiţiilor**

Utilizaţi secţiunea următoare ptr. programarea partiţiilor centralelor MG/SP.

### <span id="page-38-1"></span>**Opţiuni partiţii**

### **Tabelul 30: Descrierea opţiunilor partiţiei 1 (secţiunea [741])**

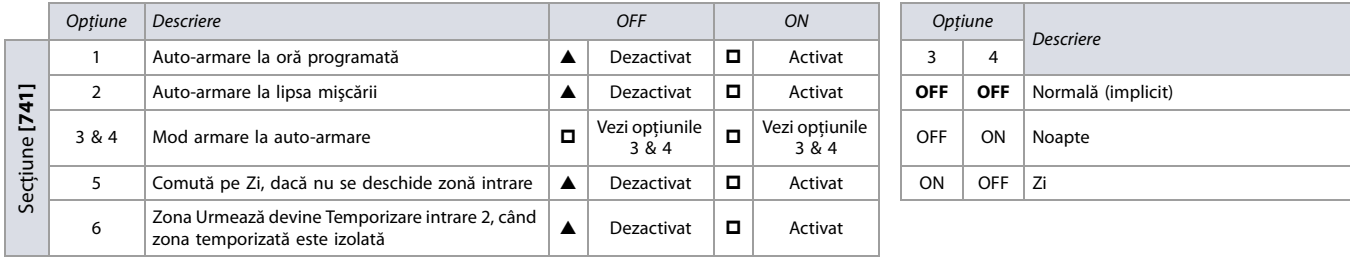

 $\triangle$  = Implicit

### **Tabelul 31: Descrierea opţiunilor partiţiei 2 (secţiunea [742])**

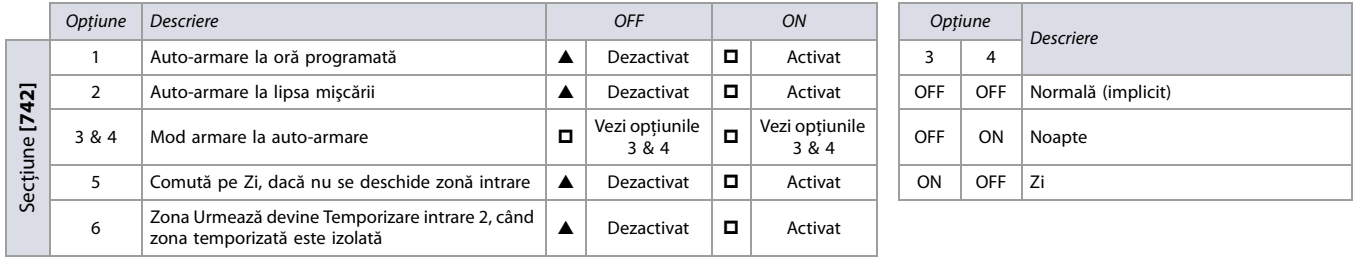

 $\triangle$  = Implicit

## <span id="page-38-2"></span>**Temporizări partiţii**

Utilizaţi [Foaie de lucru 32](#page-38-5) ptr. înregistrarea programărilor temporizărilor ptr. partiţii.

### <span id="page-38-5"></span>**Foaie de lucru 32: Temporizări partiţii**

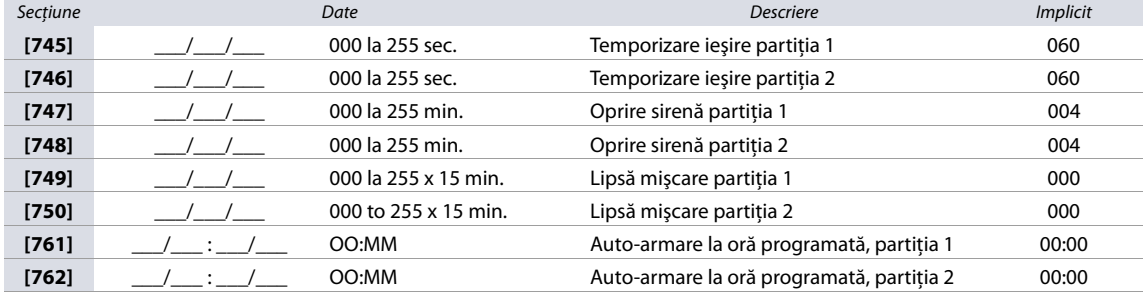

### <span id="page-38-3"></span>**Etichete partiţii**

Utilizați [Foaie de lucru 33](#page-38-7) ptr. înregistrarea programărilor etichetelor partițiilor. Ptr. resetarea etichetelor, vezi Descrierea secțiunii [965] la pag. 51.

### <span id="page-38-7"></span>**Foaie de lucru 33: Partition Labels**

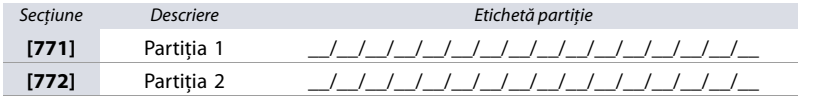

**NOTA:** Ptr. alocarea caracterelor speciale şi a literelor tastaturilor, vezi [Programarea etichetelor cu tastatura LCD](#page-51-2) la pag. 52.

## **Programarea SMS şi a magistralei modulelor**

Utilizaţi secţiunea următoare ptr. programarea numelui locaţiei de expediere a SMS şi a etichetelor modulelor pe magistrală la centralele MG/SP

### <span id="page-38-4"></span>**Numele locaţiei ptr. SMS**

Utilizaţi [Foaie de lucru 34](#page-38-6) ptr. înregistrarea numelui locaţiei de expediere a SMS. Vezi [Foaie de lucru 52 la pag. 50,](#page-49-7) ptr. programări adiţionale comunicaţie.

<span id="page-38-6"></span>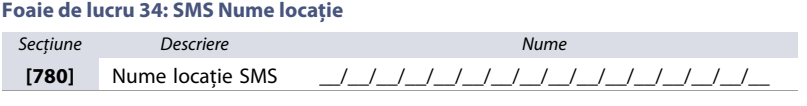

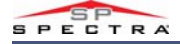

### **Etichetele modulelor pe magistrală**

Utilizați [Foaie de lucru 35](#page-39-2) ptr. înregistrarea programărilor etichetelor modulelor pe magistrală. Ptr. resetarea etichetelor, vezi Descrierea secțiunii [965] la pag. 51.

### <span id="page-39-2"></span>**Foaie de lucru 35: Etichete module pe magistrală**

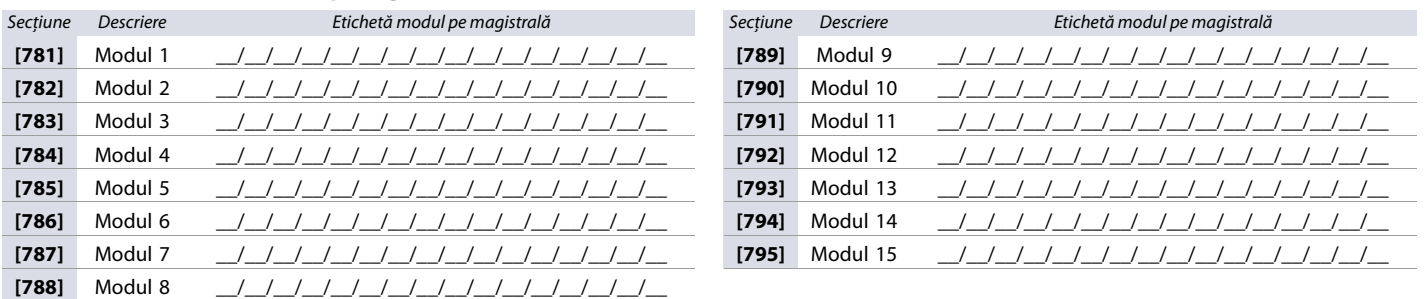

**NOTA:** Ptr. alocarea caracterelor speciale şi a literelor tastaturilor, vezi [Programarea etichetelor cu tastatura LCD](#page-51-2) la pag. 52.

### <span id="page-39-0"></span>**Programarea comunicaţiei**

Utilizaţi următoarea secţiune ptr. programarea caracteristicilor comunicaţiei la centralele MG/SP. Tabela 32 listează caracteristicile disponibile ptr. centralele MG/SP .

**NOTA:** Ptr. o securitate mărită, se sugerează să se instaleze mijloace de comunicaţie redundante.

**Tabelul 32: Caracteristici comunicaţie ptr. centralele MG/SP** 

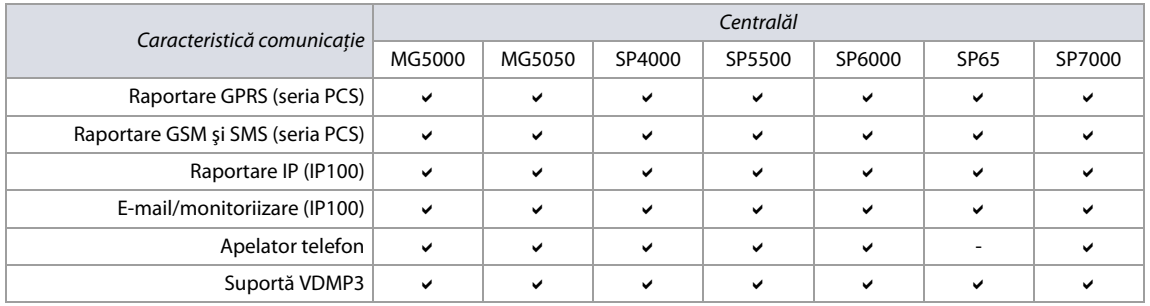

### <span id="page-39-1"></span>**Opţiuni apelator telefonic**

### **Tabelul 33: Descriere opţiuni apelator ptr. comunicaţie pe linie terestră (secţiunea[800])**

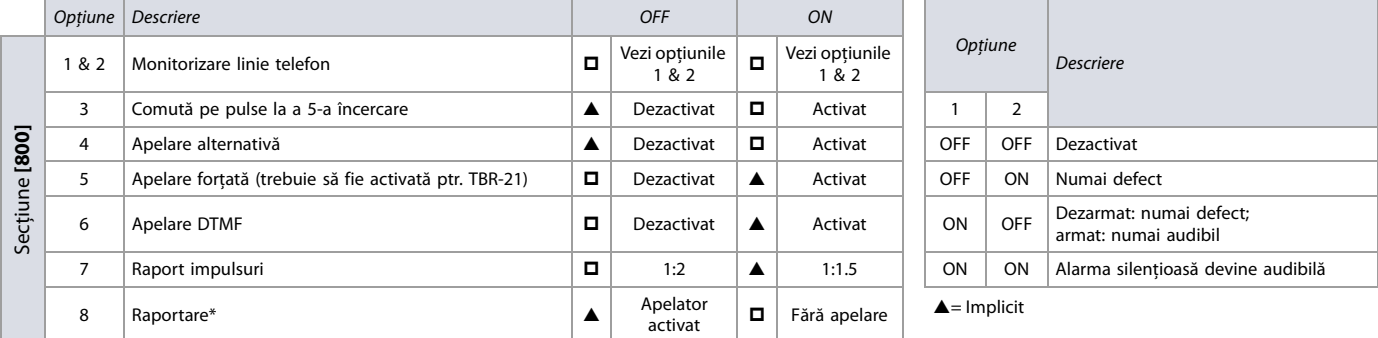

\*Această opţiune se aplică ambelor comunicaţii, pe linie terestră şi pe landline and GSM (vezi [Comunicaţie pe linie terestră şi GSM](#page-41-2) la pag. 42).

### **Tabelul 34: Descrierea opţiunilor generale de apelare (secţiunea [801])**

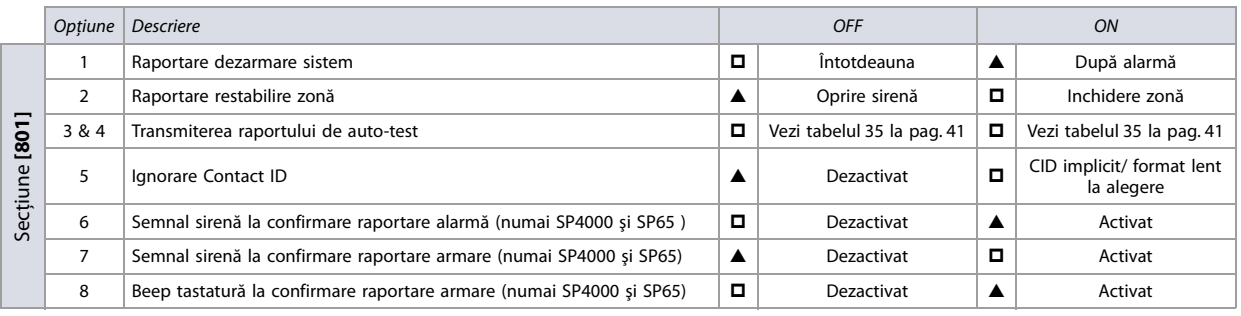

 $\triangle$  = Implicit

### **Tabelul 35: Opţiuni raportare auto-test (secţiunea [801])**

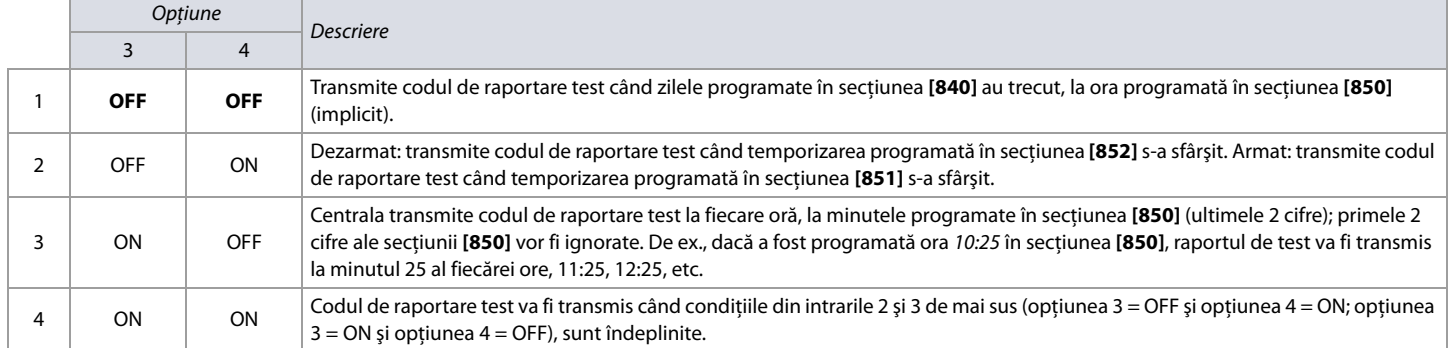

### <span id="page-40-0"></span>**Opţiuni direcţionare apeluri la evenimente**

**Tabelul 36: Descrierea opţiunilor de direcţionare apeluri la evenimente (secţiunile [802] to [804])**

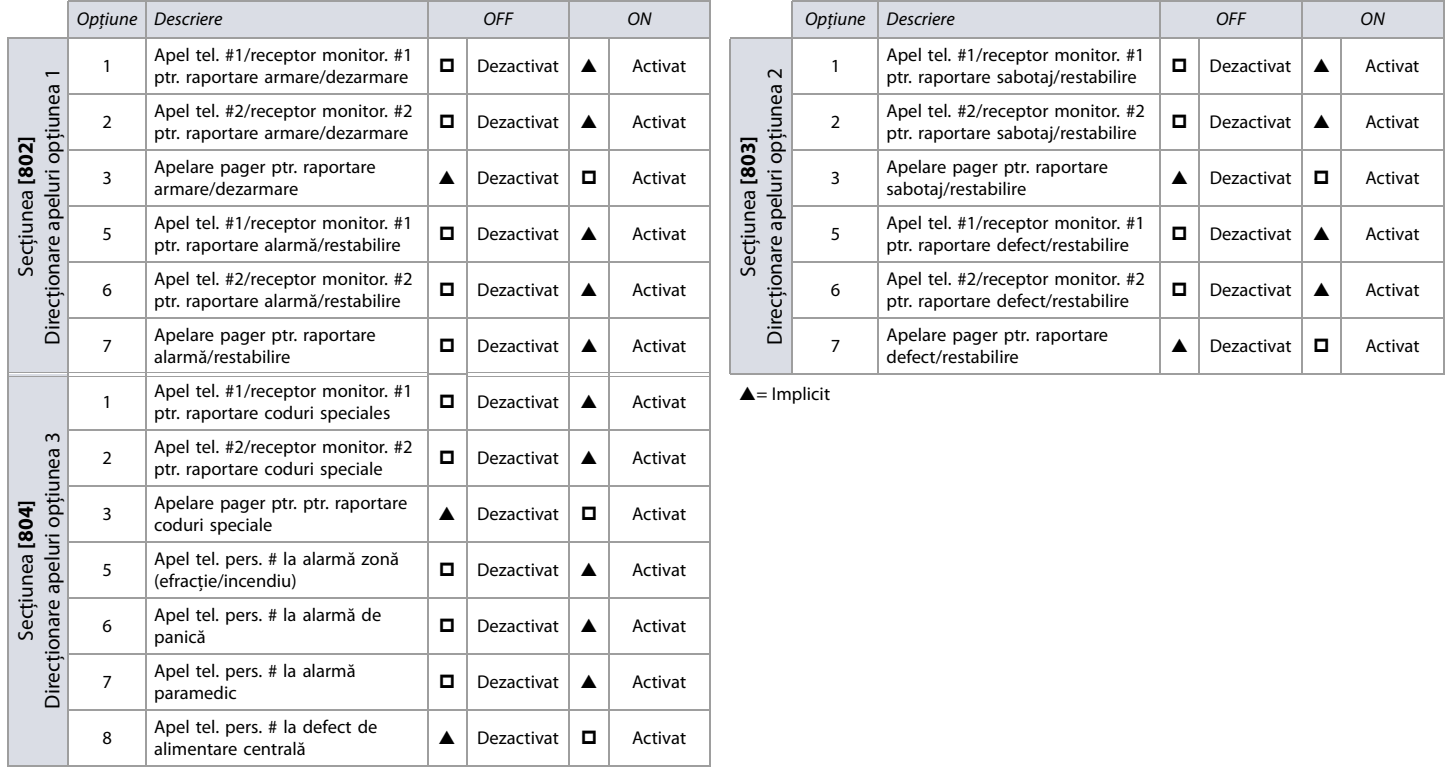

### <span id="page-40-1"></span>**Opţiuni GSM**

**Tabelul 37: Descrierea opţiunilor GSM (seria PCS )**

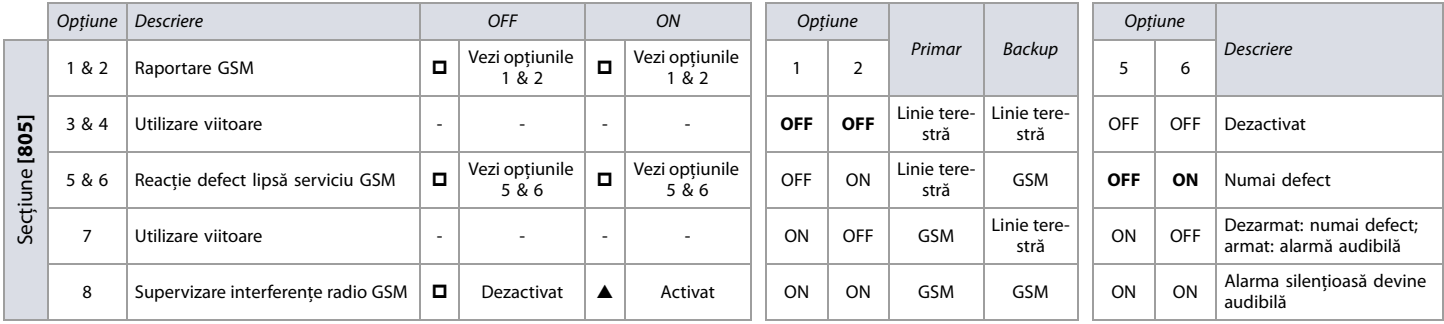

 $\triangle$  = Implicit

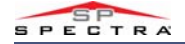

### <span id="page-41-0"></span>**Opţiuni IP/GPRS**

**Tabelul 38: Descrierea opţiunilor IP/GPRS (secţiunea [806])**

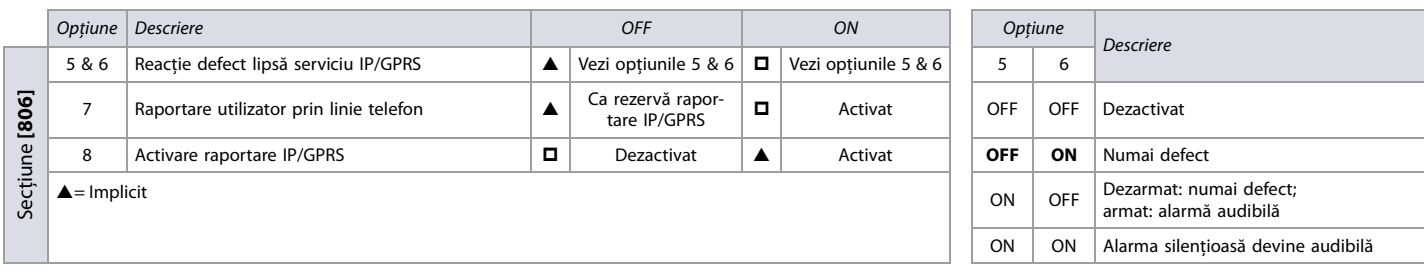

### <span id="page-41-1"></span>**Coduri de raportare şi codurile partiţiilor**

Utilizaţi [Foaie de lucru 36](#page-41-5) ptr înregistrarea programărilor secţiunilor **[810]** la **[812]**.

### <span id="page-41-5"></span>**Foaie de lucru 36: Coduri de raportare şi Conturile partiţiilor**

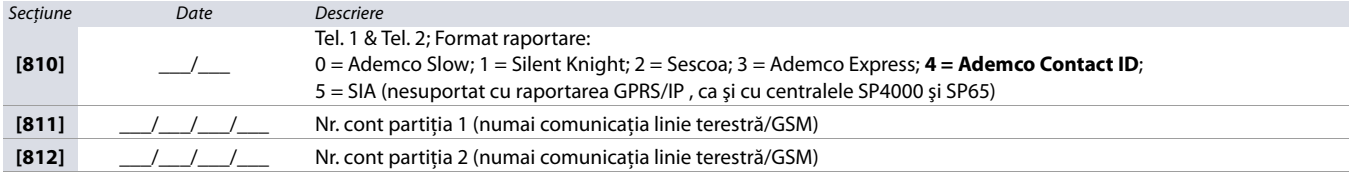

### <span id="page-41-2"></span>**Comunicaţie pe linie terestră şi GSM**

Utilizaţi [Foaie de lucru 37](#page-41-6) ptr. înregistrarea programărilor secţiunilor **[815]** la **[819]**. Această foaie de lucru se aplică ambelor comunicaţii, linie terestră şi GSM .

### <span id="page-41-6"></span>**Foaie de lucru 37: Programări comunicaţie Linie terestră şi GSM**

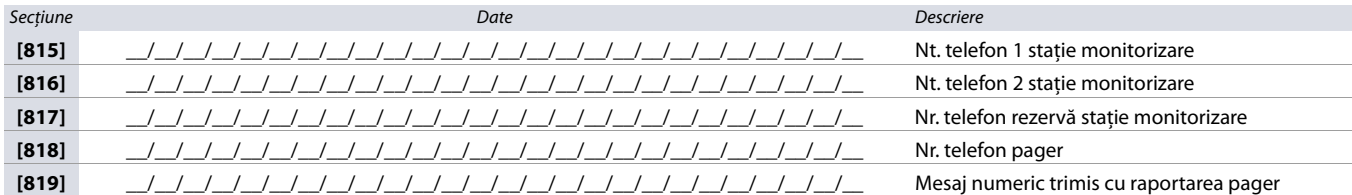

### <span id="page-41-3"></span>**Temporizari**

Utilizaţi [Foaie de lucru 38](#page-41-7) ptr. înregistrarea programărilor secţiunilor **[820]** la **[840]**. Ptr. temporizări suplimentare, vezi [foile de lucru 40](#page-42-4) şi [49](#page-48-5) la pag. [43](#page-42-4) şi [49.](#page-48-5)

### <span id="page-41-7"></span>**Foaie de lucru 38: Temporizări comunicaţie**

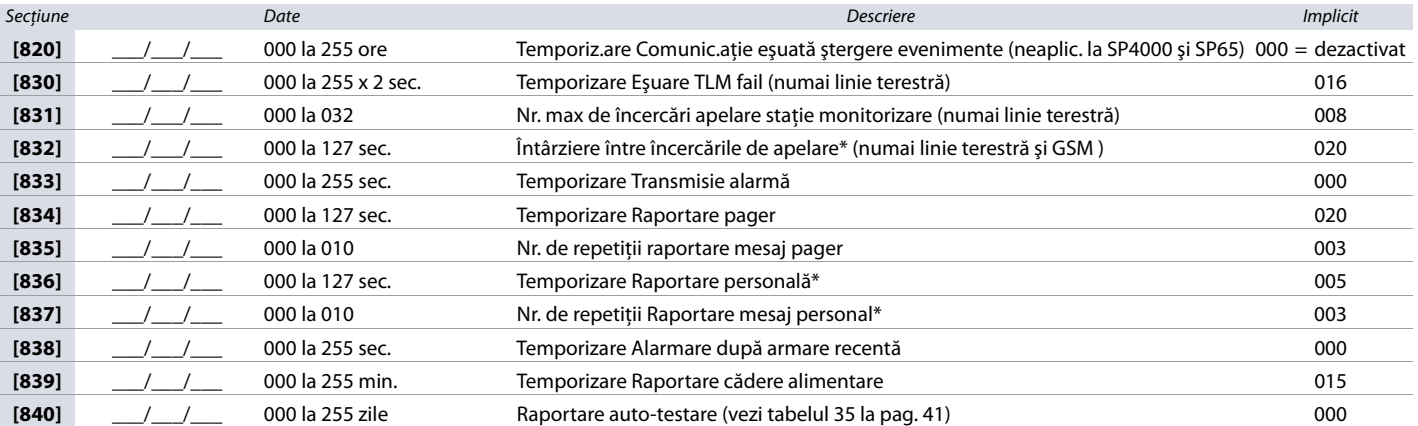

\* Aplicabil deasemenea când se utilizează apelatorul vocal VDMP3 .

### <span id="page-41-4"></span>**Optiuni VDMP3**

Utilizaţi [Foaie de lucru 39](#page-41-8) ptr. a înregistra programările secţiunii **[841]**. Ptr. opţiuni suplimentare VDMP3 , vezi Foaie de lucru 38.

### <span id="page-41-8"></span>**Foaie de lucru 39: Nr. max. de încercări VDMP3**

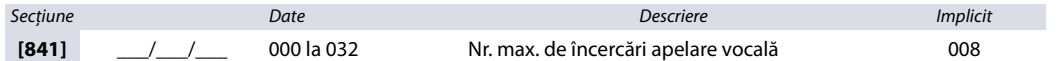

### <span id="page-42-0"></span>**Raport ul de test şi temporizarea raportării**

Utilizaţi [Foaie de lucru 40](#page-42-4) ptr. înregistrarea programărilor secţiunilor **[850]** la **[852]**. Ptr. temporizări suplimentare , vezi [foile de lucru 38](#page-41-7) şi [49](#page-48-5) la pag. [42](#page-41-7) şi [49](#page-48-5).

### <span id="page-42-4"></span>**Foaie de lucru 40: Raportare test şi temporizări raportare**

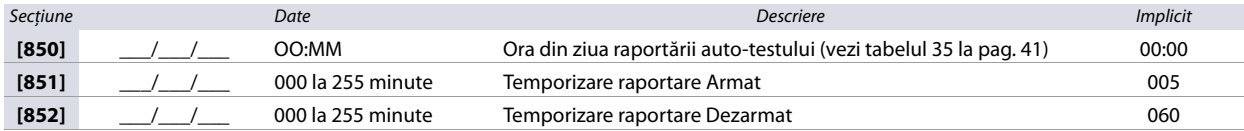

### <span id="page-42-1"></span>**Programări GSM**

Utilizaţi [Foaie de lucru 41](#page-42-5) ptr. înregistrarea programărilor secţiunilor **[855]** la **[856]**. Vezi Tabelul 39 la pag. 43 ptr codurile limbilor SMS aplicabile.

### <span id="page-42-5"></span>**Foaie de lucru 41: Programări GSM (seria PCS )**

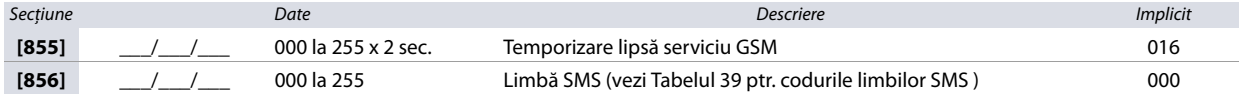

**Tabelul 39: Codurile limbilor SMS ptr. programările GSM** 

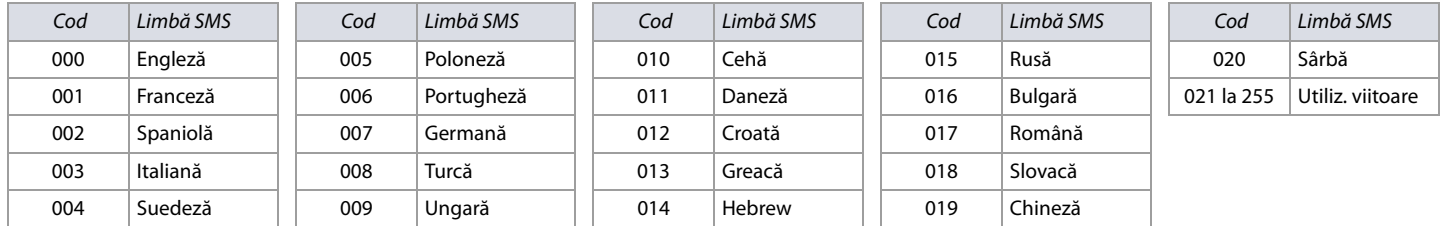

## **Codurile de raportare de sistem şi de comunicaţie**

Utilizati sectiunea următoare ptr. programarea codurilor de raportare ale sistemului, ca și codurile de raportare suplimentare ale comunicatiei la centralele MG/SP.

### <span id="page-42-8"></span>**Introducerea codurilor de raportare**

- **Ptr. formatele Ademco slow, Silent Knight, SESCOA şi Ademco express** , tastaţi valoarea dirită din două cifre, de la 00 la FF.
- **Ptr. formatul Ademco Programmable** , introduceţi cele două cifre hexazecimale dorite, găsite în tabelul 41 (Codurile de raportare Ademco contact ID), la pag. 45. Introducerea FF va programa codurile de raportare la cele din tabelul 42 (Lista codurilor de raportare automată), la pag. 47.
- **Ptr. formatul Ademco All Codes** , centrala generează automat codurile de raportare găsite în tabelul 42 (Lista codurilor de raportare automată), la pag. 47.

### <span id="page-42-2"></span>**Coduri de raportare armare şi dezarmare speciale**

Utilizaţi [Foaie de lucru 42](#page-42-6) ptr. înregistrarea programărilor codurilor de raportare Armări şi dezarmări speciale.

### <span id="page-42-6"></span>**Foaie de lucru 42: Coduri de raportare armări/dezarmări speciale**

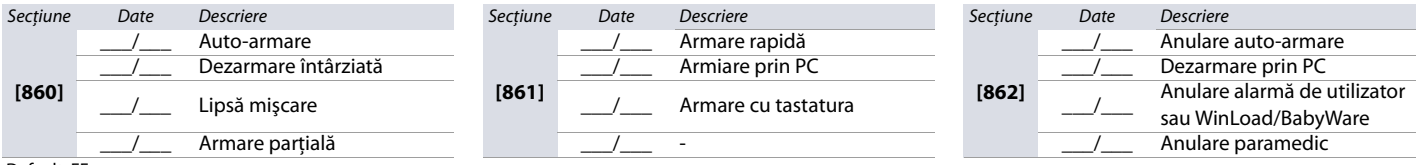

Default: FF

### <span id="page-42-3"></span>**Coduri de raportare alrme speciale**

Utilizaţi [Foaie de lucru 43](#page-42-7) ptr. înregistrarea programărilor codurilor de raportare alarme speciale.

### <span id="page-42-7"></span>**Foaie de lucru 43: Coduri de raportare alarme speciale**

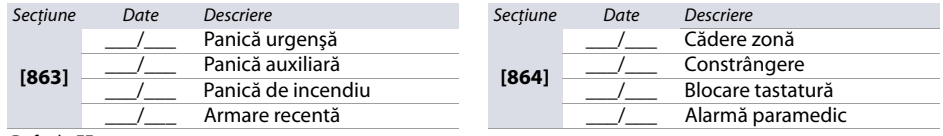

Default: FF

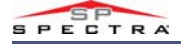

### <span id="page-43-0"></span>**Coduri de raportare defecte sistem**

Utilizaţi [Foaie de lucru 44](#page-43-2) ptr. înregistrarea programărilor codurilor de raportare defecte sistem.

### <span id="page-43-2"></span>**Foaie de lucru 44: Coduri de raportare defecte speciale**

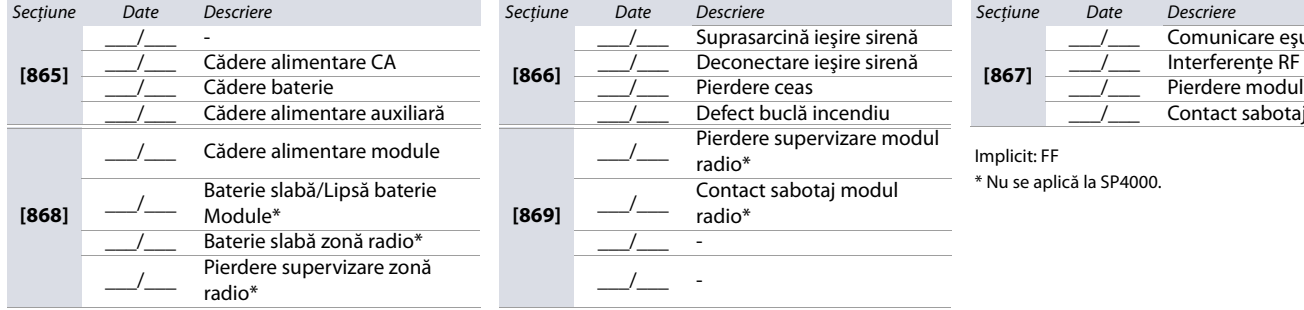

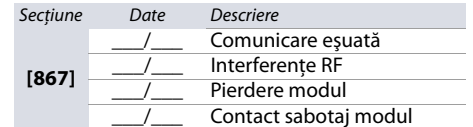

Implicit: FF \* Nu se aplică la SP4000.

### <span id="page-43-1"></span>**Coduri de raportare restabilire din defecte sistem**

Utilizaţi [Foaie de lucru 45](#page-43-3) ptr. înregistrarea programărilor codurilor de raportare restabilire din defecte sistem.

### <span id="page-43-3"></span>**Foaie de lucru 45: Coduri de raportare restabilire din defecte sistem**

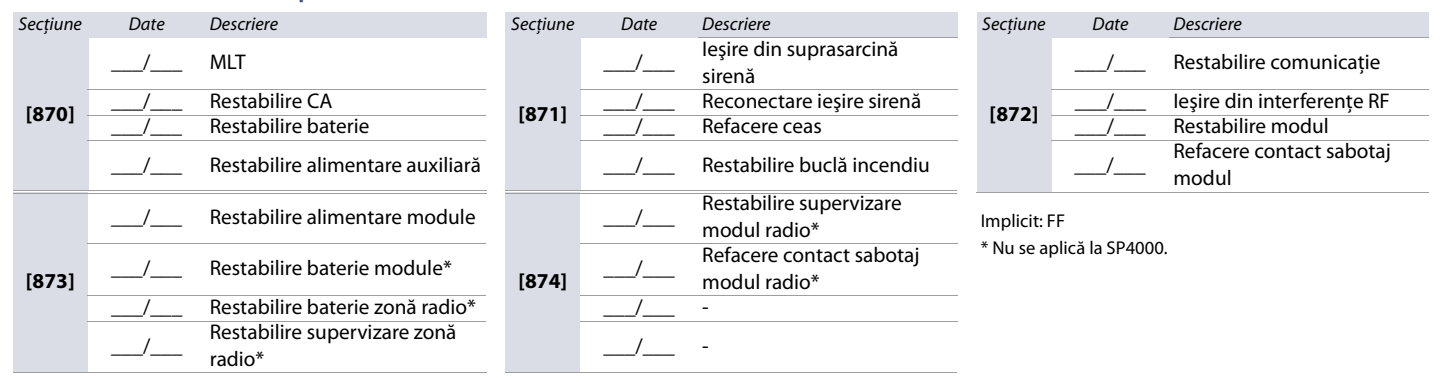

### **Coduri de raportare specială sistem**

Utilizaţi [Foaie de lucru 46](#page-43-4) ptr. înregistrarea programărilor codurilor de raportare specială.

### <span id="page-43-4"></span>**Foaie de lucru 46: Coduri de raportare specială sistems**

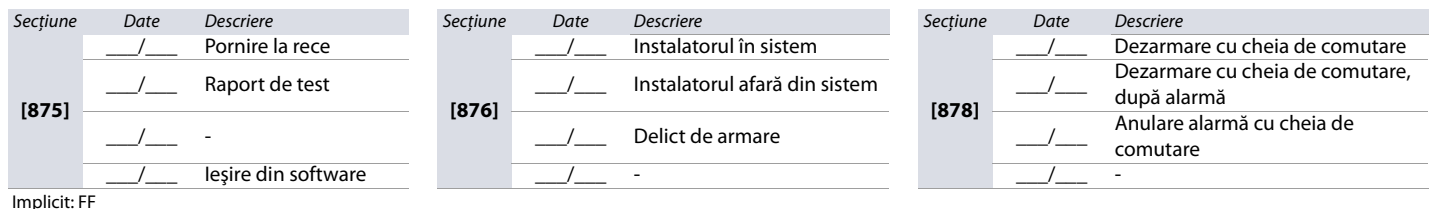

**NOTA** Ptr. instrucţiunile privind formatul codului de raportare, vezi [Introducerea codurilor de raportare](#page-42-8) la pag. 43.

### **Taste funcţii instalator**

**Tabelul 40: Descrierea tastelor funcţiilor de instalator ptr centralele MG/SP** 

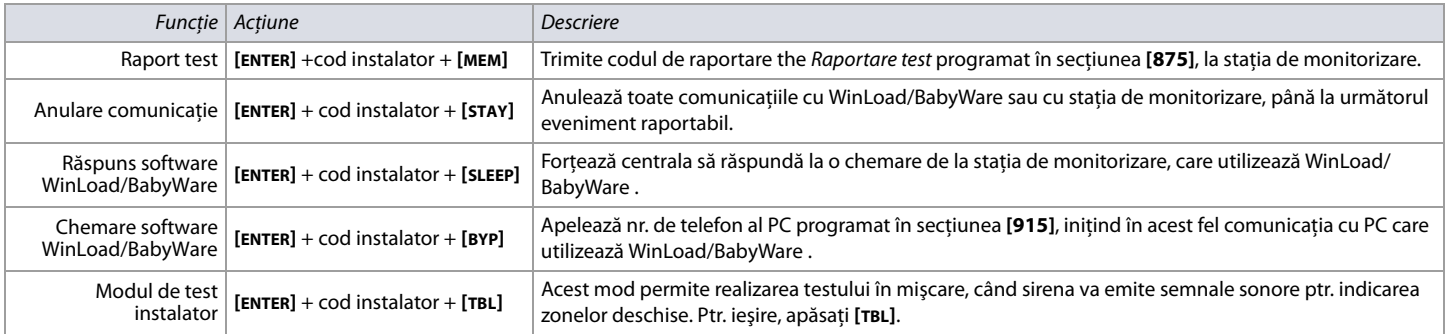

## <span id="page-44-0"></span>**Codurile de raportare Contact ID**

**Tabelul 41: Codurile de raportare Ademco contact ID** 

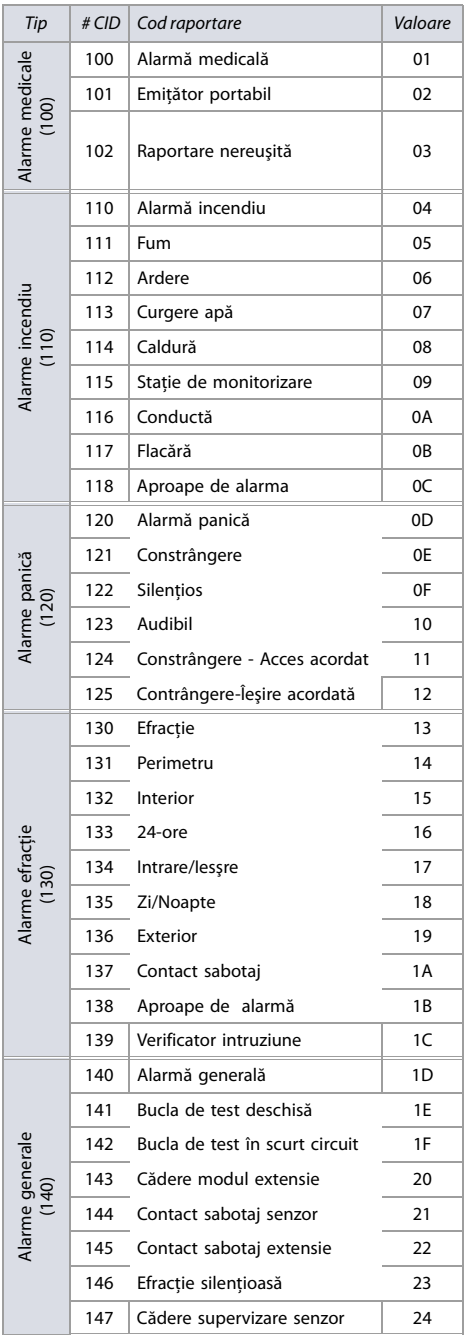

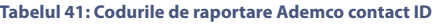

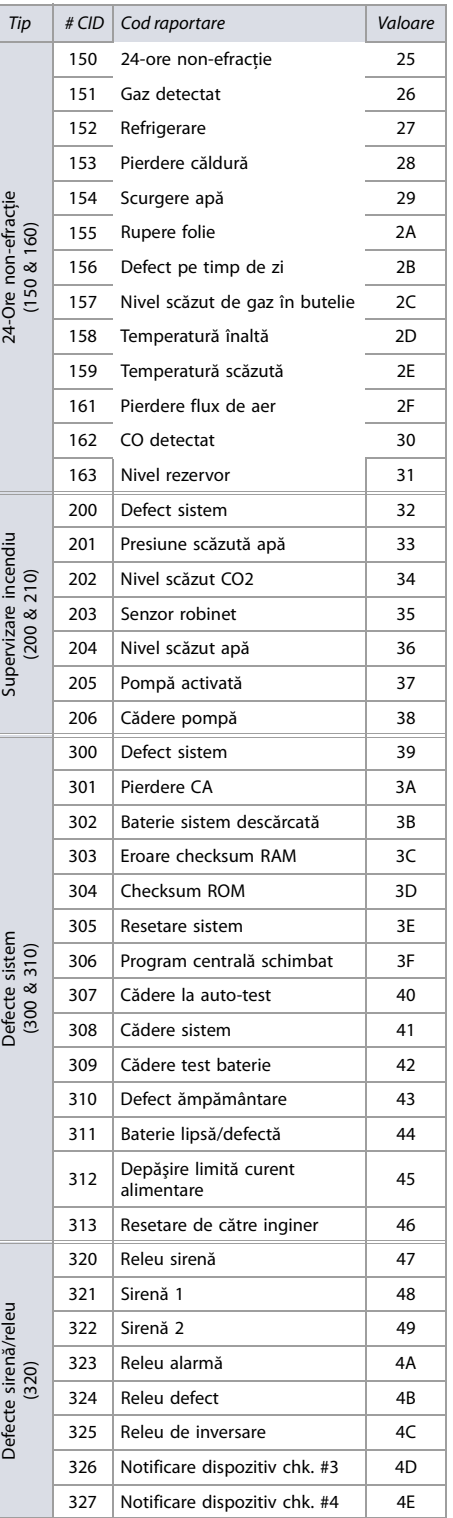

### **AGELLAN** M

### **Tabelul 41: Codurile de raportare Ademco contact ID**

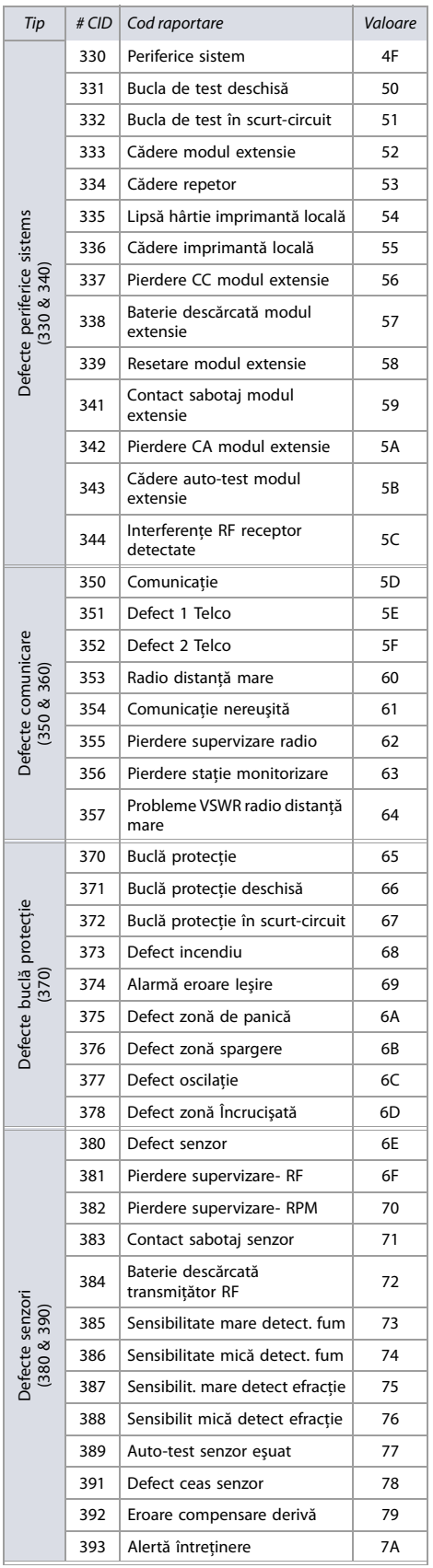

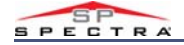

### **Tabelul 41: Codurile de raportare Ademco contact ID**

٦

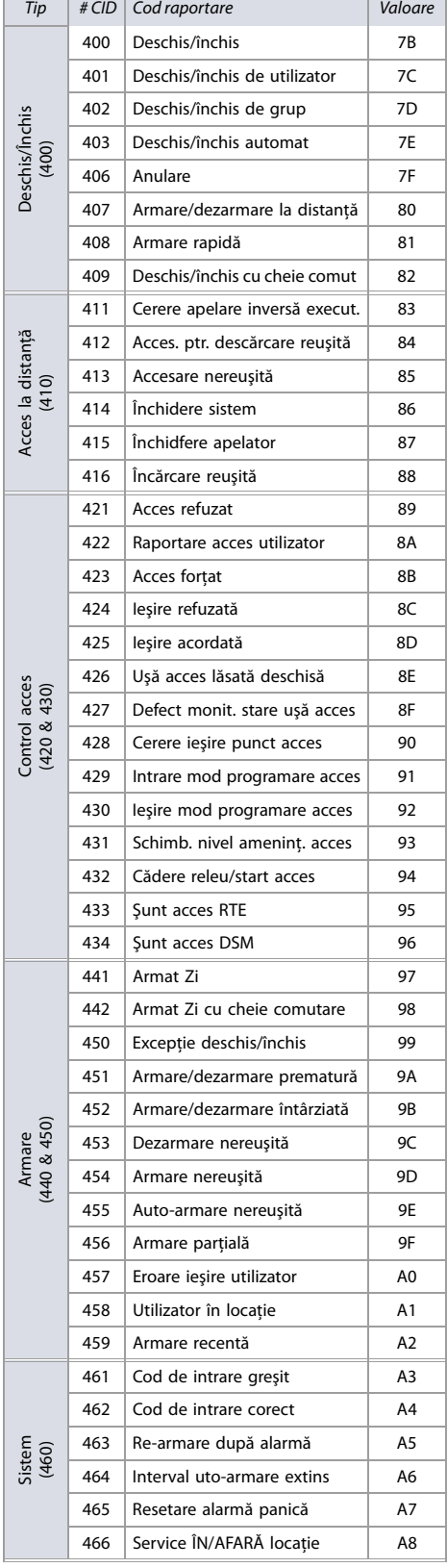

### **Tabelul 41: Codurile de raportare Ademco contact ID**

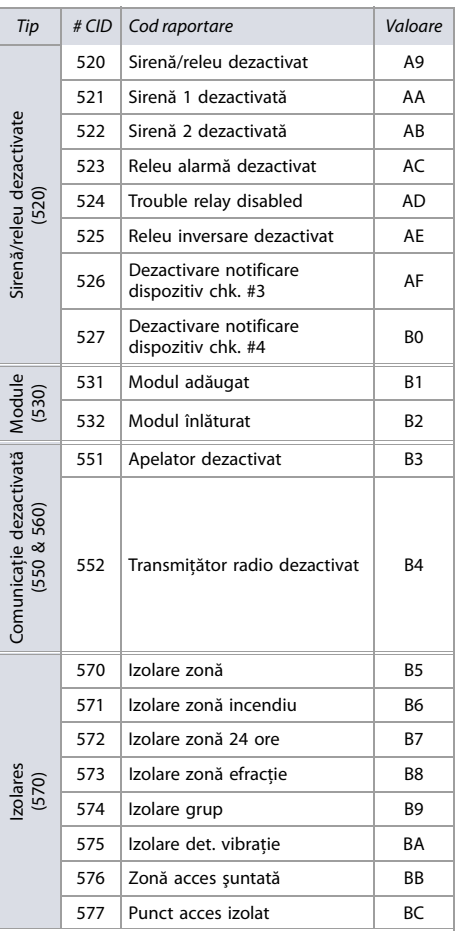

### **Tabelul 41: Codurile de raportare Ademco contact ID**

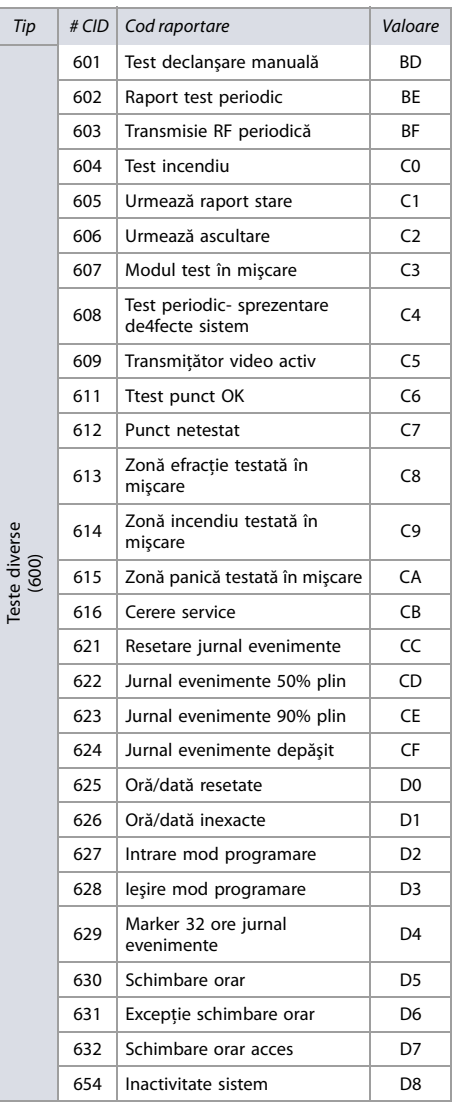

## **Codurile de raportare automată**

**Tabelul 42: Lista codurilor de raportare automată**

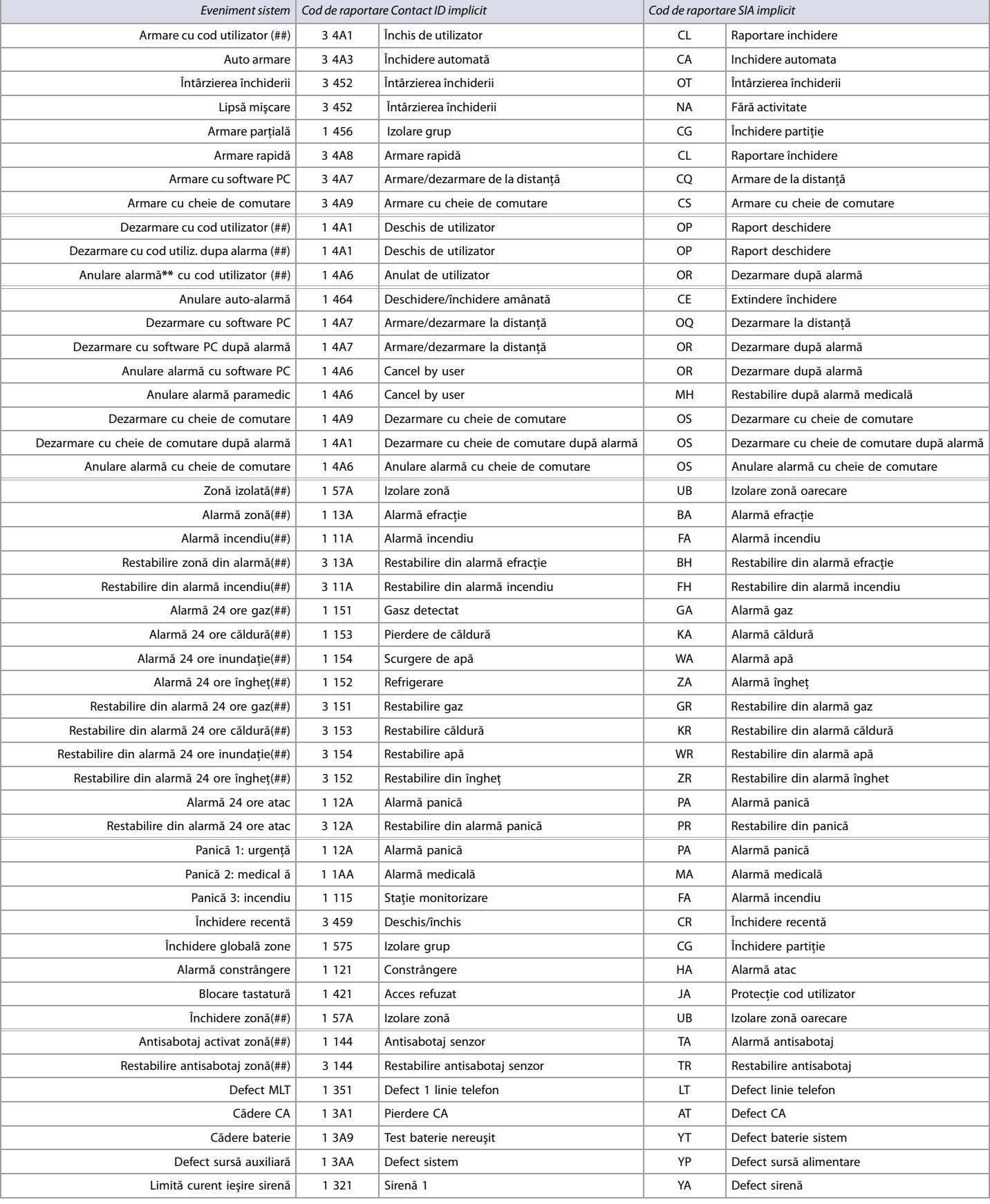

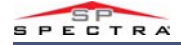

### **Table 42: Lista codurilor de raportare automată (Continued)**

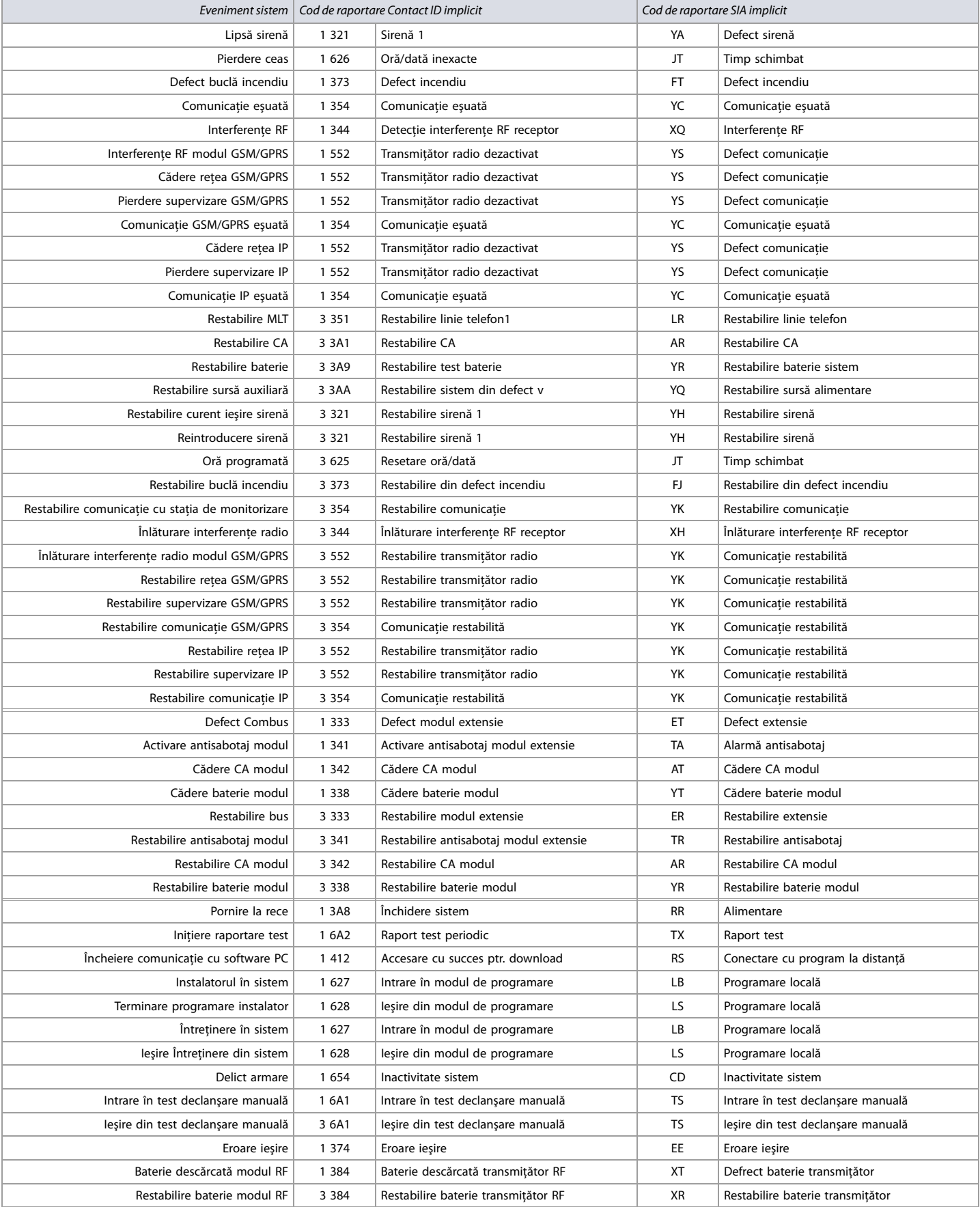

### **Tabelul 42: Lista codurilor de raportare automată (Continued)**

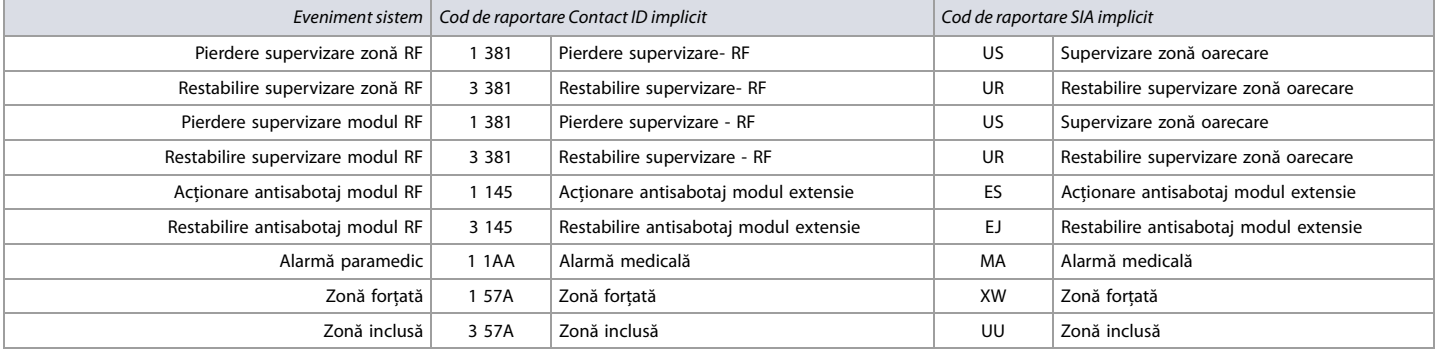

### **Coduri de raportare comunicaţie**

Utilizati [Foaie de lucru 47](#page-48-3) ptr. înregistrarea programărilor codurilor de raportare comunicatie. Sectiunile [879] și [884] se aplică atât comunicatiei GSM cât și retelei (GPRS/GSM) . Vezi Programarea comunicației la pag. 40, ptr. mai multe caracteristici ale comunicației. În plus, vezi Descrierea secțiunilor [966] și [967] la pag. 52, ptr. codurile de ştergere şi de resetare.

### <span id="page-48-3"></span>**Foaie de lucru 47: Codurile de raportare comunicaţie**

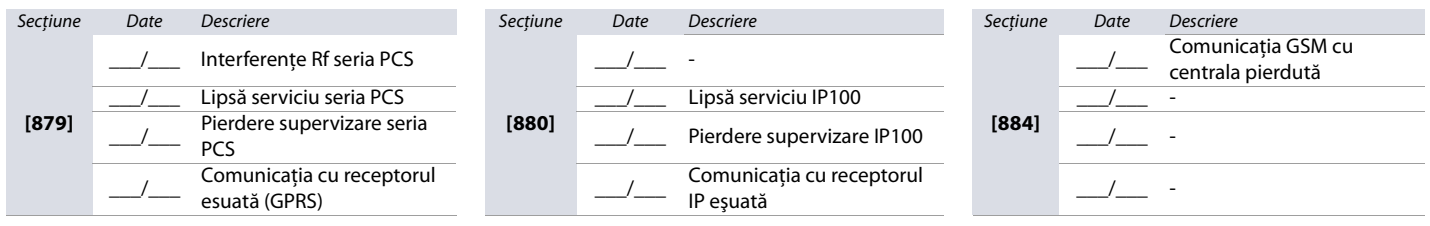

### <span id="page-48-0"></span>**Coduri de raportare restabilire comunicaţie**

Utilizaţi [Foaie de lucru 48](#page-48-4) ptr. înregistrarea programărilor codurilor de raportare restabilire comunicaţie. Secţiunea **[881]** atât comunicaţiei GSM cât şi reţelei (GPRS/ GSM) .

### <span id="page-48-4"></span>**Foaie de lucru 48: Coduri de raportare restabilire comunicaţie**

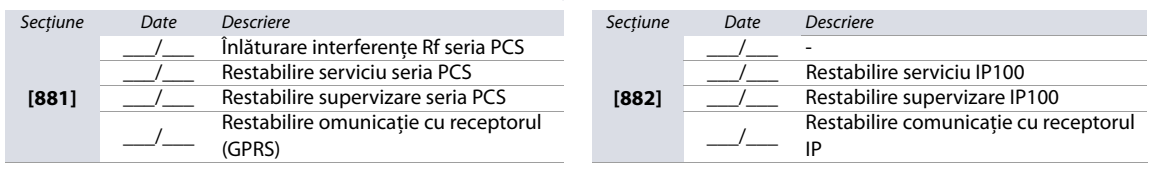

### <span id="page-48-1"></span>**Opţiuni software şi Temporizări adiţionale**

Utilizaţi următoarea secţiune ptr. a programa opţiunile software şi temporizările de comunicaţie adiţionale ale centralelor MG/SP.

**Tabelul 43: Descrierea secţiunii [900] (opţiuni WinLoad/BabyWare )**

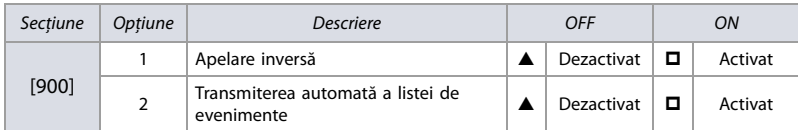

 $\triangle$  = Implicit

### <span id="page-48-2"></span>**Temporizări adiţionale de comunicaţie**

Utilizaţi [Foaie de lucru 49](#page-48-5) ptr. a înregistra programările ptr. secţiunile **[901]** şi **[902]**.Ptr. temporizările adiţionale, vezi [foile de lucru 38](#page-41-7) şi [40](#page-42-4). Secţiunile **[901]** şi **[902]** se aplică deasemenea când se utilizează apelatorul vocal VDMP3

<span id="page-48-5"></span>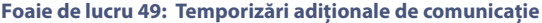

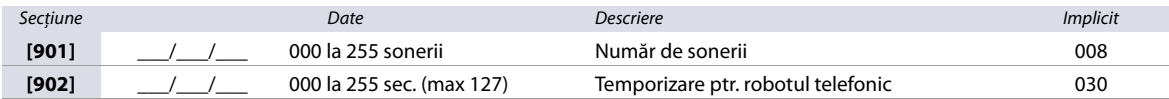

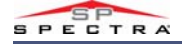

### <span id="page-49-0"></span>**Opţiuni WinLoad/BabyWare**

Utilizaţi [Foaie de lucru 50](#page-49-5) ptr. înregistrarea programărilor opţiunilor WinLoad şi BabyWare .

### <span id="page-49-5"></span>**Foaie de lucru 50: Opţiuni WinLoad/BabyWare**

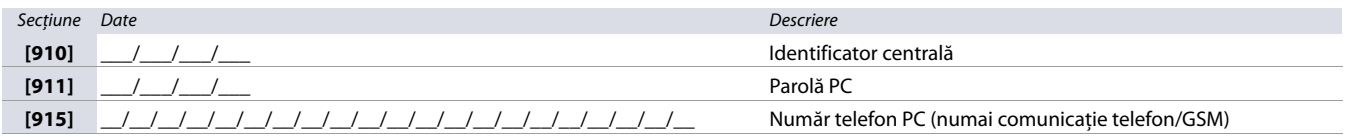

**ATENTIE: Ptr o securitate sporită a comunicaţiei, schimbaţi identificatorul centralei şi parola PC implicite.**

## <span id="page-49-1"></span>**Programare software şi IP**

Utilizaţi secţiunea următoare ptr. configurarea IP şi cerinţele software ale centralei MG/SP.

### <span id="page-49-2"></span>**Numere cont IP**

Utilizaţi [Foaie de lucru 51](#page-49-6) ptr. înregistrarea numerelor de cont IP ptr. comunicaţia pe reţea.

### <span id="page-49-6"></span>**Foaie de lucru 51: Numere cont IP**

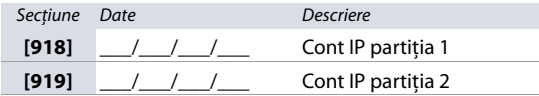

## <span id="page-49-3"></span>**Programări conectare Software şi PCS**

Utilizaţi [Foaie de lucru 52](#page-49-7) ptr. înregistrarea programărilor WinLoad, BabyWare şi seria PCS.

### <span id="page-49-7"></span>**Foaie de lucru 52: Programări software şi conectare PCS**

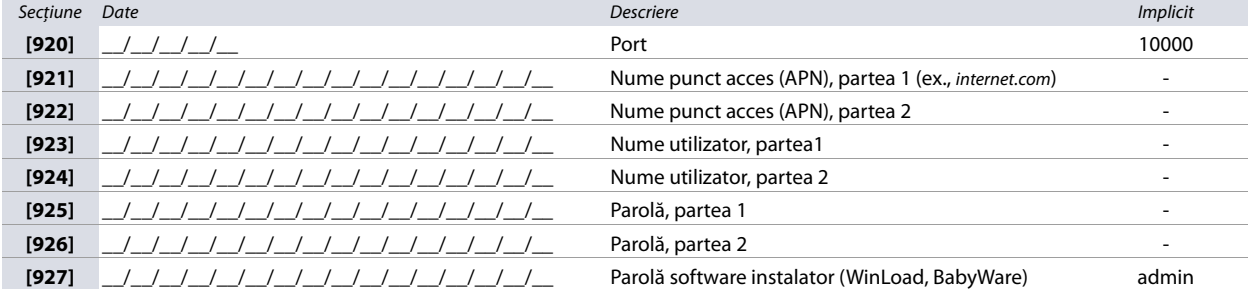

### <span id="page-49-4"></span>**Configurare receptor IP**

Utilizaţi [foile de lucru 53](#page-50-1) la [55](#page-50-3) (la [pag. 51](#page-50-1)) ptr. configurarea receptorului IP. [Tabela 44](#page-49-8) furnizează o descriere a stării înregistrării modulului IP/GPRS.

### <span id="page-49-8"></span>**Tabelul 44: Stare înregistrare IP/GPRS**

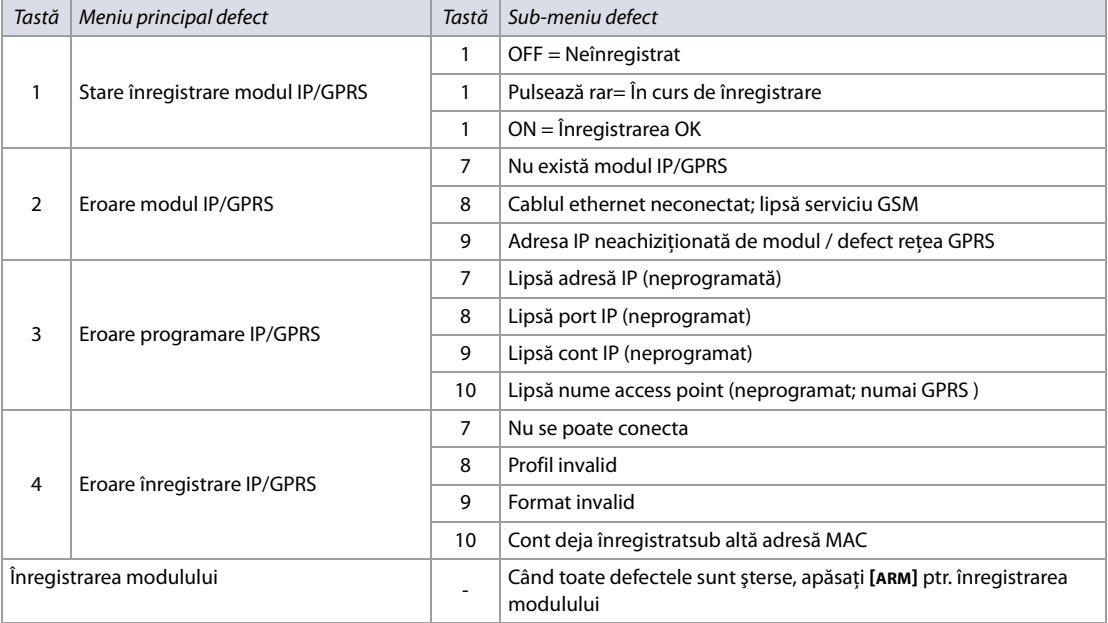

## **MAGELLAN**

### <span id="page-50-1"></span>**Foaie de lucru 53: Confugurare receptor IP 1**

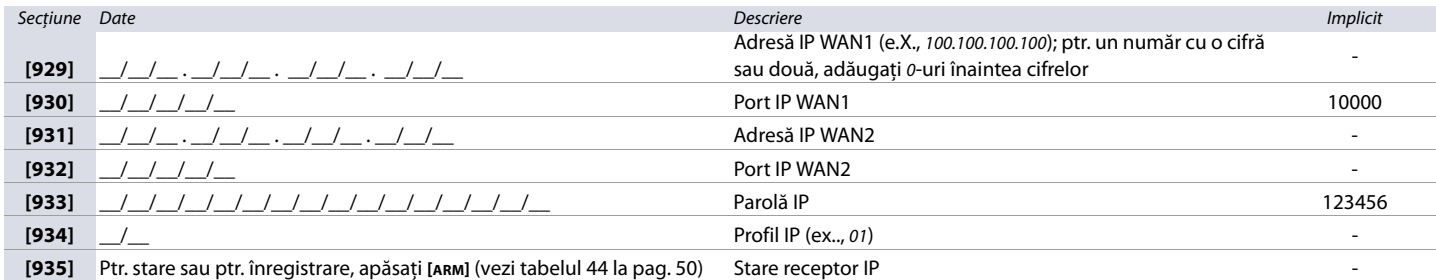

### <span id="page-50-2"></span>**Foaie de lucru 54: Confugurare receptor IP 2**

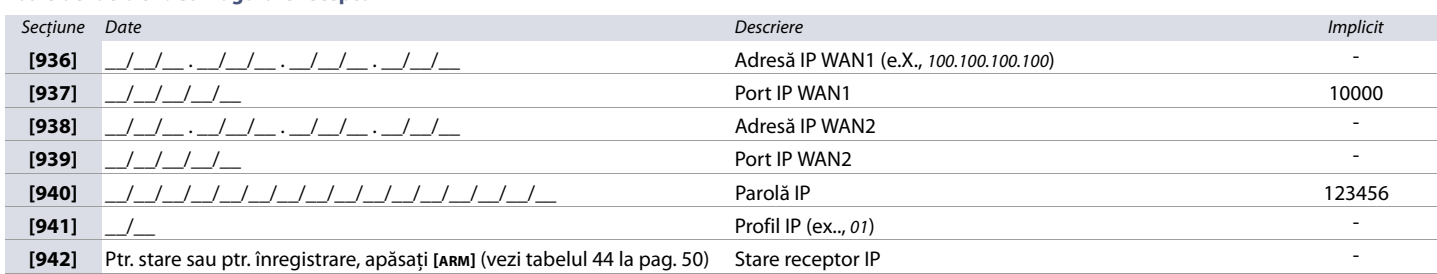

### <span id="page-50-3"></span>**Foaie de lucru 55: Confugurare receptor IP Backup**

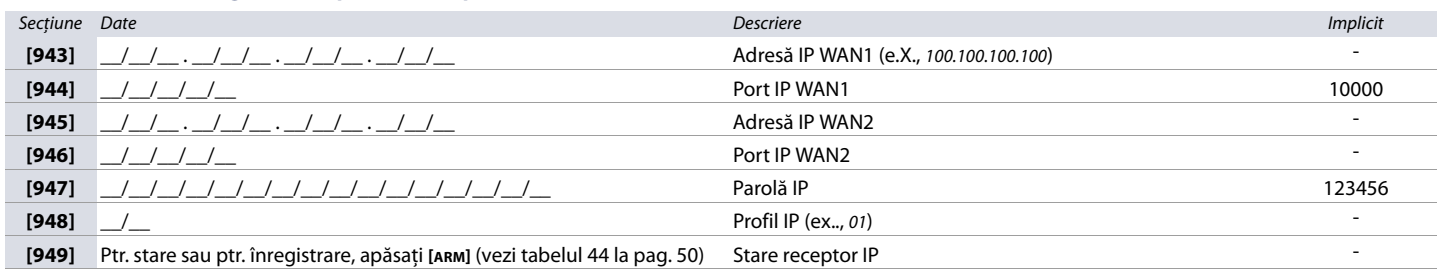

### <span id="page-50-0"></span>**Secţiuni utilitare**

Secţiunile descrise în continuare sunt utilizate ptr. ştergere, resetare şi afişare a diferitelor programări şi caracteristici ale centralelor MG/SP.

### <span id="page-50-4"></span>**Descrierea secţiunilor [950], [955] şi [960]**

### **Tabelul 45: Descrierea secţiunilor [950], [955] şi[960]**

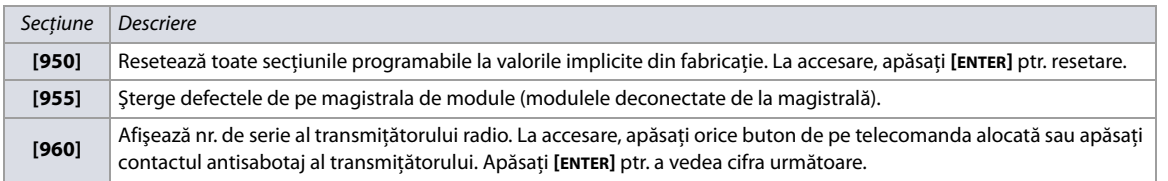

### <span id="page-50-5"></span>**Descrierea secţiunii [965]**

### **Tabelul 46: Descrierea secţiunii [965] (resetarea etichetelor)**

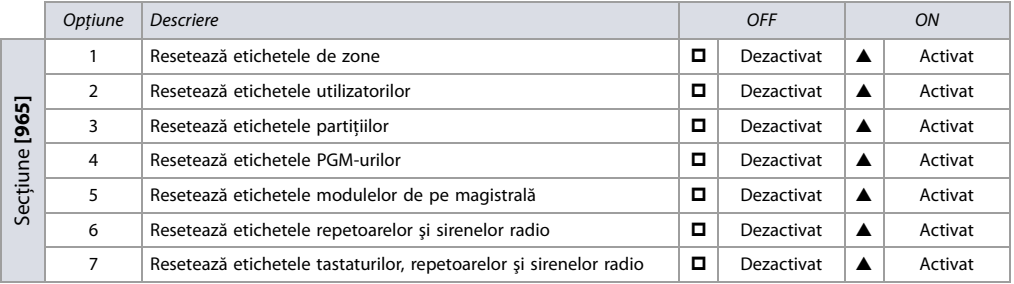

 $\triangle$  = Implicit

**NOTA:** Când resetaţi orice opţiune în secţiunea **[965]**, asiguraţi-vă că orice altă opţiune este deselectată. Apăsaţi **[ENTER]** ptr. resetarea respectivelor etichete la valorile lor implicite, înainte de ieşirea din secţiune.

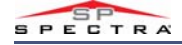

### <span id="page-51-0"></span>**Descrierea secţiunilor [966] şi [967]**

**Tabelul 47: Descrierea secţiunilor [966] şi [967] (ştergerea şi resetarea codurilor de raportare)**

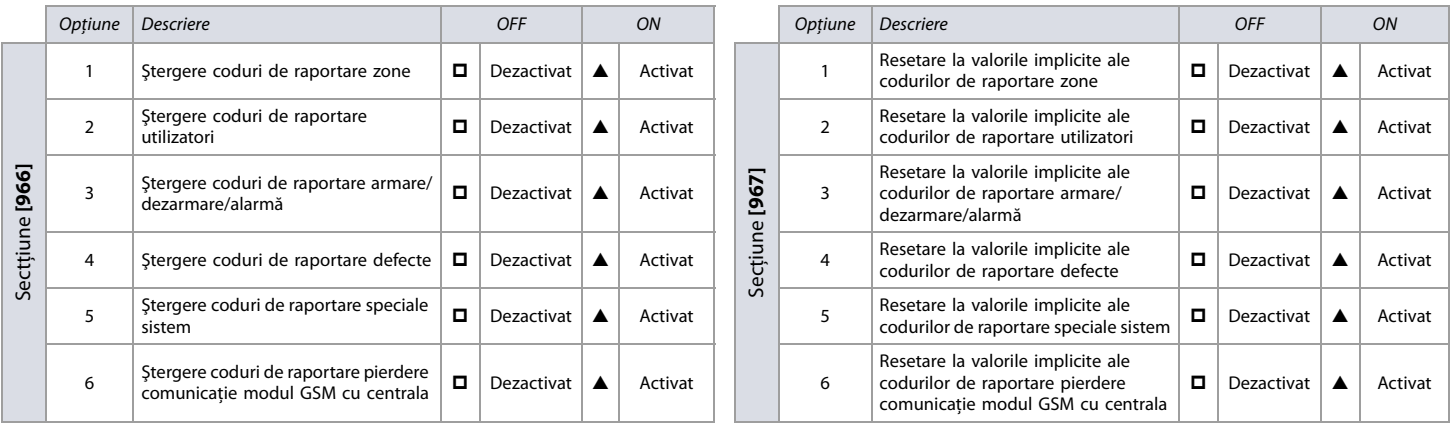

 $\triangle$  = Implicit

**NOTA:** Când resetaţi orice opţiune în secţiunile **[966] ŞI [967]**, asiguraţi-vă că orice altă opţiune este deselectată Apăsaţi **[ENTER]** ptr. resetarea respectivelor etichete la valorile lor implicite, înainte de ieşirea din secţiune..

### <span id="page-51-1"></span>**Descrierea secţiunilor[970], [975] şi [980]**

**Tabelul 48: Descriperea secţiunilor [970], [975],şi [980]**

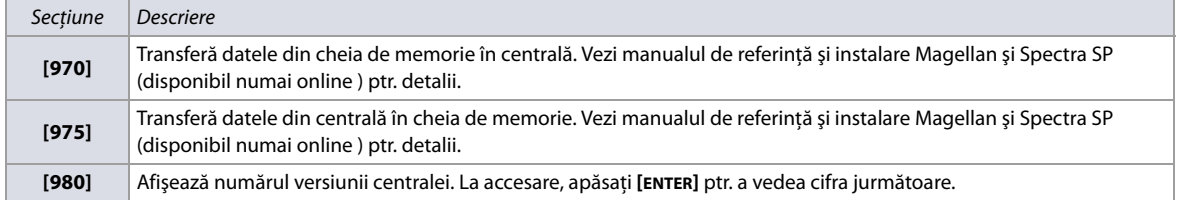

## <span id="page-51-2"></span>**Programarea etichetelor cu tastatura LCD**

Utilizaţi informaţiile din secţiunea următoare ptr. a programa etichetele sistemului, utilizând tastatura LCD (K32LCD).

### <span id="page-51-3"></span>**Tastele funcţiilor**

**Tabelul 49: Descrierea tastelor funcţiilor speciale, utilizate ptr. programarea etichetelor prin tastatura LCD** 

<span id="page-51-4"></span>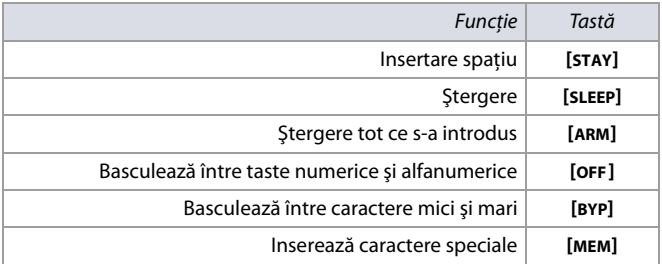

### **Catalogul caracterelor speciale**

Următoarea secţiune cuprinde diferite cataloage ale caracterelor speciale, incluzând acelea în Ebraică, Greacă şi Rusă.

**Figura 1: Caractere speciale standard**

### **Figura 2: Caractere speciale Ebraică**

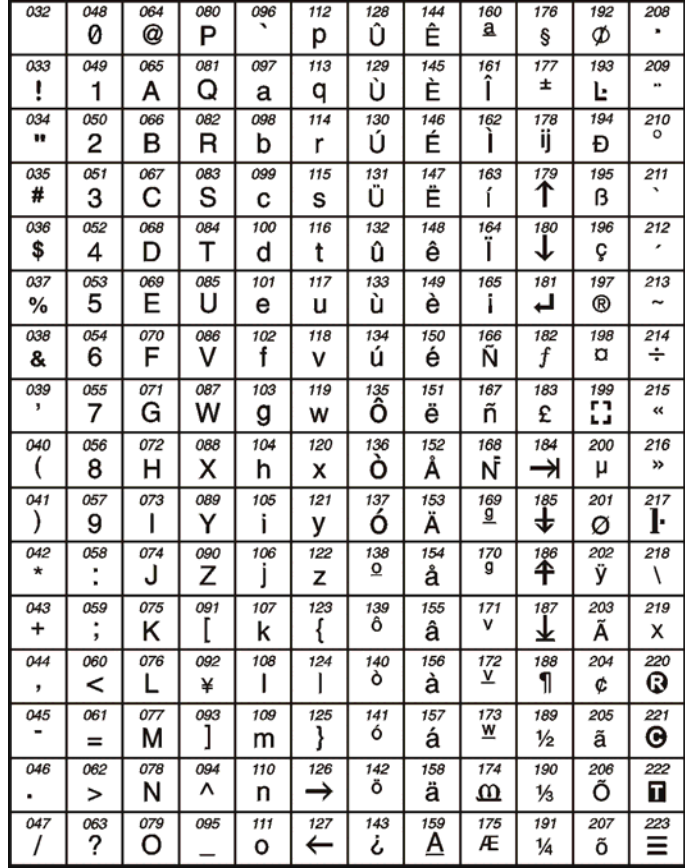

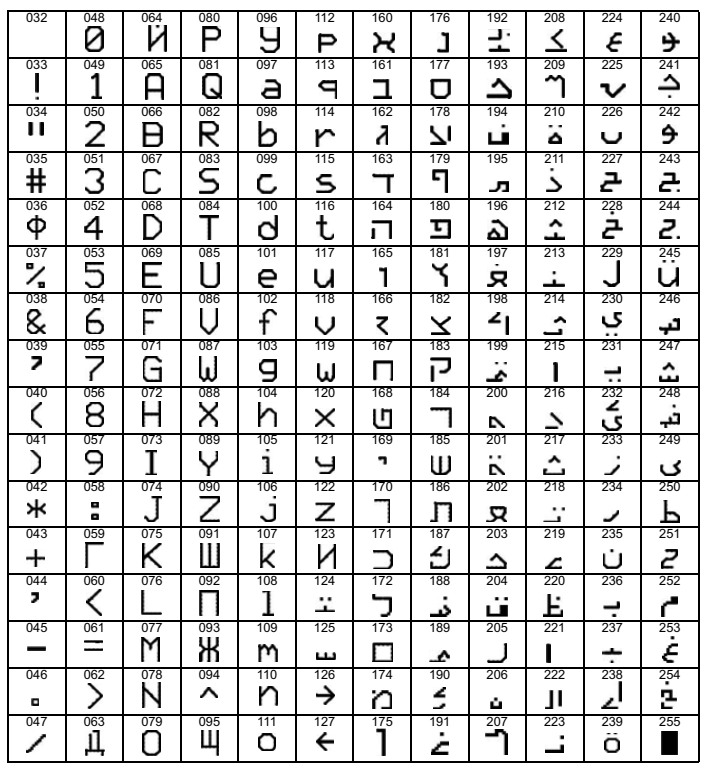

### **Figura 4: Caractere speciale Greacă**

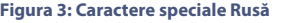

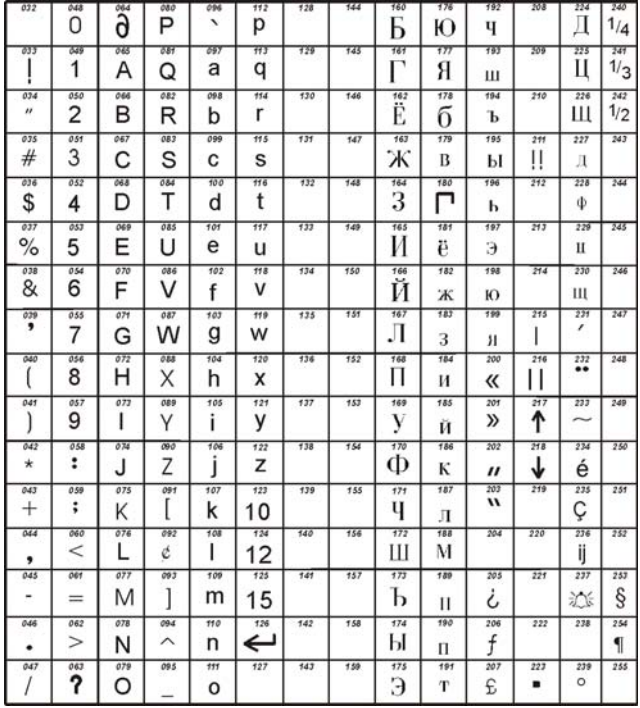

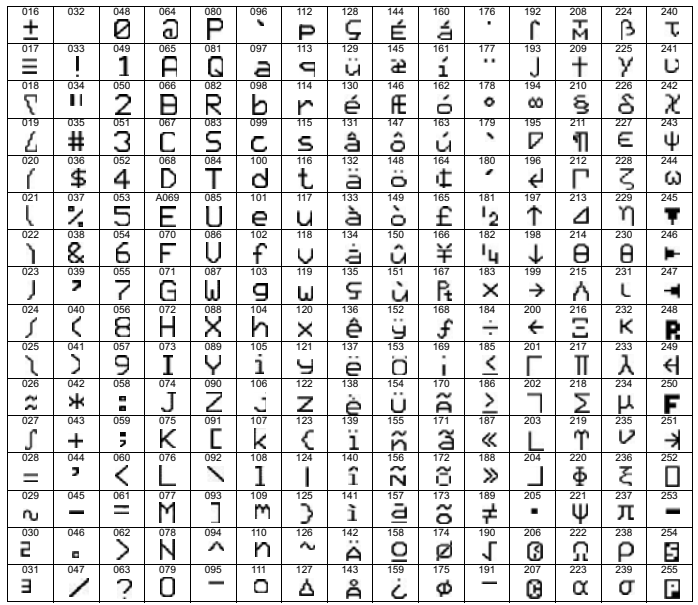

**Figura 5: Caractere speciale Poloneză, Ungară şi Turcă**

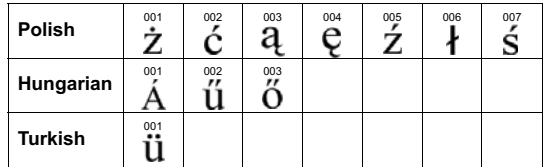

Secţiunea următoare cuprinde diferitele configurări ptr. alocarea literelor tastaturii, incluzându-le pe cele în Ebraică, Greacă şi Rusă.

### **Tabelul 50: Alocare standard litere tastatură**

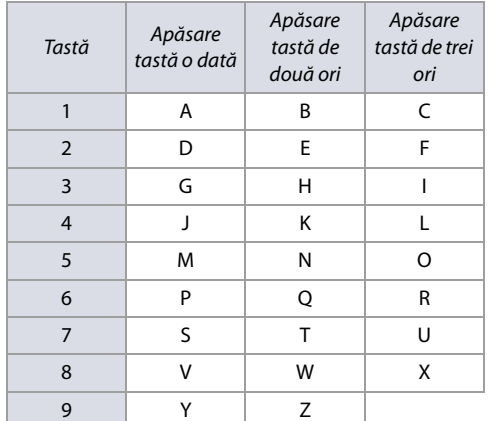

### Apăsare tastă Apăsare tastă<br>de două ori Apăsare tastă<br>de trei ori Tastă o dată  $[1]$  $\boldsymbol{\kappa}$ ב ג  $[2]$ ┑  $\Box$  $\overline{\pi}$ Ď  $[3]$  $\overline{1}$ 5  $[4]$ , ٦  $[5]$ ら Þ Ď E  $\overline{\mathbf{c}}$  $[6]$ Ī

দ

Ż w Đ ₹

h

**Figura 6: Alocare litere tastatură Ebraică**

### **Figura 7: Alocare litere tasttură Rusă**

 $\overline{\mathbf{v}}$ 

γ

 $[7]$ 

 $[8]$ 

[9]

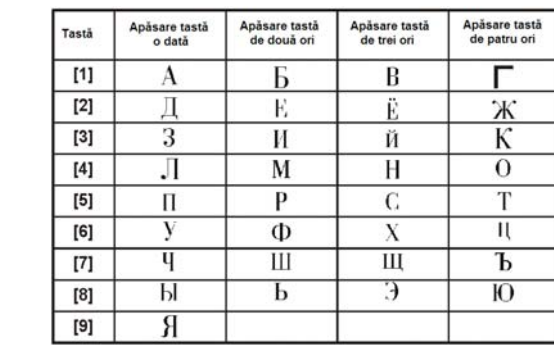

### **Tabelul 51: Alocare litere tastatură Greacă**

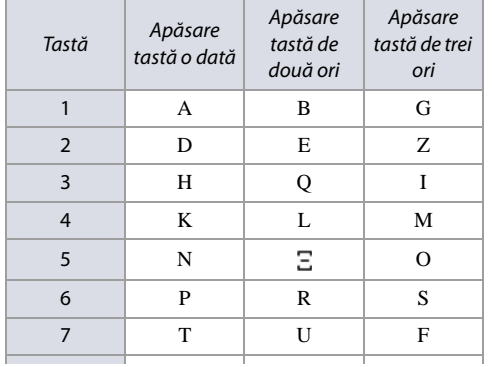

## <span id="page-53-0"></span>**Afişarea defectelor**

Următoarea secţiune furnizează informaţii despre diferitele informaţii asociate cu centrala MG/SP. Ptr. a vizualiza defectele, apăsaţi **[TBL]** pe tastatura sistemului MG/ SP. [Tabela 52](#page-53-1) evidenţiază defectele care apar în meniul principal şi în submeniurile corespondente. Ptr. a vedea defectele din submeniuri, apăsaţi tasta defectului respectiv în meniul principal.

**NOTA:** Tastatura poate fi programată să emită un beep la fiecare cinci secunde, de câte ori apare o condiţie nouă de defect. Apăsaţi **[TBL]** ptr. a opri beep-ul.

<span id="page-53-1"></span>**Tabelul 52: Descrierea defectelor centralei MG/SP**

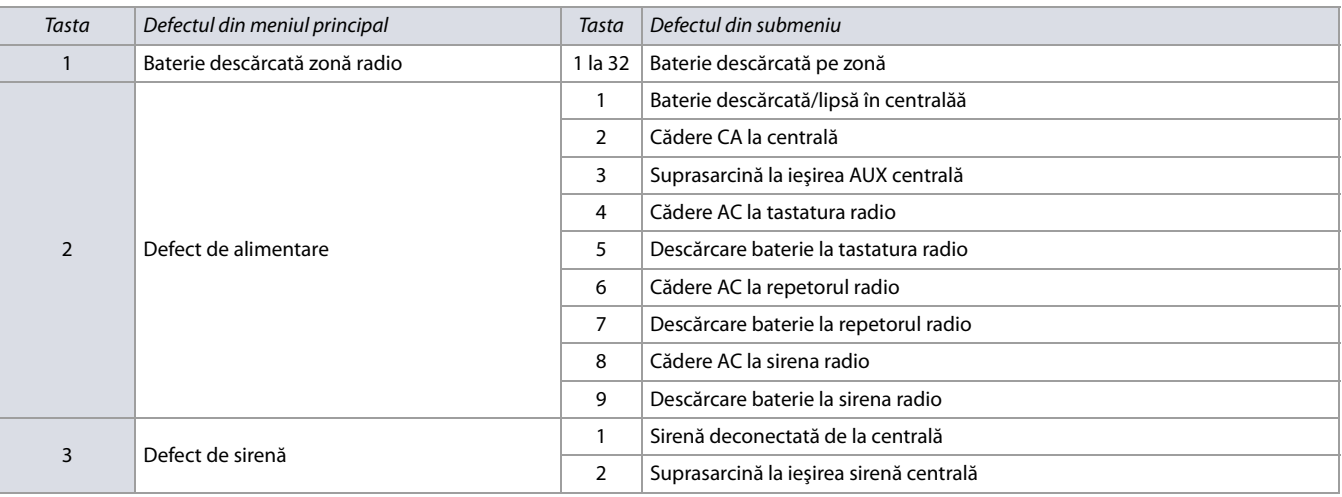

### **Tabelul 52: Descrierea defectelor centralei MG/SP**

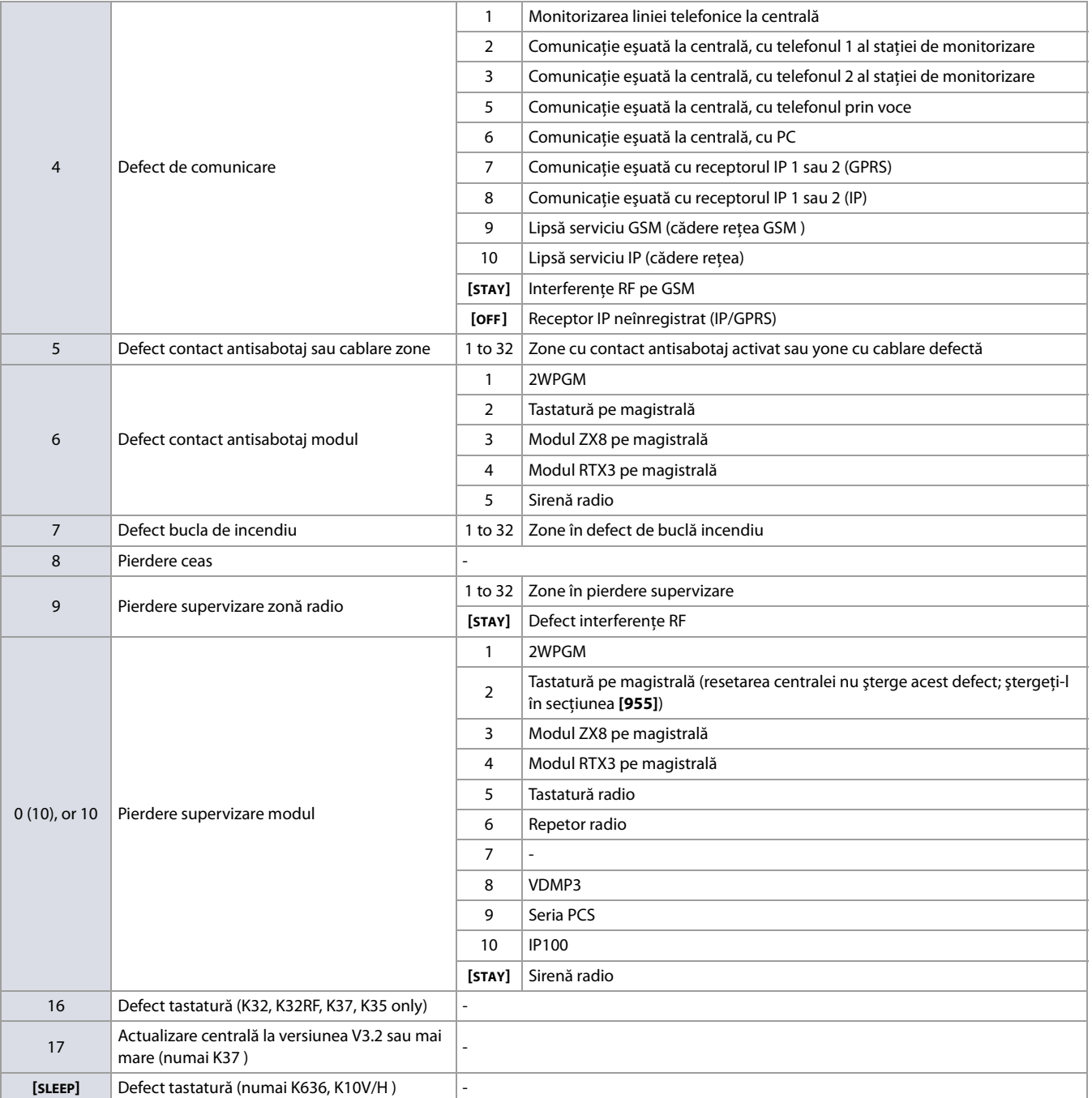

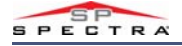

## **Harta compatibilităţii produselor**

### **Tabelul 53: Harta compatibilităţii produselor ptr. centralele MG/SP**

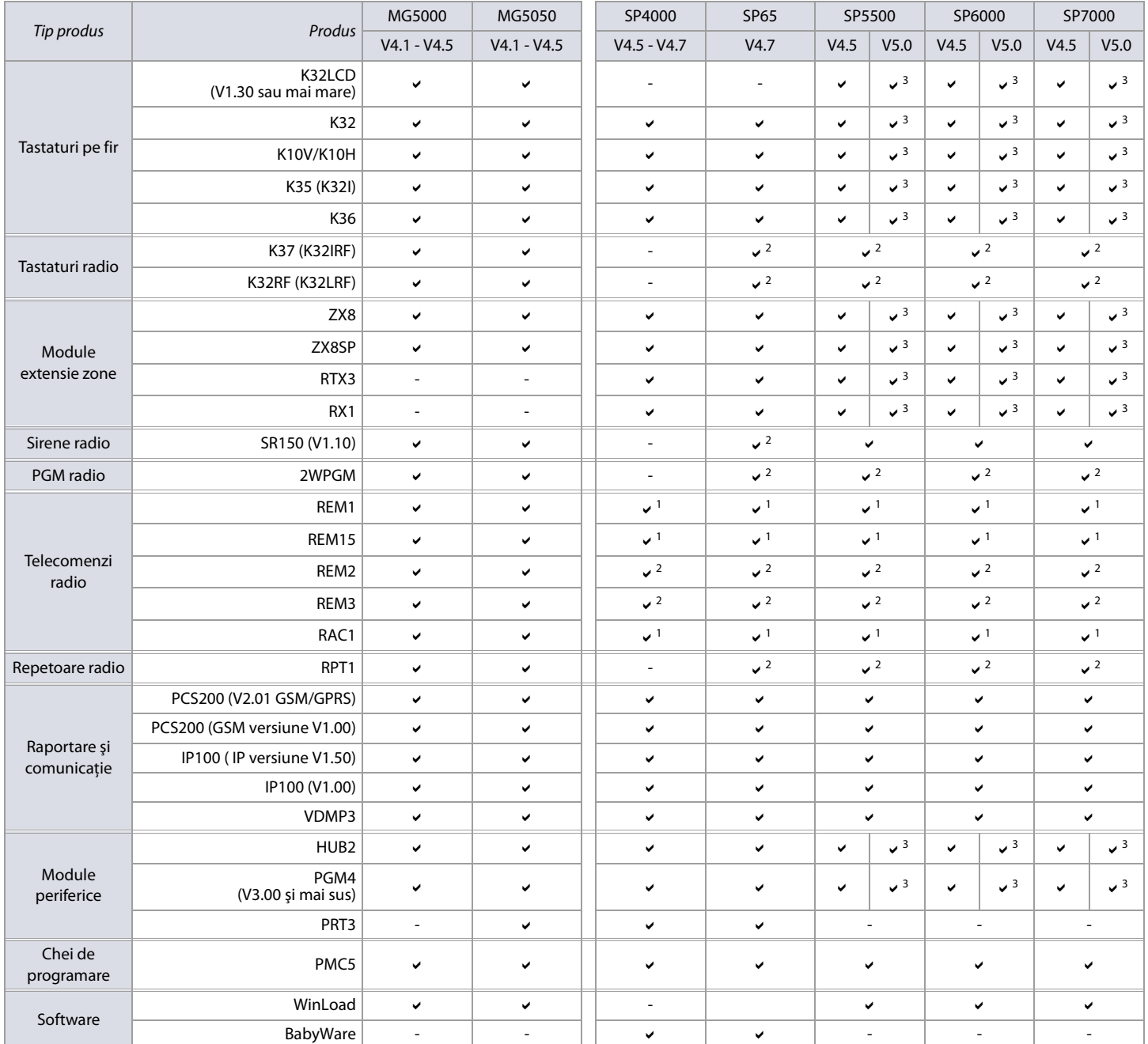

1 Necesită RTX3/RX1

2 Necesită RTX3

3 Necesită numai module V5.00

**NOTA:** Ptr. cea mai nouă hartă a compatibilităţii produselor MG/SP , consultaţi site-ul [paradox.com](http://www.paradox.com).

## <span id="page-56-0"></span>**Note**

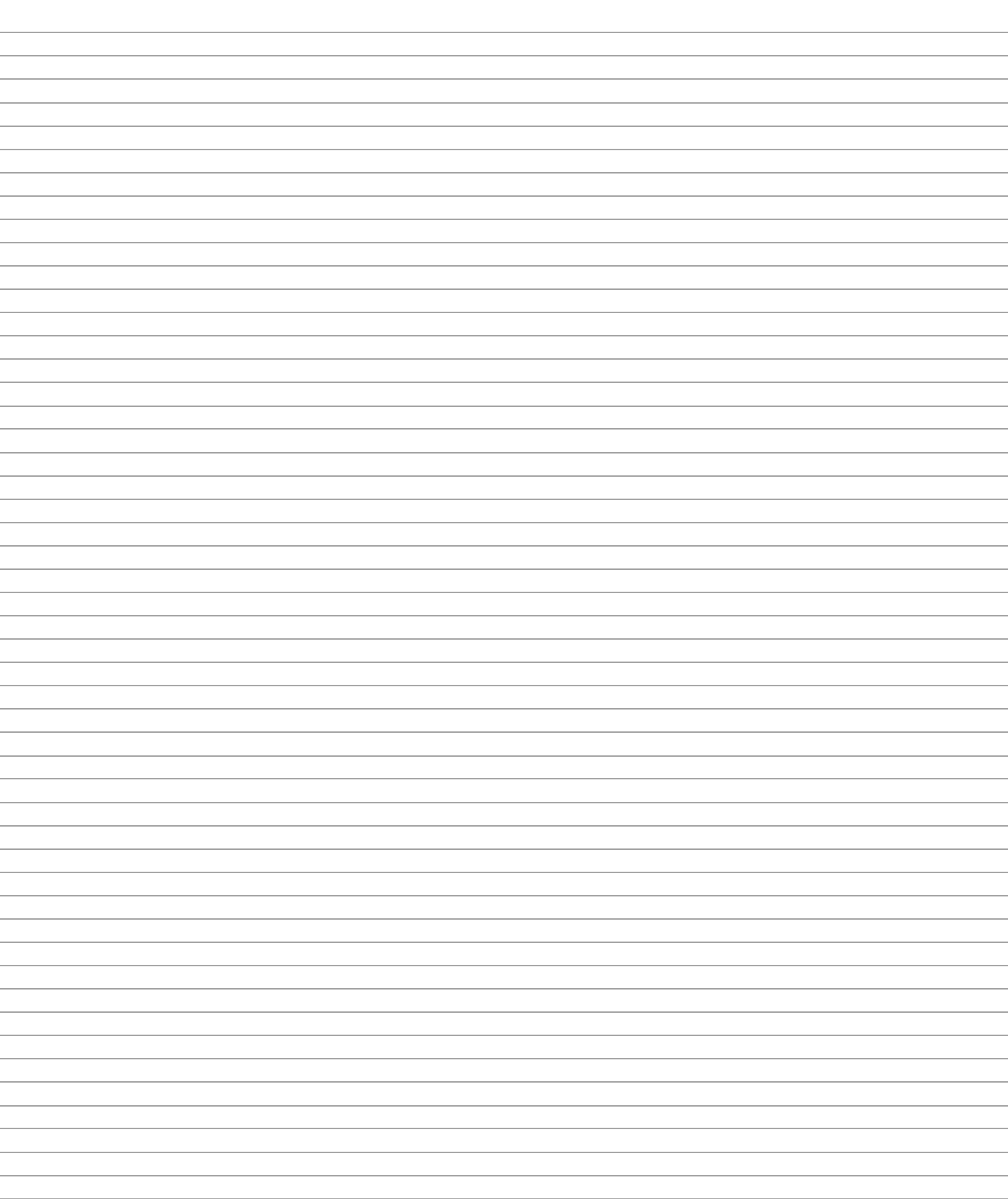

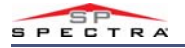

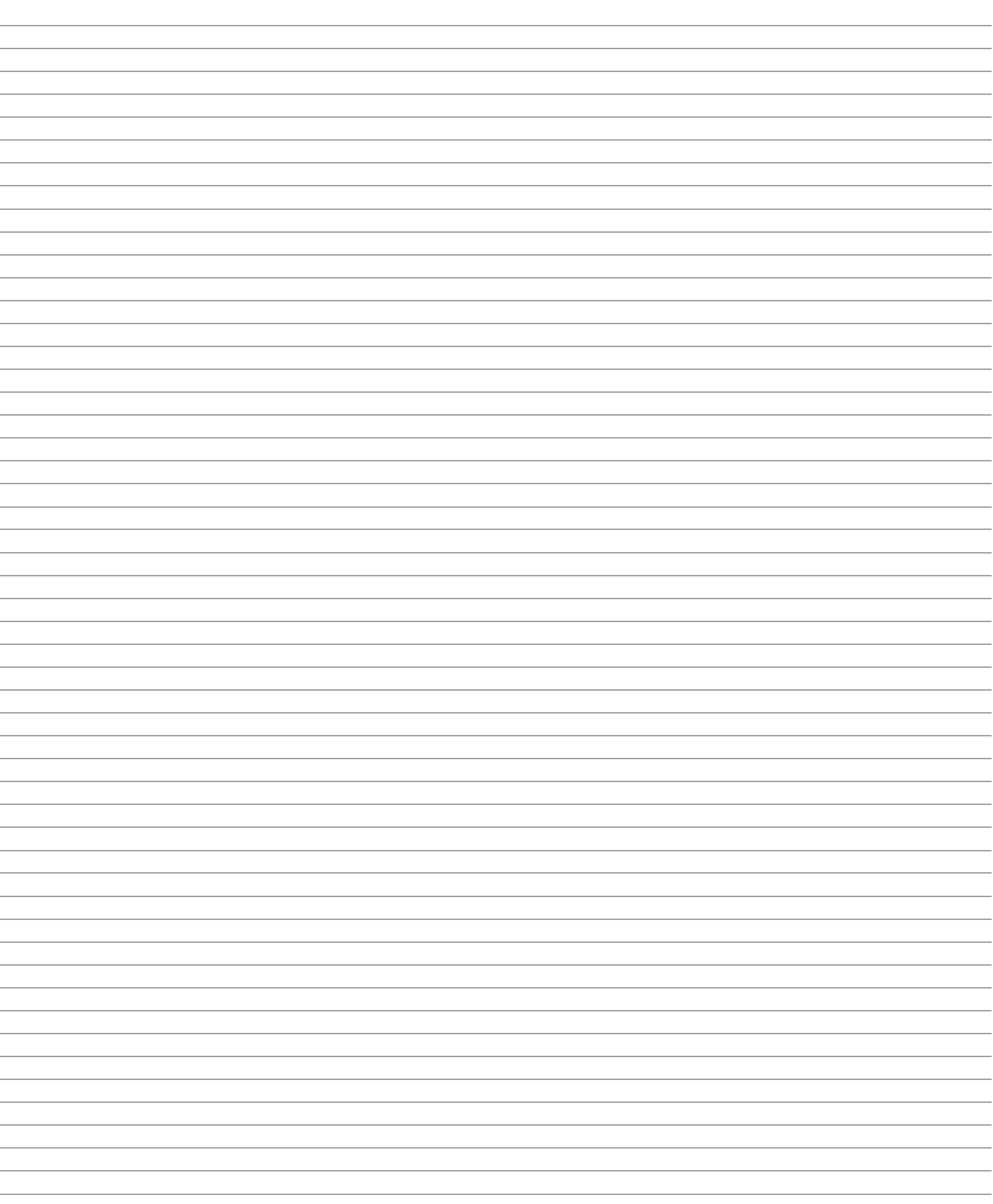

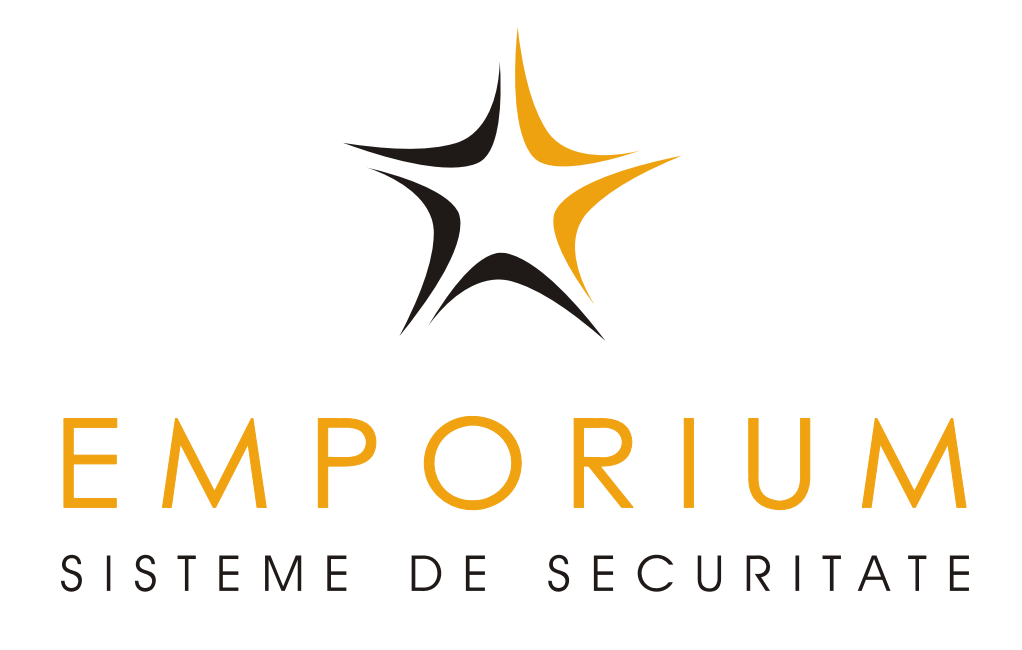

Speram ca aceste produse sa va aduca satisfactie completa. Pentru orice intrebare sau comentariu, va rugam sa accesati site-ul distribuitorului exclusiv din Romania, www.emporium.ro

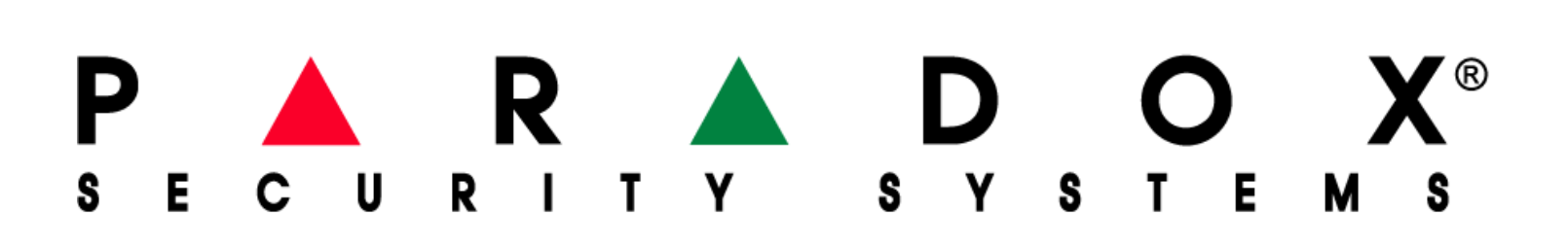